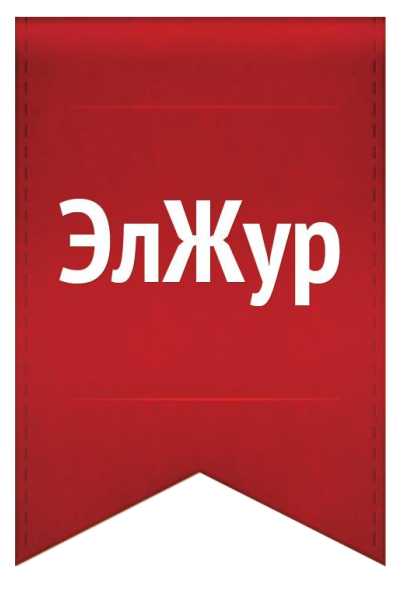

# **Автоматизированное рабочее место Завуча АРМ Завуч**

Инструкция по использованию модуля

2017

## Оглавление

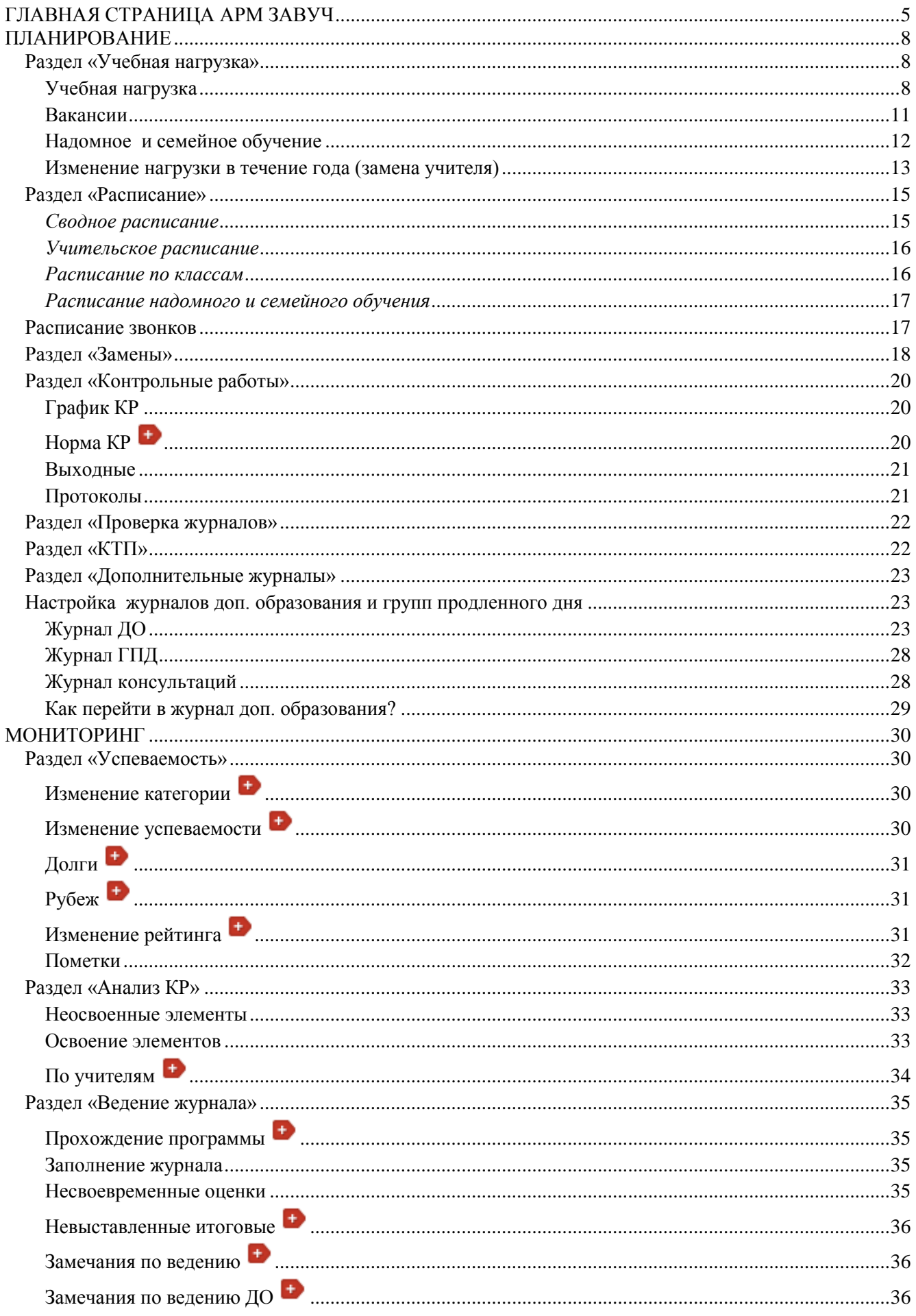

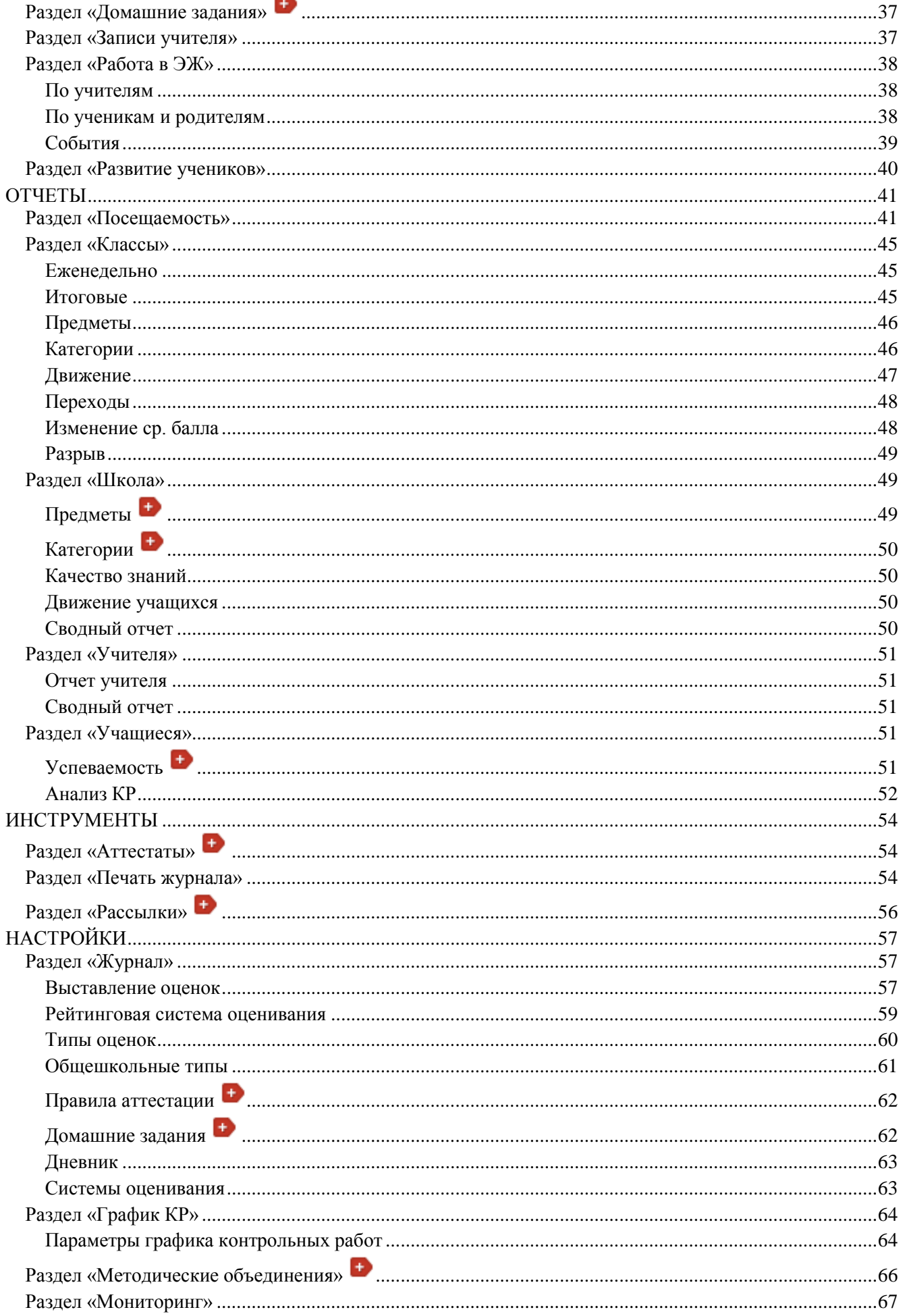

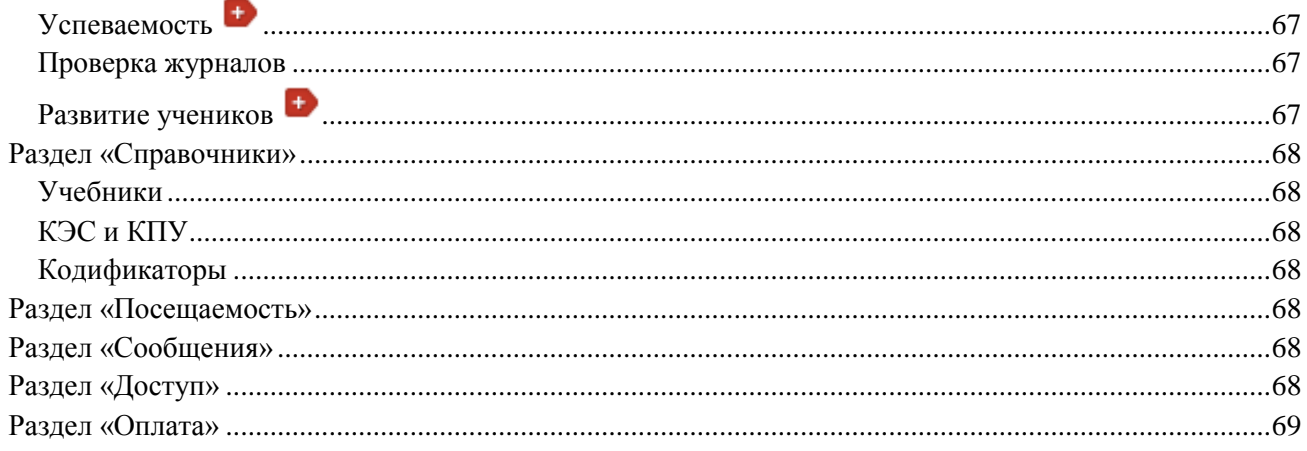

### **ГЛАВНАЯ СТРАНИЦА АРМ ЗАВУЧ**

<span id="page-4-0"></span>Для перехода в раздел «Автоматизированное рабочее место завуча» (сокращенно – АРМ Завуч) нажмите на соответствующую иконку вверху страницы журнала.

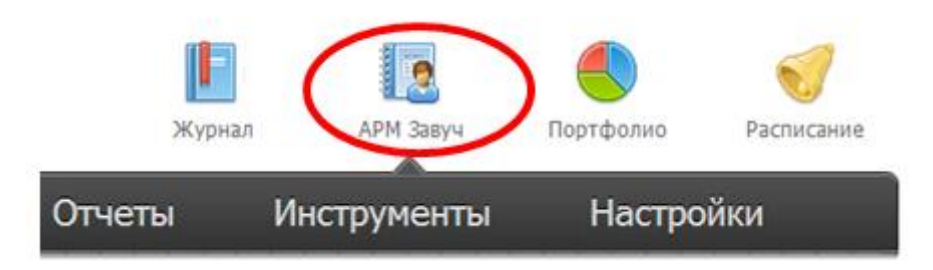

Перед вами откроется главная страница с информацией относительно всей школы в виде нескольких блоков (информеров).

#### **1. Контрольные работы**

Чтобы детализировать информацию, нажмите «Подробнее».

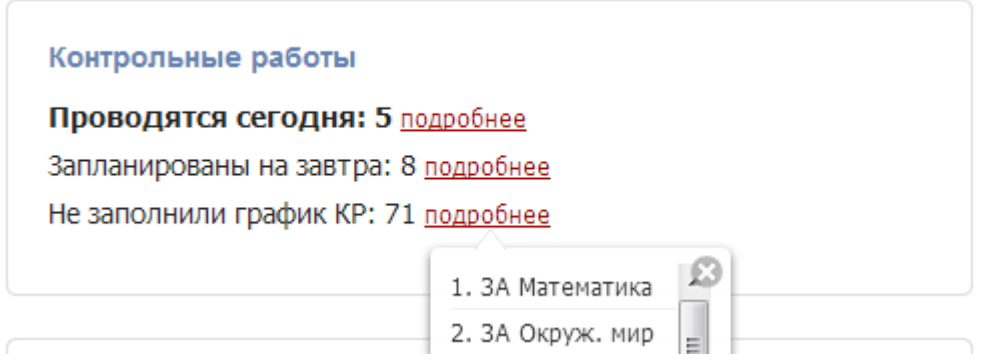

#### **2. Домашние задания**

В этом блоке указаны классы, которым не задано ДЗ на сегодняшний день. Также здесь будет указано, если в каком-то классе сумма времени за ДЗ превышает норму СанПин.

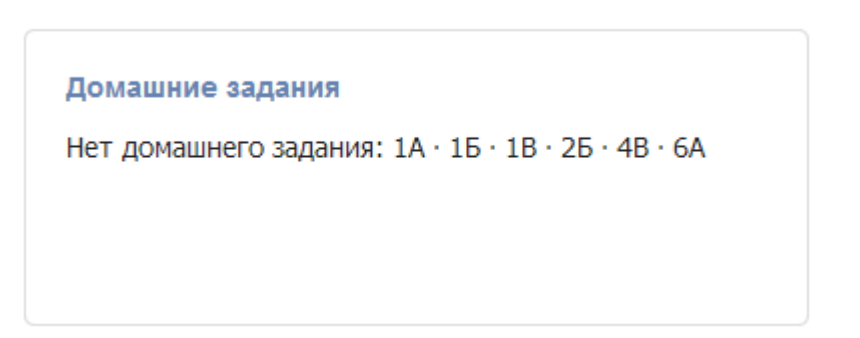

#### **3. Категории учащихся**

Отличники обозначены цифрой 5; отличники с одной четверкой – цифрой 4 с одной линией, с двумя четверками – с двумя линиями и т.п.

В режиме [Прогноз] система отслеживает тенденцию к перемещению учащихся из одной категории в другую в сравнении с прошлым периодом на основании среднего балла по уже выставленным оценкам.

В режиме [Факт] данные приводятся по фактически выставленным оценкам. Количество с плюсом указывает прибавление к данной категории, с минусом – выбывание из категории. Чтобы увидеть список учеников, нажмите на интересующее число.

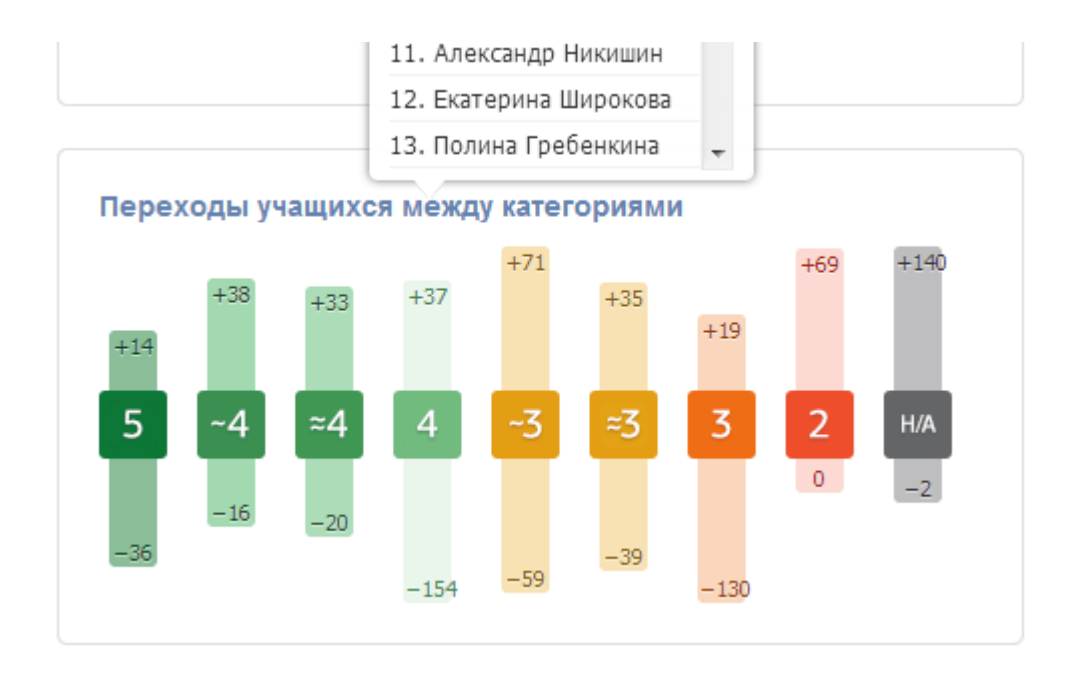

**4. Вышли из ЗРВ** (зоны реальных возможностей, которая образована по результатам прошлого периода – четверти, триместра)

Здесь вы видите учеников, вышедших из зоны реальных возможностей в сторону повышения или понижения. Чтобы детализировать, нажмите на число.

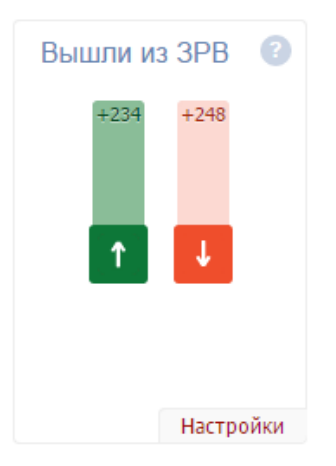

Вы можете посмотреть формулу расчета показателя, нажав на иконку со знаком вопроса, а так же перейти полную версию отчета или в настройки по показателю, нажав на ссылку в правом нижнем углу.

### **5. Средняя оценка по школе**

Формируется по полученным текущим и контрольным работам. Если стрелка рядом с цифрами направлена вниз, это означает, что оценка понизилась, если вверх – повысилась.

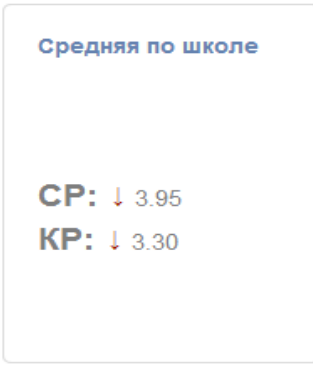

#### **6. Устраненные учителями замечания**

Здесь выводятся те замечания из написанных вами, которые учителя исправили. Более подробно про замечания читайте в разделе **Замечания по ведению**.

Вы можете нажать на галочку, согласившись с тем, что замечание устранено, или же нажать на красный отменяющий знак, если замечание устранено не было, и в этом случае у учителя в журнале будет отображаться новое замечание.

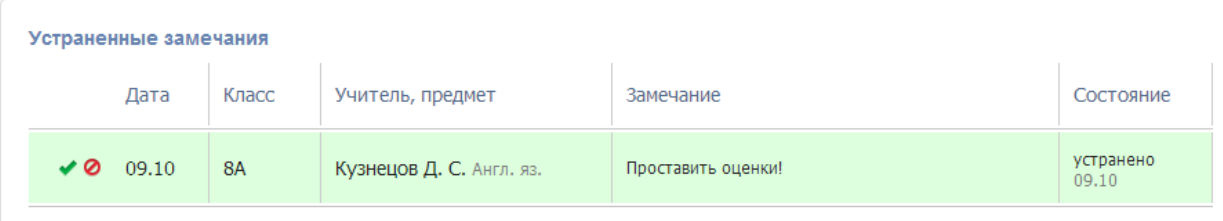

### **ПЛАНИРОВАНИЕ**

#### <span id="page-7-1"></span><span id="page-7-0"></span>**Раздел «Учебная нагрузка»**

#### <span id="page-7-2"></span>**Учебная нагрузка**

Нагрузка учителей является основой для работы всего журнала. В этом разделе для каждого класса задается перечень изучаемых предметов и их преподаватели. На основе учебной нагрузки в дальнейшем строится расписание.

В разделе «Планирование» - Учебная нагрузка выберите существующую или создайте новую дату, от которой изменяется или создается нагрузка.

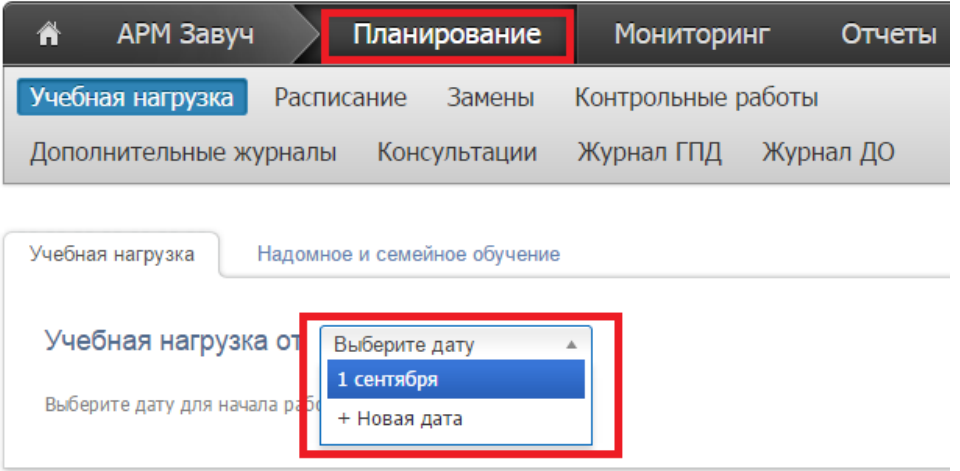

На экране будет сформирована таблица из учителей и классов, имеющихся в Электронном журнале. Если нагрузка еще не заполнена, прежде всего, необходимо указать предметы, которые ведет учитель. Для этого нажмите на кнопку со знаком «+» справа от учителя, выберите необходимый предмет и нажмите кнопку «Добавить». Если учитель ведет несколько предметов, повторите эту процедуру для каждого.

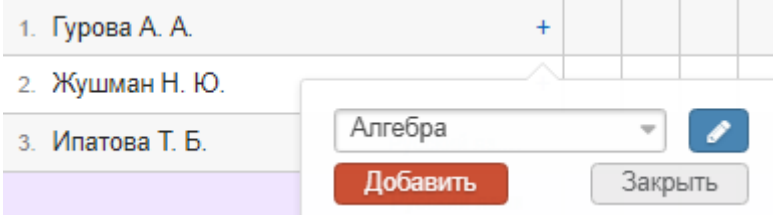

Вы можете добавить новый предмет, которого нет в выпадающем списке, нажав на кнопку со знаком «Карандаш» справа от списка. Если такой кнопки нет, возможность добавления новых предметов доступна только администратору журнала в специальном разделе.

При добавлении новых предметов нельзя использовать названия длиной более 15 символов, так как они будут занимать слишком много места в расписании уроков.

#### *ВНИМАНИЕ!*

*Если Вы сформируете список предметов, но не назначите нагрузку конкретным классам/группам, при обновлении страницы или переходе на другую страницу добавленный перечень предметов не сохранится, поэтому необходимо сразу назначить нагрузку по добавленным предметам.*

После добавления учителю предмета нужно добавить нагрузку по этому предмету в конкретных классах/группах. При клике мыши в клетке на пересечении класса и предмета появится меню, в котором с правой стороны можно будет выбрать, для кого учитель преподает данный предмет: для всего класса или для каких-то групп.

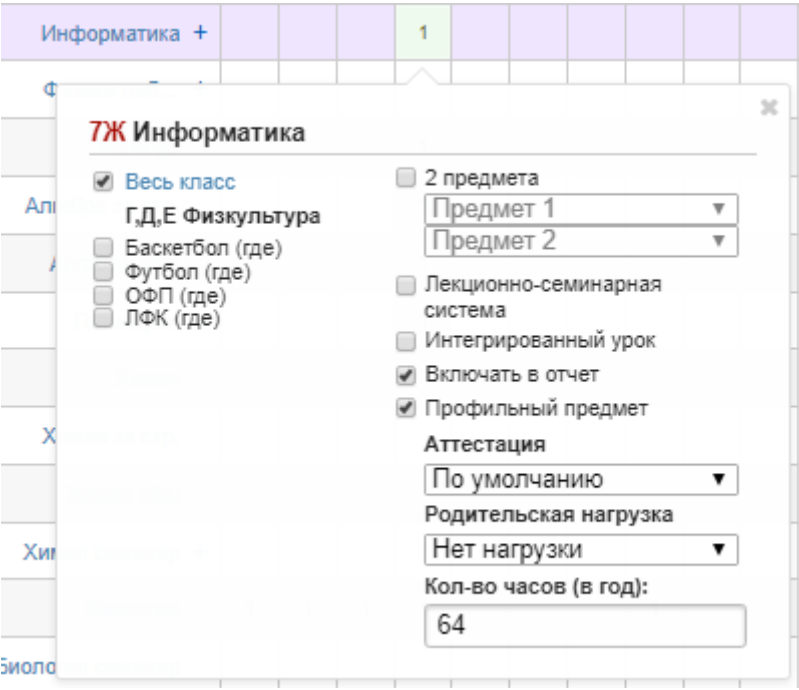

После отметки соответствующей нагрузки данная клетка будет подсвечена зеленым цветом, и в ней указана цифра в соответствии с количеством отмеченных групп. Цифра «1» означает, что указан весь класс.

С правой стороны вы можете осуществлять следующие настройки:

#### - **2 предмета:**

Добавление одному предмету деление на два более узкопрофильных предмета (например, деление Истории на Историю России и Всеобщую историю)

#### - **Лекционно-семинарская система:**

Если у одного учителя класс на одних уроках учится целиком (лекции), а на других уроках этого же предмета разбивается на группы (семинар), и ведется общая страница журнала предмета, то необходимо отметить эту галочку.

#### - **Интегрированный урок:**

Данные предметы не вносятся в расписание, но страничка в журнале для них формируется, и преподаватель может независимо от расписания самостоятельно назначать на ней даты проведения уроков

#### - **Включать в отчет:**

Если здесь не поставить галочку, то данный предмет не будет фигурировать ни в каких отчетах (у завуча, у учителя, у классного руководителя).

#### **- Профильный предмет:**

Настройка включения выбранного предмета в качестве профильного в отчетность классного руководителя, которую он видит на вкладке «Периоды». В последней колонке отчета

отображается дельта Качества при учете только профильных предметов, а под таблицей считается средняя по профильным предметам. Эти профильные предметы вы и устанавливаете в нагрузке.

#### **- Аттестация**

Установка аттестационного периода индивидуально для предмета, который отличается от аттестационных периодов, установленных для всего класса;

#### **- Родительская нагрузка**

Настройка предполагает объединение нескольких более узких профильных предметов в один (родительский), по которому будет осуществляться аттестация (например, алгебра и геометрия будут иметь родительскую нагрузку по математике, итоговая оценка будет выставляться по математике), в этом случае у предметов снимается галочка «Включать в отчет».

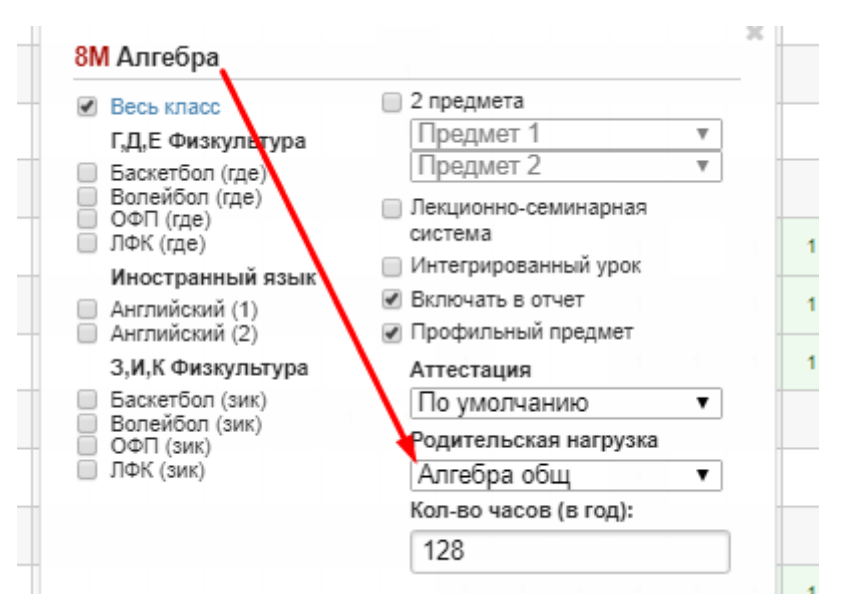

#### **- Кол-во часов (в год)**

Здесь указывается общее число уроков по данному предмету за учебный год.

Заполненная нагрузка будет выглядеть примерно так:

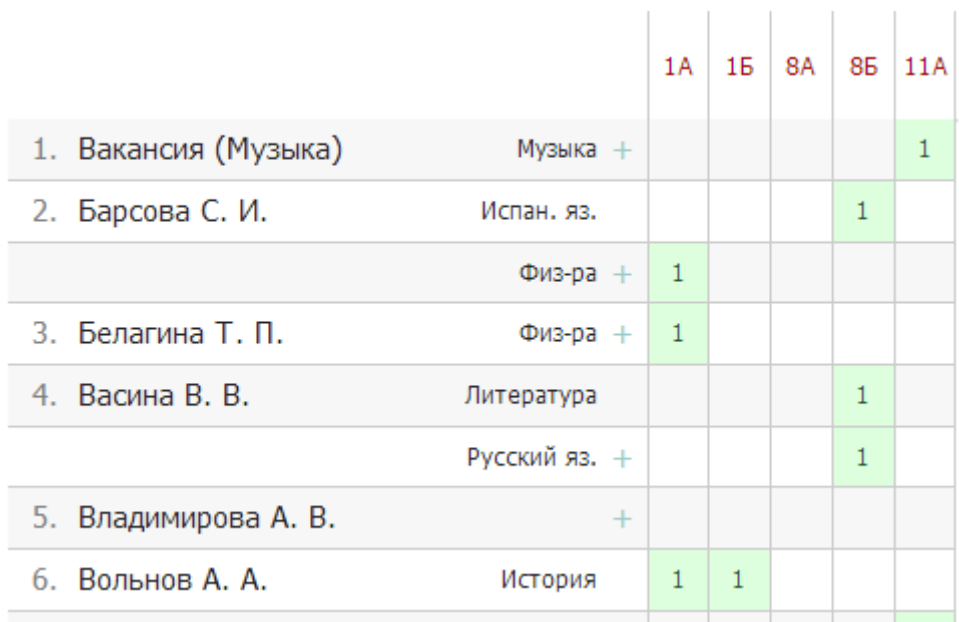

*ВНИМАНИЕ!* 

*Сохранение учебной нагрузки происходит автоматически после выставления соответствующих галок в меню и не требует нажатия кнопки «Сохранить».*

Вы можете отобразить в таблице нагрузки только определенное звено: младшую, среднюю или старшую школу.

Также вы можете расставить учителей в нужном вам порядке – для этого нажмите кнопку «Настройки» – «Сортировка списка учителей».

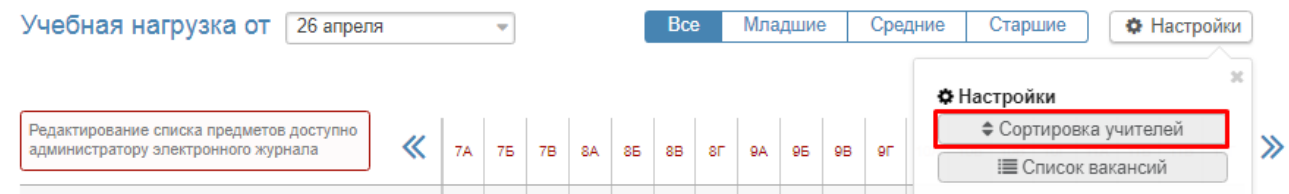

Далее, схватив за «плашку» перед фамилией, вы можете перетаскивать учителя и расставить всех в нужном порядке.

Учебная нагрузка Надомное и семейное обучение Управление школой: Сортировка списка учителей Учебная нагрузка Фамилия, имя, отчество Уроки Англ. яз., Информатика, История, Математика, Окруж. мир, Осн правосл к-ы, Осн светс этики, **Tyuon Ж. В.** Развив. деят., Русский яз., Технология, Чтение **Е Авдеева Р. Г.** Алгебра, Биология Булдакова Н. А. Литература Воробьева Н. В. Физика История Лопатина Н. В. Маркова В. В. География Никитина С. Ю. Чтение

#### **Вакансии**

<span id="page-10-0"></span>**E** Пантелеева Н. Е.

В разделе учебная нагрузка вы можете формировать список вакансий.

Биология

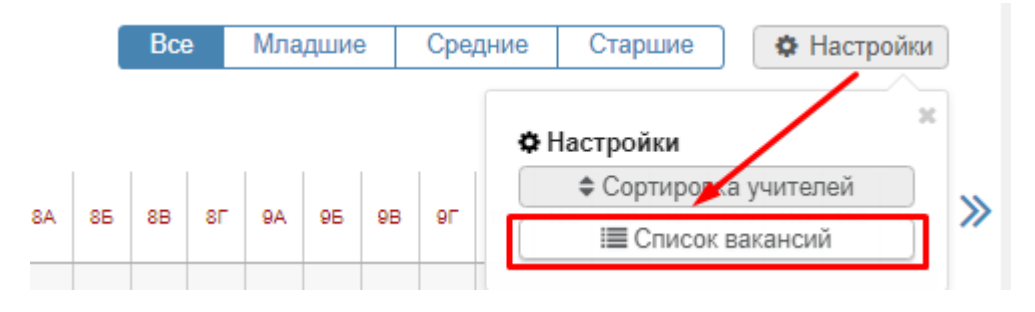

#### *ВНИМАНИЕ!*

*Вакансию нужно создавать в том случае, когда в школе свободно место учителя, на котором есть нагрузка. На вакансию вы сможете ставить замены и нагрузку по классам, как и на обычного учителя. После того, как учитель по данному предмету появится, нагрузку необходимо перенести на появившегося учителя, а вакансию удалить.* 

Шаг 1. После нажатия кнопки «Настройки» – «Список вакансий», выберите **«Добавить вакансию»**

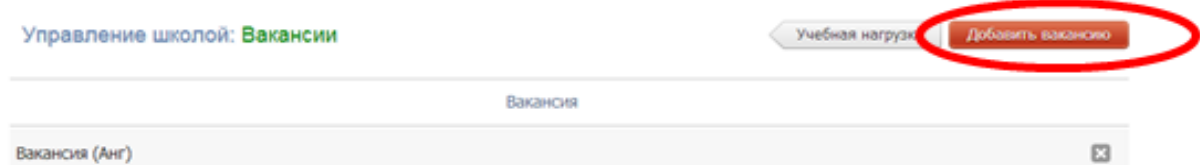

Шаг 2. Указываем вакансию: «Химия», нажимаем функцию «добавить».

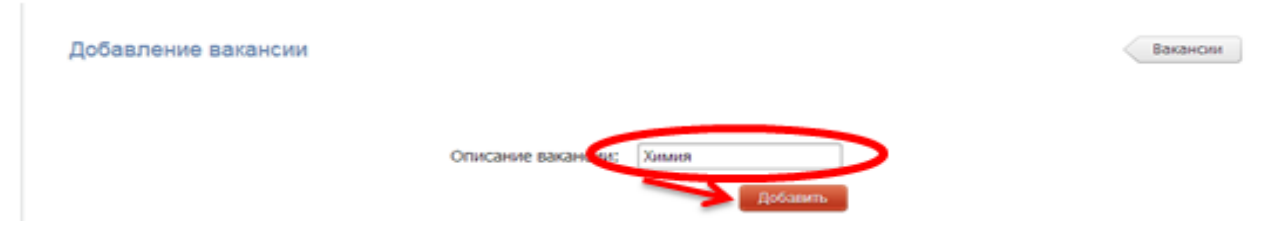

После этого в учебной нагрузке мы видим только что добавленную вакансию.

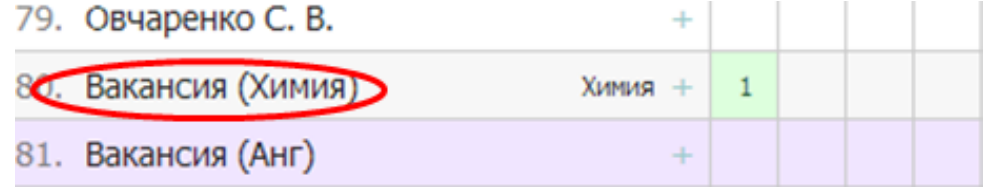

Шаг 3. Удалить вакансию можно в том же разделе, нажав на крестик напротив удаляемой вакансии в общем списке вакансий.

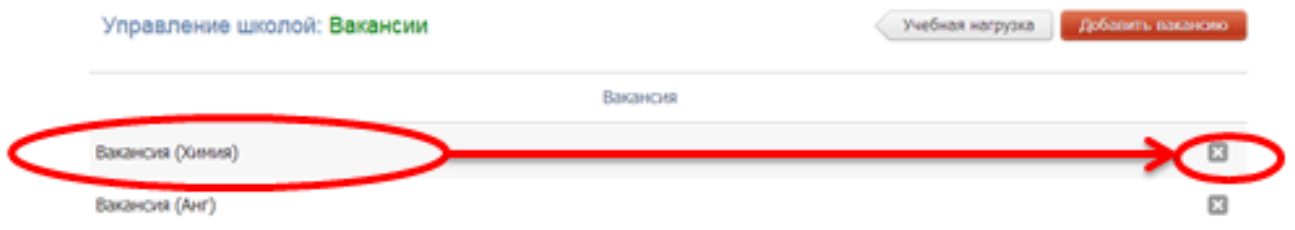

#### **Надомное и семейное обучение**

<span id="page-11-0"></span>Чтобы редактировать нагрузку для учеников на надомном и семейном обучении, выберите ученика из списка.

#### *ВНИМАНИЕ!*

*Принадлежность ученика к той или иной форме обучения устанавливает администратор журнала или секретарь при добавлении персональной информации ученика.* 

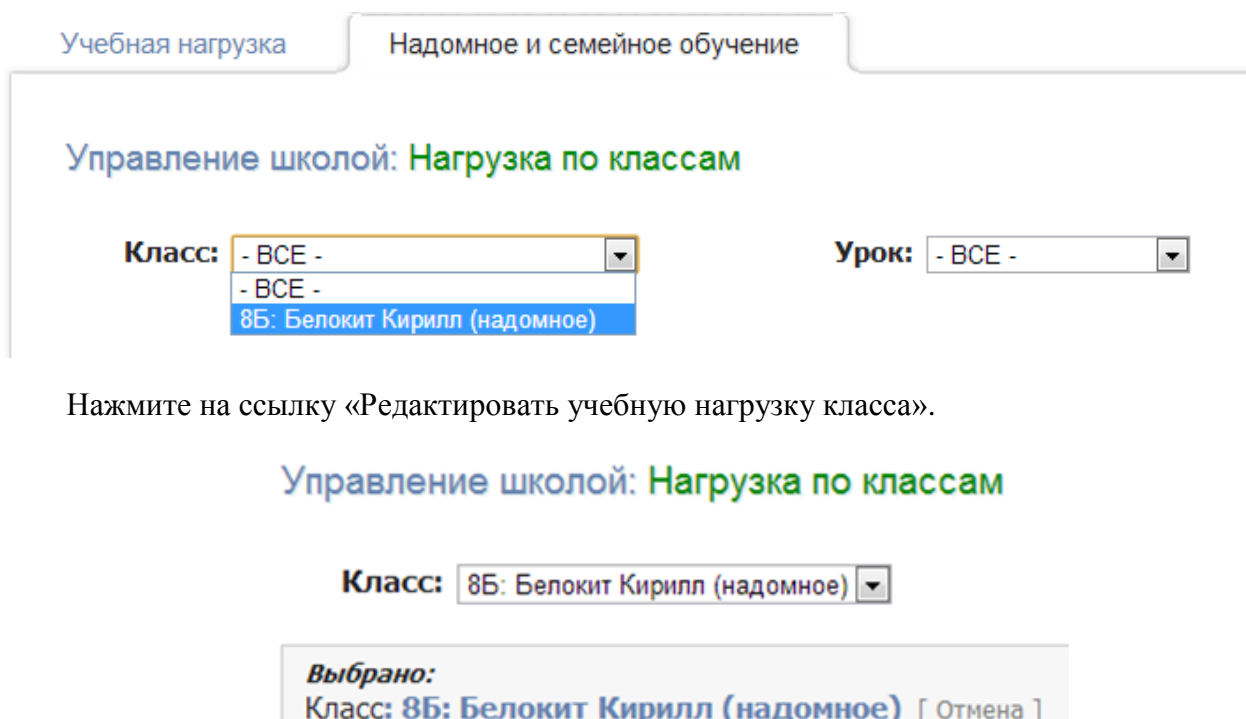

Редактировать учебную нагрузку класса

Выберите учителя, урок. Если предмет является интегрированным, поставьте галочку. Добавляйте нужное количество предметов. Сохраните изменения.

### Учебная нагрузка: 8Б: Белокит Кирилл

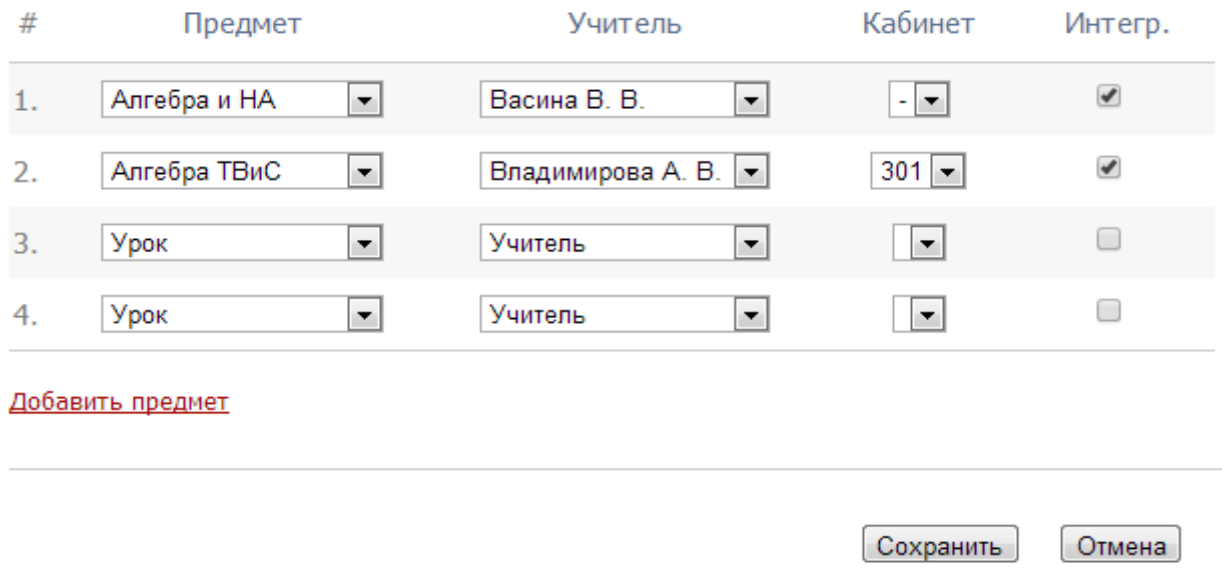

### **Изменение нагрузки в течение года (замена учителя)**

<span id="page-12-0"></span>Если в течение учебного года нагрузка по предмету была передана другому учителю, необходимо выполнить следующие действия.

1) В разделе "Учебная нагрузка" указать новую дату - это дата, когда нагрузка перешла новому учителю.

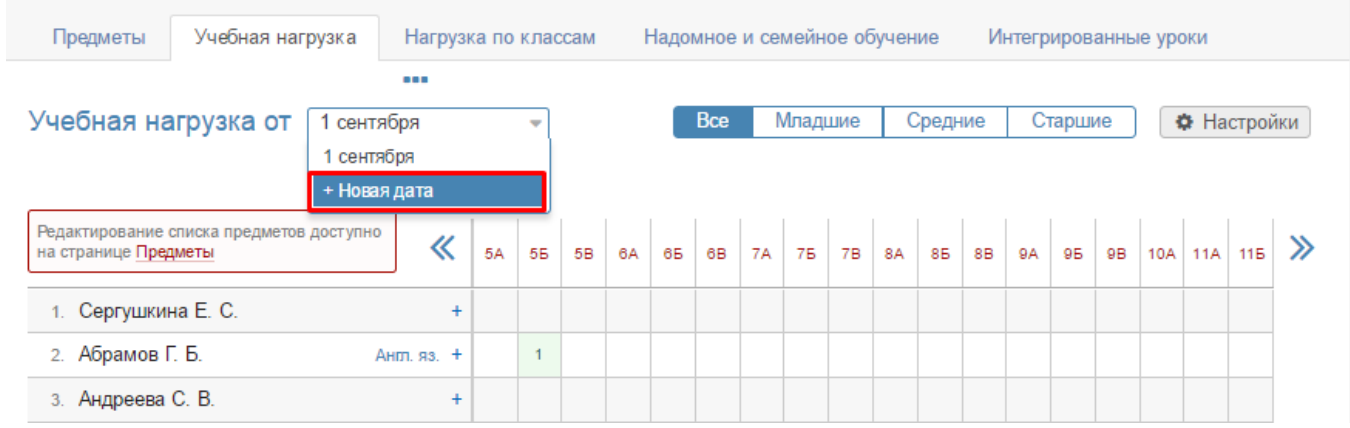

2) Указать нагрузку по предмету новому учителю. Система уведомит Вас о том, что предмет закреплен за другим преподавателем, Вы подтвердите, что хотите заменить его.

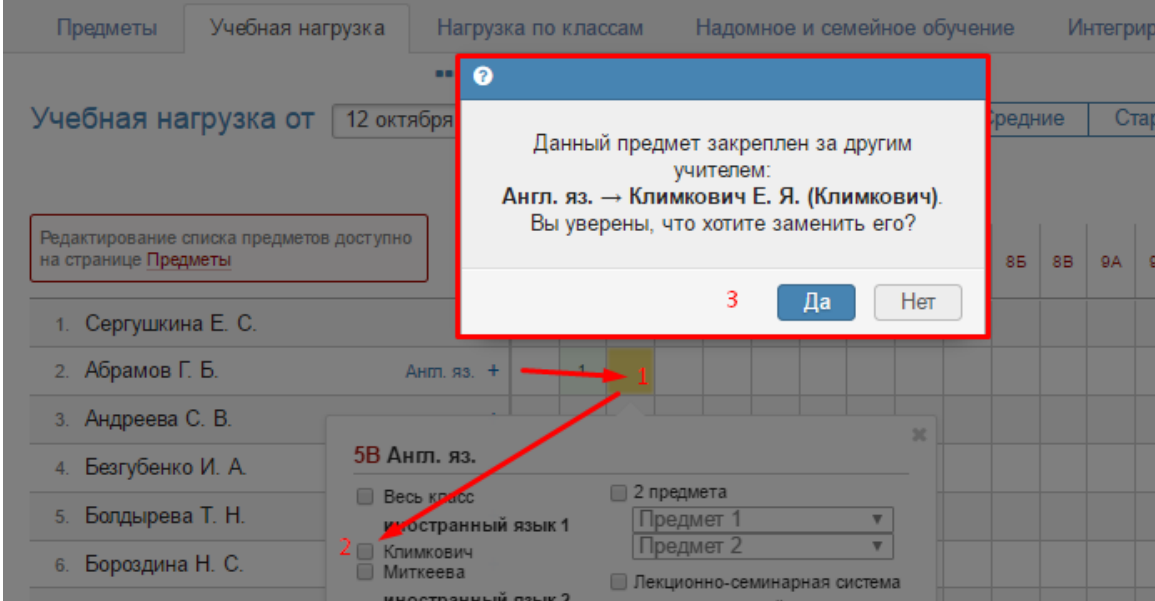

Таким образом нагрузка перейдет к новому педагогу с указанной даты.

#### *ВНИМАНИЕ!*

*Не нужно предварительно снимать нагрузку со старого педагога. Система не позволит сделать это в течение учебного года, а если Вы выберете дату 1 сентября и снимете нагрузку учителя от 1 сентября, пропадут все данные по предмету (расписание, планирование, оценки).*

3) В разделе "Расписание" во вкладке "Управление" нужно скопировать существующее расписание на дату изменения нагрузки, чтобы в расписании отобразился новый учитель.

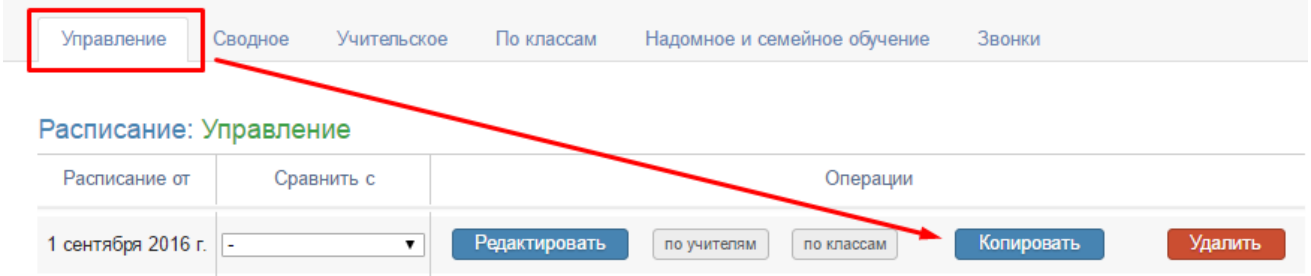

#### <span id="page-14-0"></span>**Раздел «Расписание»**

Созданные расписания можно редактировать, сравнить или удалить во вкладке «**Управление**».

#### Расписание: Управление

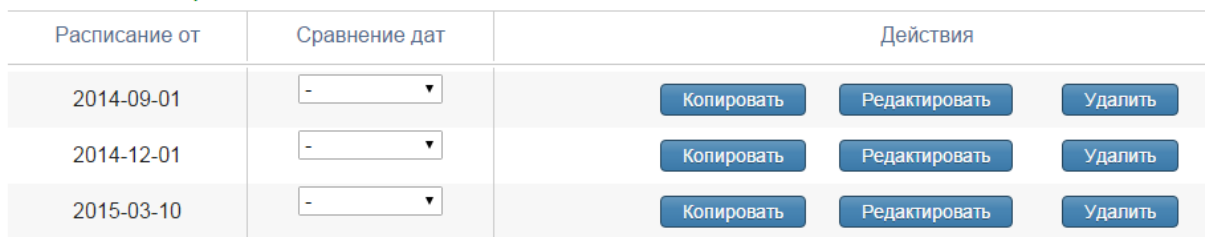

При наличии незначительных изменений в расписании НУЖНО предварительно **копировать старое расписание на новую дату в данном разделе, а потом внести в него изменения**.

#### *ВНИМАНИЕ!*

*Даты в журнале формируются на основании введенного расписания. Если к вам обратился учитель с жалобой на то, что числа в журнале проставлены неверно, необходимо проверить расписание за указанный учителем период: посмотреть, каким дням недели соответствует корректное расписание и сравнить с тем расписанием, которое введено в журнале. Если ошибка обнаружилась в расписании, которое уже пересохранялось с более поздней датой, то при редактировании нужно обязательно поставить ту дату, с которой действовало расписание.*

<span id="page-14-1"></span>*Также подобная ошибка может быть связана с некорректной настройкой учебных периодов, праздников и перекосов в календаре или с неверным добавлением замен.*

#### *Сводное расписание*

Ввод расписания осуществляется во вкладке «**Сводное**». Прежде чем начать работу с расписанием, необходимо указать дату начала действия расписания (создать новую дату для нового расписания, или выбрать уже существующую дату для редактирования текущего расписания).

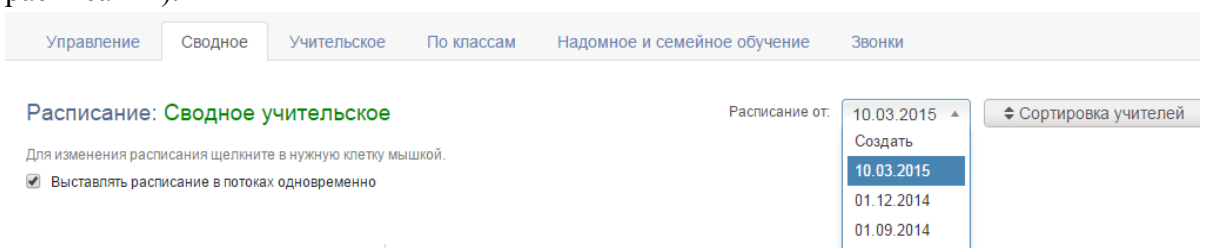

Для ввода расписания щелкните мышкой в нужную клетку, проверьте корректность указания кабинета, выберите класс и группу, в котором преподает учитель.

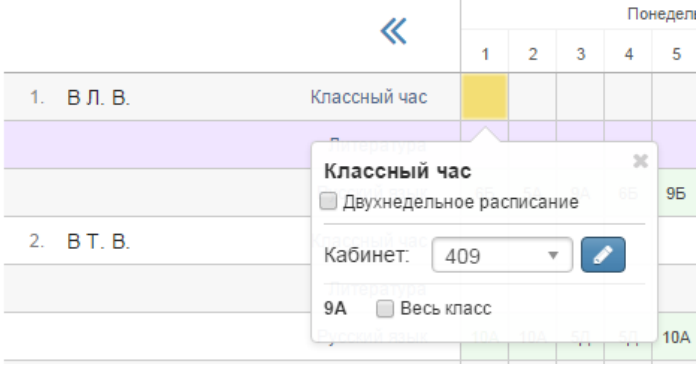

Внесенные данные сохраняются автоматически.

При наличии галочки «Выставлять расписание в потоках одновременно» урок, преподаваемый в группах, созданных на параллель классов, будет автоматически добавлен во все классы параллели.

Галочка «**Двухнедельное расписание**» позволит внести в расписание уроки, которые проводятся через неделю, установить чередование таких уроков.

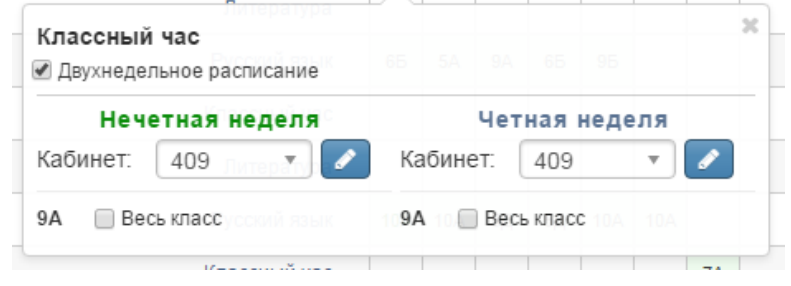

#### *Учительское расписание*

<span id="page-15-0"></span>**Учительское расписание** – форма представления сводного расписания по учителям. Расписание доступно для просмотра и сравнения по состоянию на разные даты. Расписание: учителя

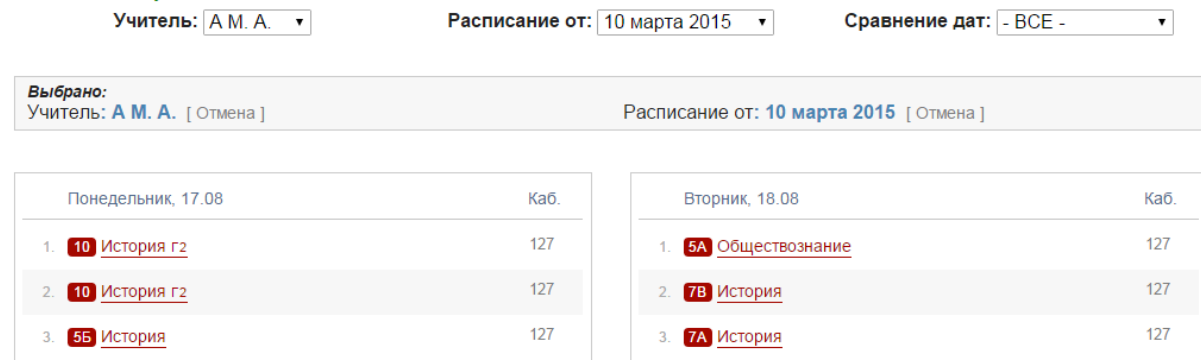

#### *Расписание по классам*

<span id="page-15-1"></span>Расписание во вкладке «**Расписание по классам**» может быть импортировано из готового файла (кнопка «Импорт»), шаблон которого есть в Журнале (кнопка «Получить шаблон»). Также можно выгружать уже существующее в журнале расписание в файл Excel (кнопка «Экспорт»).

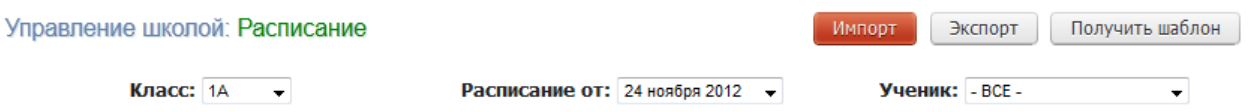

Расписание: классы

Класс:  $5A$  $\overline{\phantom{a}}$ Сравнение дат:  $F = BCE - T$ 

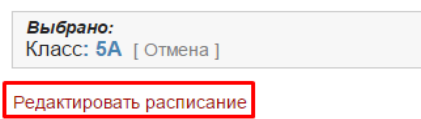

Расписание можно заполнить и вручную. Для этого нужно выбрать класс, дату и нажать «Редактировать расписание».

Откроется окно, в котором на каждый день недели нужно выбрать перечень предметов из выпадающего списка. Список возможных предметов формируется на основании нагрузки. При наличии групп в классе нужно сначала выбрать соответствующее разбиение слева от

выпадающего списка предметов (по умолчанию там стоит «Весь класс»).

 $\overline{\phantom{a}}$ 

● Проверять конфликты при редактировании

#### Понедельник

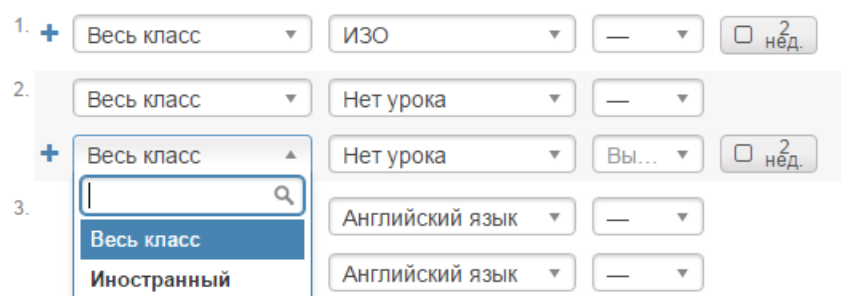

Для добавления на один урок нескольких групп нужно нажать на плюс слева от выпадающих списков.

Как и в сводном расписании, здесь можно настроить двухнедельное расписание.

Если какой-то из предметов отсутствует, то он был пропущен в нагрузке, и его следует добавить.

При наличии галочки в пункте «Проверять конфликты при редактировании» система будет предупреждать вас о попытке поставить урок учителю, уже имеющему нагрузку в какомто другом классе.

#### *Расписание надомного и семейного обучения*

<span id="page-16-0"></span>Для добавления расписания ученикам на **надомном или семейном обучении** есть отдельная вкладка.

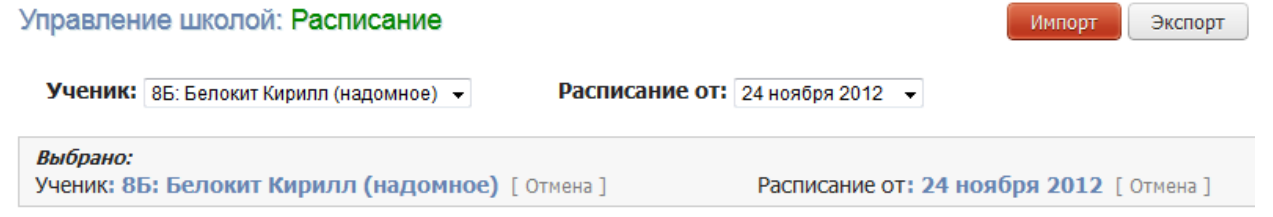

Редактировать расписание

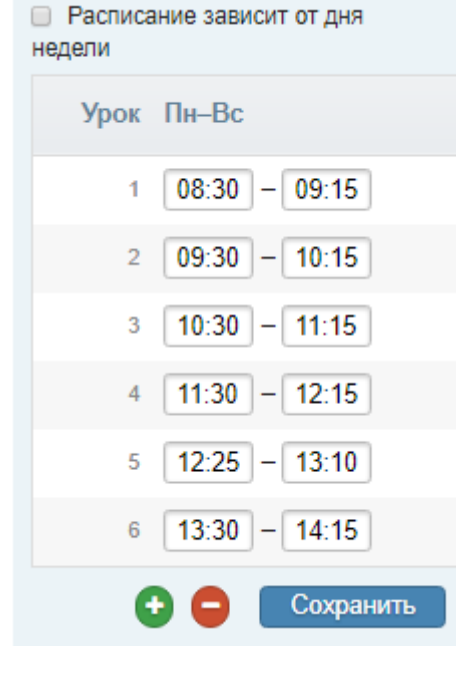

### **Расписание звонков**

<span id="page-16-1"></span>Во вкладке «**Звонки**» вы можете сформировать одно или несколько расписаний звонков. Присвоения расписания звонков классу осуществляется при редактировании данных класса в разделе «Классы».

Расчет длительности перемен осуществляется автоматически. После сохранения введенного расписания, его можно отредактировать, а также установить зависимость от дня недели.

#### *ВНИМАНИЕ!*

*Количество уроков в расписании не связано с расписанием звонков. Если вам нужно увеличить количество уроков в расписании, это может сделать администратор журнала в разделе Управление школой – Организация – Параметры.*

#### **Раздел «Замены»**

<span id="page-17-0"></span>В данном разделе завуч может просмотреть список всех замен, сортированных помесячно, добавить или отредактировать данные по замене, напечатать журнал замен, снять табель замен.

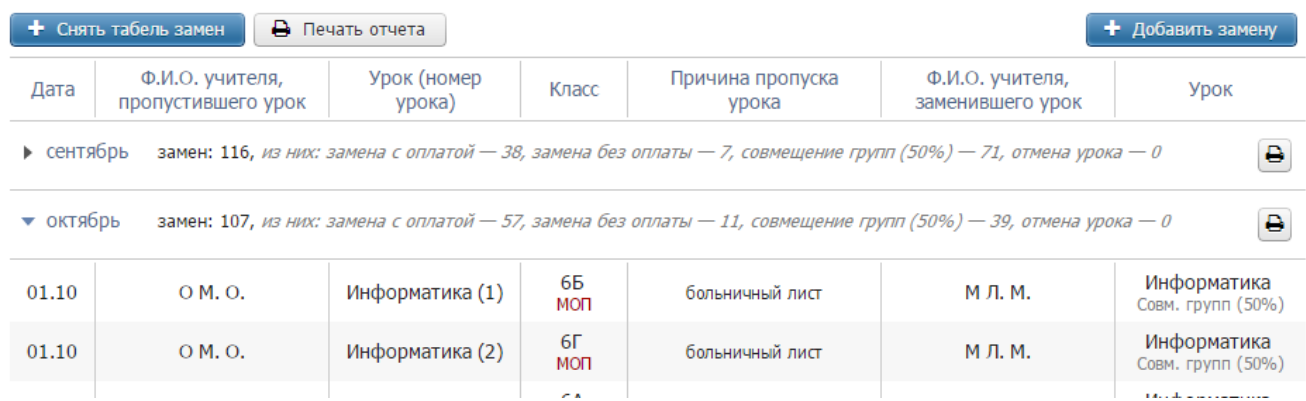

Для добавления замены нажмите на кнопку «Добавить замену», выберите дату, когда будет проведена замена, и замеяемого учителя.

#### Добавление замены

Пожалуйста, выберите дату и заменяемого учителя

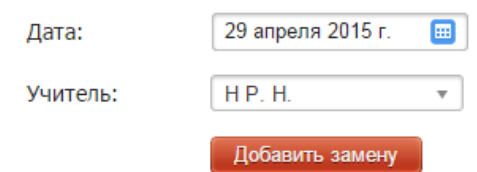

После этого выберите из списка заменяемый урок, отметив его галочкой. Если класс делится на группы, то у вас есть возможность поставить разные предметы (или оставить предмет по расписанию) и учителей в разных группах. Также вы можете галочками выставить совмещение групп и/или указать, что замена будет проводиться без оплаты.

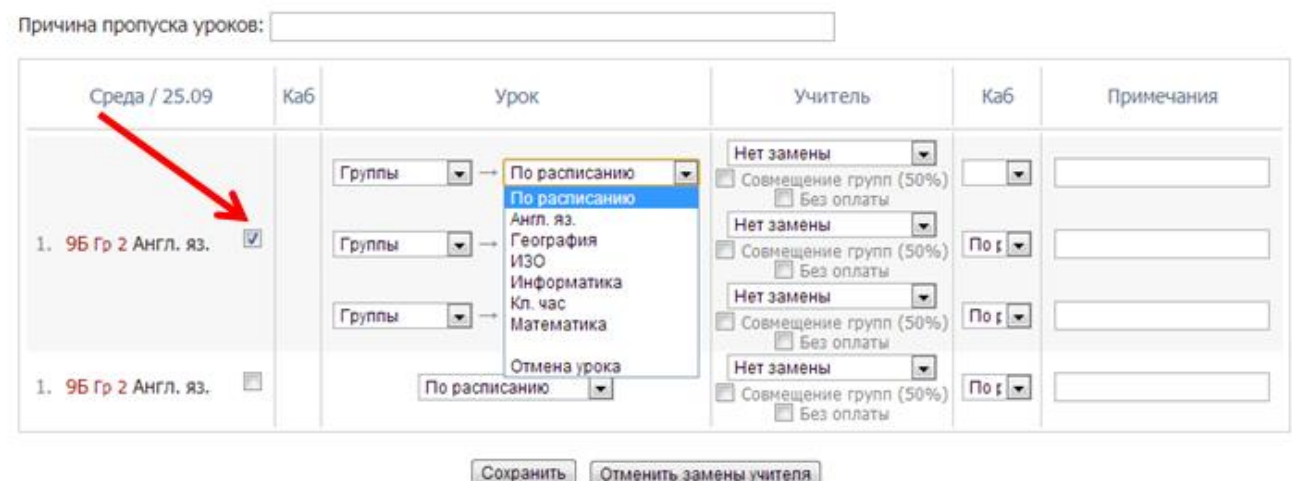

#### *ВНИМАНИЕ!*

*При замене предмета, который преподается в целом классе, на предмет, который преподается по группам, нужно ставить галочку, как показано на рисунке выше, выбирать нужные группы, затем добавлять заменяющие предметы.*

*При замене предмета, который преподается по группам, на предмет, который тоже преподается по группам, но состав учеников этих групп различается (разные типы*  разбиений), то при занеме нужно ставить галочку, как показано на рисунке выше, и выбирать *группы того предмета, НА КОТОРЫЙ поизводится замена.*

Далее укажите кабинет, в котором будет проходить замена и, если необходимо, примечание.

При добавлении замен завуч может указать причину, по которой учитель не проводит урок.

При замене урока другим предметом оба журнала будут перестроены (например, при замене алгебры литературой в журнале литературы появится новая колонка за эту дату, а в журнале алгебры колонка за эту дату исчезнет). При замене тем же предметом заменяющему учителю будет предоставлен доступ в журнал того класса и предмета, в котором он проводит замену, на период установленный завучем в разделе **АРМ Завуч – Настройки – Журнал**.

#### Доступ учителя к журналу по замене

Вы можете настроить период доступа к журналу у заменяющего учителя. По умолчанию учитель получает доступ к журналу заменяемого предмета в классе непосредственно в день проведения замены.

До замены на:  $\mathbf{1}$ день

После замены на: 3 день

Вы можете воспользоваться кнопкой «Снять табель замен», после чего система посчитает все проведенные замены с последнего снятия табеля. Табель замен обычно передают в бухгалтерию. После снятия табеля в списке замен появляется соответствующая запись со ссылкой «подробнее» для ознакомления с табелем.

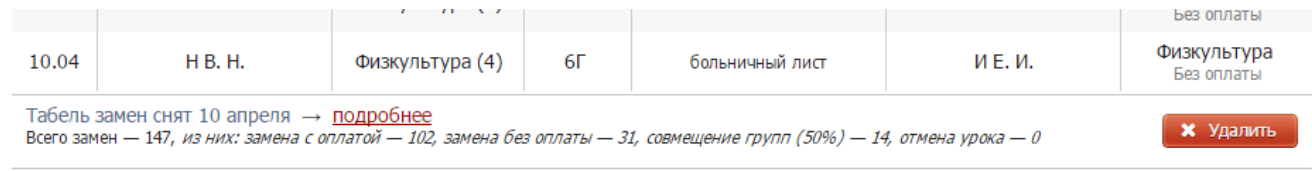

Табель замен доступн в расширенном пакете АРМ Завуч.

#### *ВНИМАНИЕ!*

*После снятия табеля замены невозможно отредактировать. Табедь замен можно удалить при помощи кнопки «Удалить», тогда замены станут доступны для редактирования за период с дты предыдущего табеля замен.*

Также здесь вы можете воспользоваться кнопкой «Печать отчета», которая сформирует печатную версию журнала замен за весь период обучения в формате PDF. А при помощи кнопки со сзначком принтера права от списка замен можно сформировать печатную версию журнала замен за конкретный месяц. Просмотреть подробный список замен, проведенных за месяц, можно, нажав на стрелку слева от месяца.

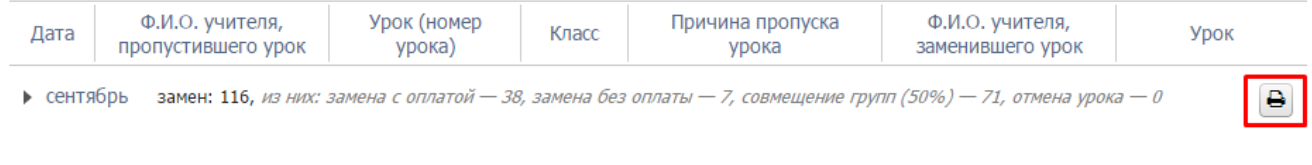

### **Раздел «Контрольные работы»**

#### **График КР**

<span id="page-19-1"></span><span id="page-19-0"></span>В этой вкладке вы можете видеть график контрольных работ в виде календаря или сводной таблицы для всей школы и при необходимости удалять отдельные контрольные работы.

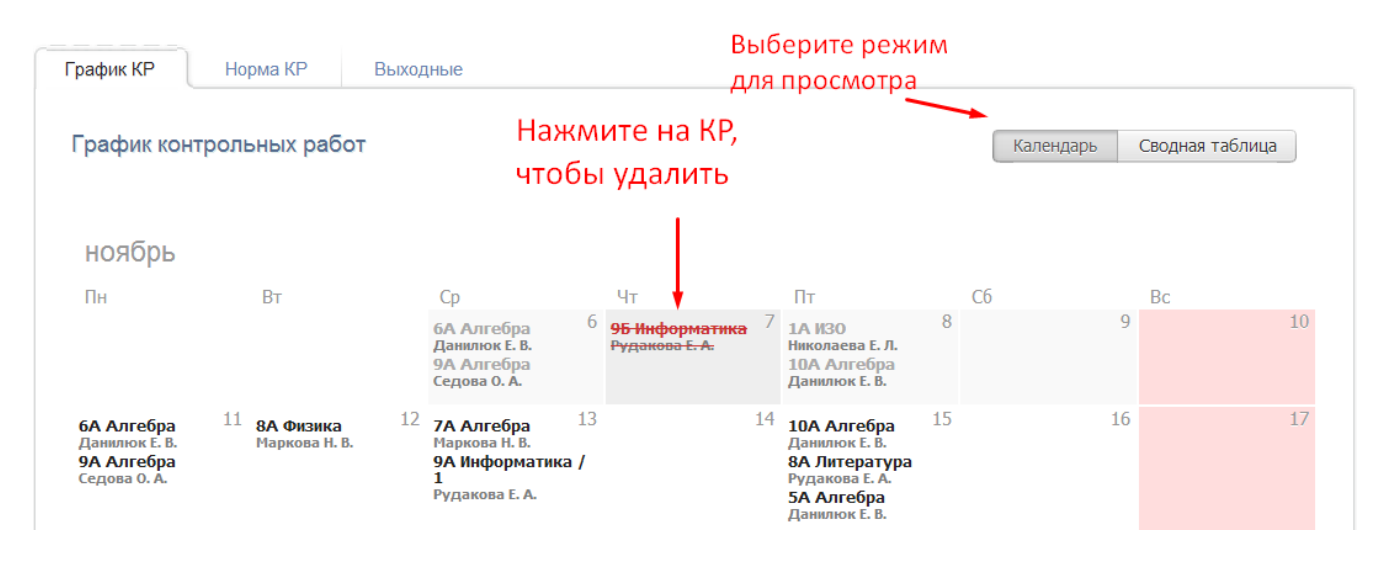

### <span id="page-19-2"></span>**Норма КР**

В таблицу вы можете вписывать количество контрольных работ, разрешенных в год по данному предмету у данного класса (и по группам, если класс на них разделен).

В данном случае мы проставили норму контрольных работ для Группы 2 класса 9Б по английскому языку – 5. Это означает, что учитель английского языка не сможет поставить шестую контрольную работу для данной группы в графике контрольных работ на текущий учебный год.

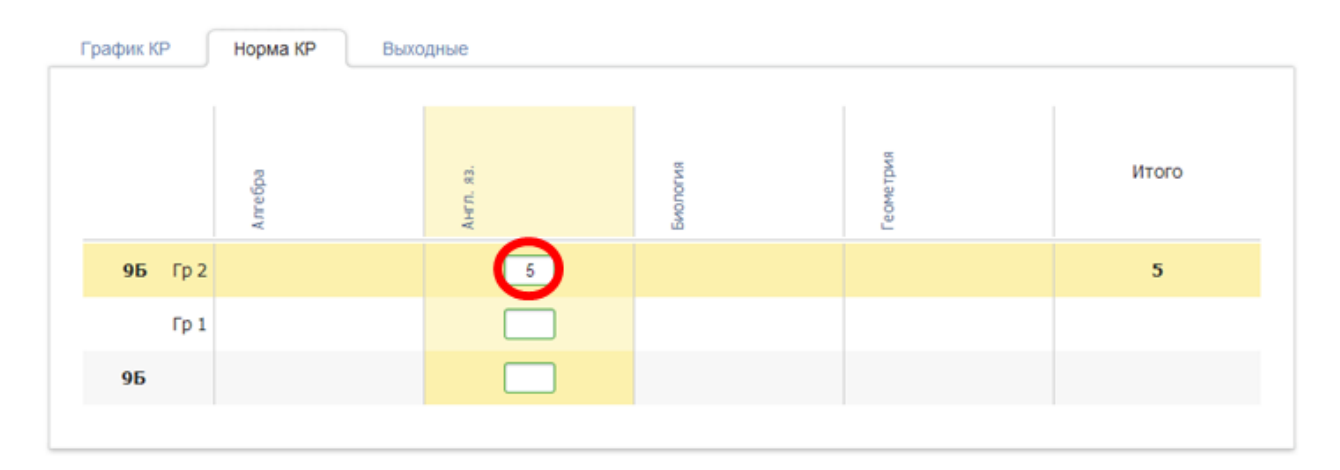

**ВНИМАНИЕ!** В данную таблицу попадают только те предметы, которые добавлены в разделе АРМ Завуч – Настройки – График КР.

#### <span id="page-20-0"></span>**Выходные**

В этой вкладке вы можете установить день без контрольных работ для всей школы, и ни один учитель не сможет поставить КР в указанный день. Для этого выберите дату и впишите название. Здесь же вы можете удалить выходной для КР, нажав на крестик.

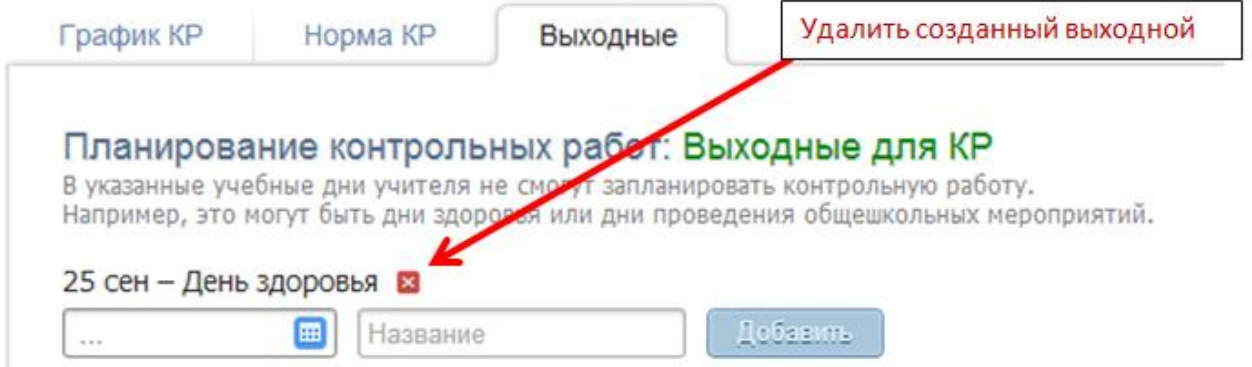

#### В графике КР выходной день будет неактивный и обозначен красным цветом.

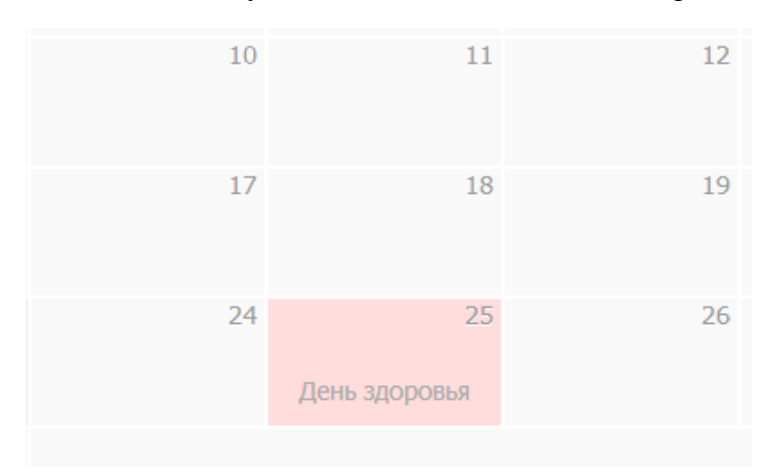

#### <span id="page-20-1"></span>**Протоколы**

В данном разделе можно сформировать шаблоны для анализа контрольных работ с использованием КЭС и КПУ (при помощи кнопки «Создать шаблон»), либо редактировать уже созданные шаблоны. Шаблоны будут доступны учителям-предметникам при осуществлении анализа работ в разделе **Журнал – КР**.

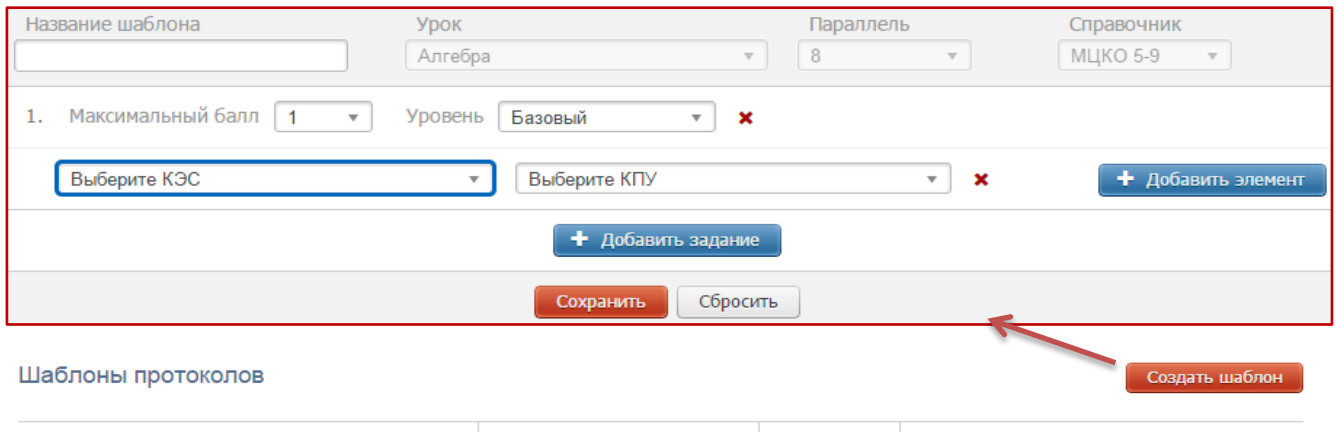

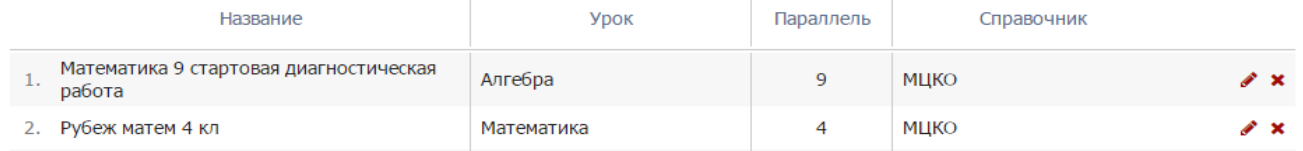

### <span id="page-21-0"></span>**Раздел «Проверка журналов»**

В данном разделе завуч может добавить запланированные проверки журналов, обозначив интересующие классы, тему проверки и цель. Учителя выбранных классов увидят в себя в журнале запланированную проверку.

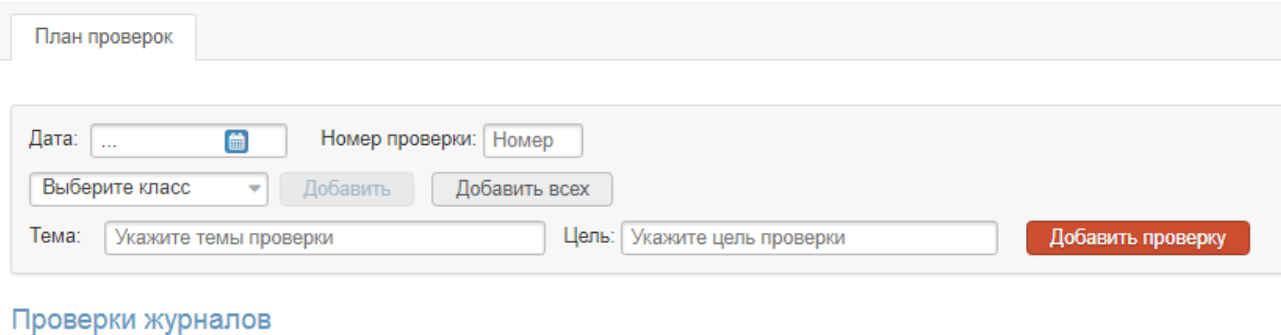

#### **Дата** Тема. Цель проверки №7 Контроль ведения классных журналов и журналов внеурочных занятий Цель проверки: Выполнение рабочих программ по предметам, контроль пропусков уроков учащимися и 21 июня 2017 г. ведение журналов Классы: 2Б, 2В, 2Е, 2И, 2К, 2М, 2Н, 2С, 2Т, 4А, 4Б, 4В, 4Д, 4И, 4Л, 4М, 4Н, 4С №6 Контроль ведения классных журналов и журналов внеурочной деятельности Цель проверки: Выполнение рабочих программ по предметам, контроль пропусков уроков учащимися и 8 июня 2017 г. ведение журналов<br>Классы: 1А, 1Б, 1В, 1Д, 1И, 1К, 1М, 1Н, 1С, 1Т

### <span id="page-21-1"></span>**Раздел «КТП»**

Все календарно-тематические планы, загруженные учителями, отображаются в данном разделе. Для просмотра списка планов нужно выбрать интересующую параллель классов и предмет.

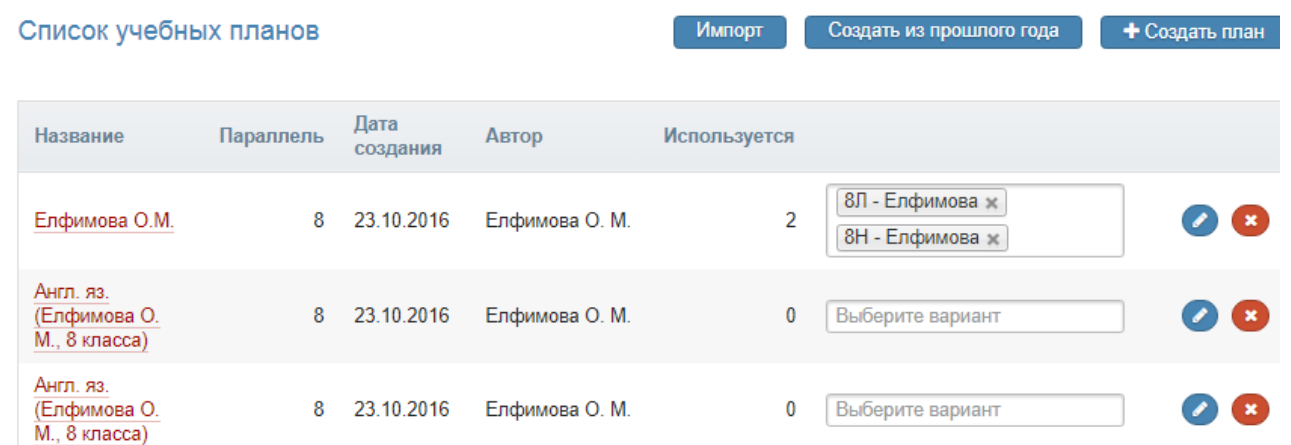

В таблице можно изменить название плана или удалить его. При нажатии на название откроется сам календарно-тематический план.

#### <span id="page-22-0"></span>**Раздел «Дополнительные журналы»**

В разделе **Дополнительные журналы** вы можете сформировать журналы для занятий второй половины дня. По умолчанию в системе уже присутствуют журнал дополнительного образования и журнал ГПД.

В системе предусмотрено 3 типа таких журналов:

• доп. образования (добавление предметов, по которым ведутся занятия, и групп учеников),

• ГПД (формирование групп продленного дня),

• консультаций (формирование предметов и групп с возможностью самостоятельного добавления учителем учеников в свои группы).

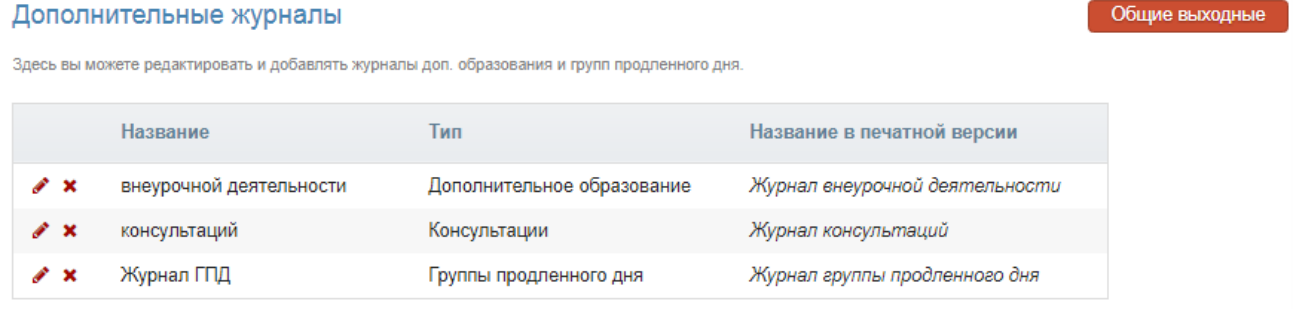

#### + Добавить

По умолчанию в системе уже созданы журнал ДО и журнал ГПД. В разделе "Дополнительные журналы" можно добавить любое количество журналов, а также настроить для всех этих журналов **единые выходные и каникулярные дни**, поскольку на данные журналы не распространяется действие календаря учебного года, настроенного для классов. При необходимости выходные и каникулы можно настроить для каждого журнала индивидуально.

#### <span id="page-22-1"></span>**Настройка журналов доп. образования и групп продленного дня**

Настройка журналов дополнительного образования, групп продленного дня и других дополнительных журналов осуществляется в отдельных разделах.

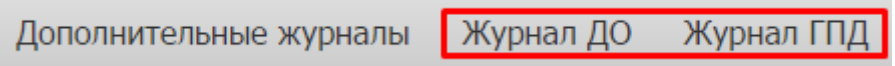

#### <span id="page-22-2"></span>**Журнал ДО**

Поэтапно рассмотрим процесс формирование журнала ДО.

1. Вкладка **Предметы**

Первоначально вписываем названия предметов, далее нажимаем на кнопку «Добавить». Каждому предмету можно добавить описание и при необходимости ограничить максимальное количество часов в учебном году (в этом случае независимо от расписания в журнале не будут появляться уроки сверх обозначенного количества). Перед тем как перейти на другую вкладку, необходимо нажать «Сохранить».

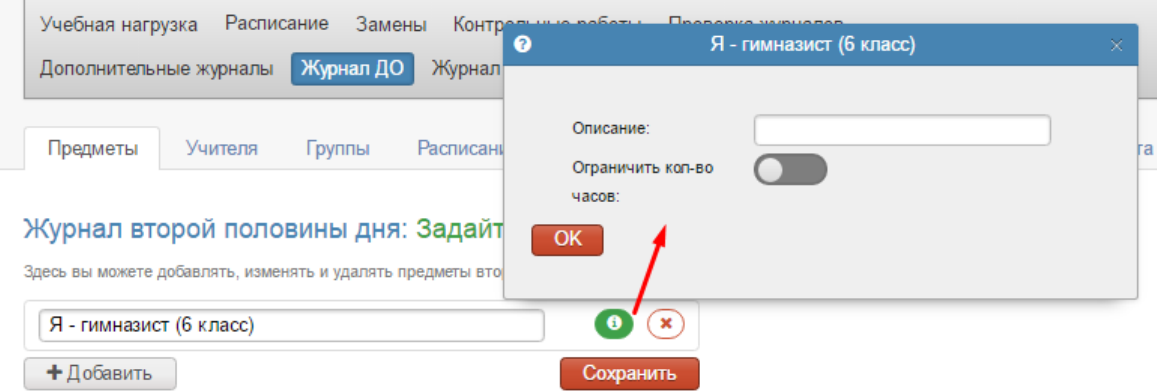

2. Во вкладке **Учителя** выбираем группу и задаем каждой группе своих учителей или учителя. Выбранные учителя будут выделены синим цветом.

Не забываем нажать «Сохранить» перед тем, как перейти на следующую вкладку.

#### Журнал второй половины дня: Задайте список учителей

Здесь вы можете изменять список учителей во второй половины дня. Для редактирования нажмите на название урока

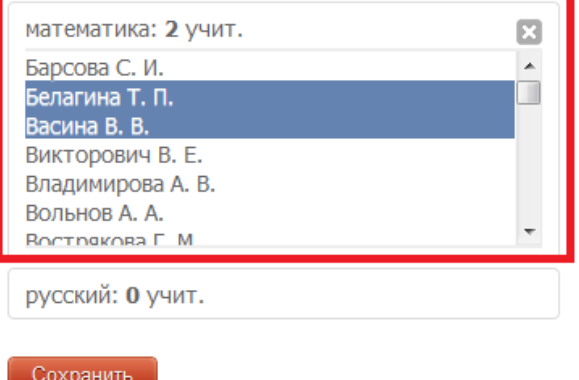

#### 3. Вкладка **Группы**

#### Вводим названия групп – полное и краткое. Нажимаем «Сохранить».

#### Журнал второй половины дня: Создайте группы

Для каждого предмета вы можете создать несколько групп. Здесь вы можете редактировать названия групп, позже вы сможете записать учеников в них. В первое поле введите полное название группы, во второе - короткое название из 3-5 символов.

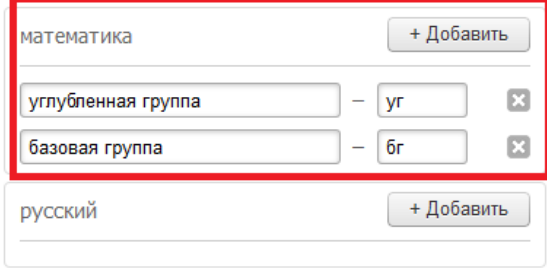

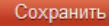

#### 4. Вкладка **Ученики**

Выберите дату для зачисления или перевода учеников в группы, запишите номер приказа и дату приказа.

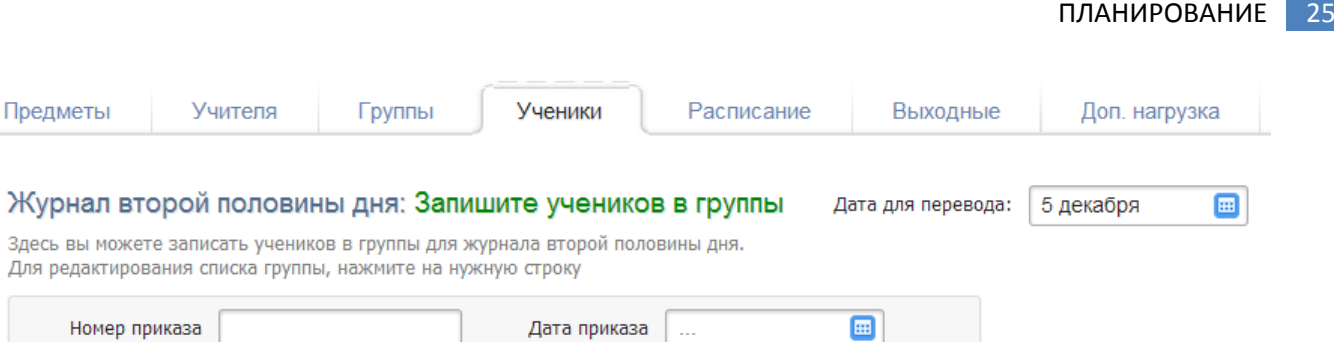

Чтобы зачислить учеников, нажимаем на группу (в иллюстрации это «8 классы – Здоровый образ жизни»). Выбираем класс (ученики могут быть из разных классов) и зачисляем учеников. Чтобы зачислить всех учеников из данного класса, необходимо нажать на кнопку «Добавить всех». Далее нажимаем «Cохранить». После этого наполняем другие группы учениками по тому же принципу.

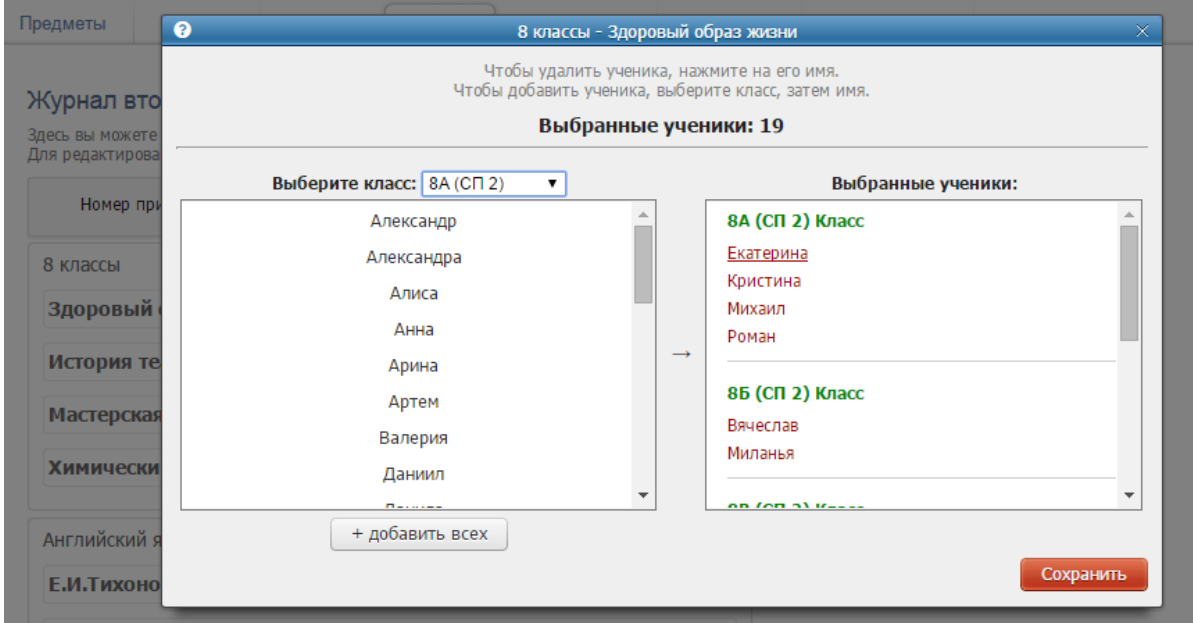

Чтобы отчислить ученика, нужно проделать идентичную процедуру: в разделе ученики выбрать дату для перевода, соответствующую дате отчисления, дату и номер приказа, нажать на группу, затем нажать на ФИО отчисляемого ученика в правом столбце, где отображаются ранее выбранные ученики.

#### 5. Вкладка **Расписание**

Создаем расписание, нажав на кнопку «Добавить». Вводим стартовую дату расписания занятий.

# Журнал второй половины дня: Список расписаний Здесь вы можете создавать и изменять расписания журнала второй половины дня.

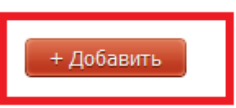

Вводим расписание каждой группе. Выбираем группу, день недели, время занятий и учителя. Если вы продолжаете вводить расписание для других групп или дней недели, нажимаем на «ОК», таким образом вносится расписание каждой группе. После завершения необходимо нажать кнопку «Сохранить» внизу страницы.

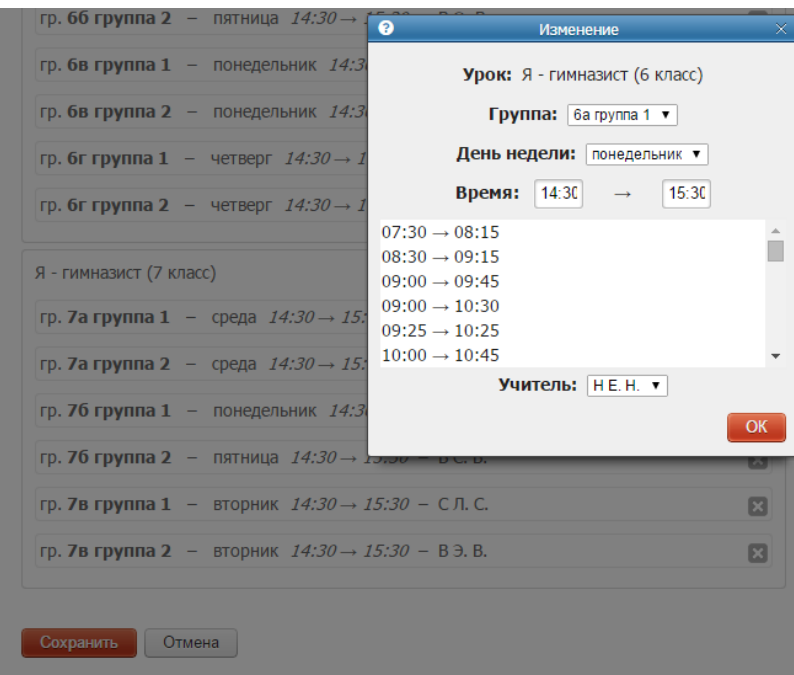

Внесенное расписание можно редактировать или копировать на новую дату, в случае если позднее в сформированном расписании произошли небольшие изменения.

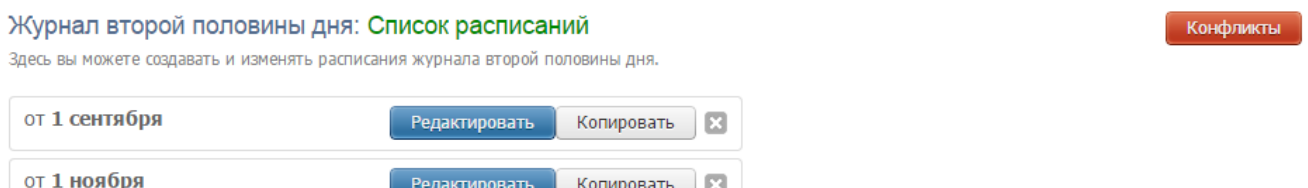

 $\mathbb{R}$ 

Копировать

Нажав на кнопку **Конфликты**, вы можете просмотреть конфликты по расписанию второй половины дня. Под конфликтами подразумевается ошибочное назначение ученику двух и более занятий в одно и то же время. Данный раздел покажет вам список таких ситуаций.

Журнал второй половины дня: Конфликты расписания/личного расписания учеников (от 10 марта  $\vert \cdot \vert$ 

Здесь вы можете просмотреть конфликты по расписанию второй половины дня и личного расписания учеников. ученик может находиться только на одном уроке в один момент времени. Данная страница поможет вам в решении таких конфликтов.<br>Ученик может находиться только на одном уроке в один момент времени. Данная страница поможет вам

Список расписаний • Редактировать расписание • Запись учеников в группы • Конфликты учителей

Редактировать

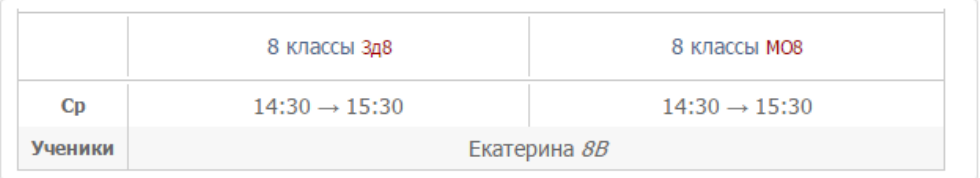

6. На вкладке **Выходные** вы можете добавлять, изменять и удалять праздники/выходные (дни, в которые не проводятся занятия) и каникулы в занятиях ДО.

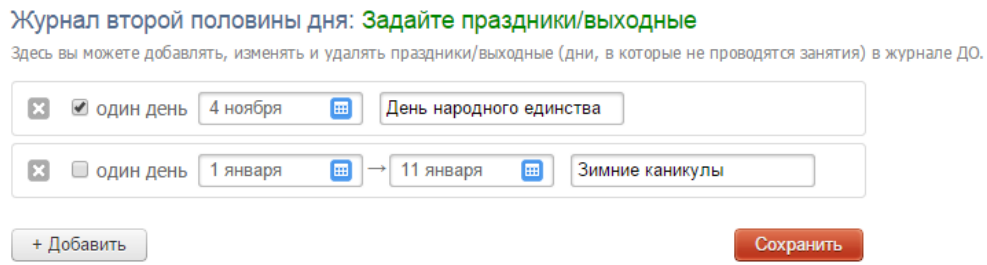

7. На вкладке **Доп. нагрузка** вы можете добавить доступ в журнал второй половины дня учителям, которые не имеют основную нагрузку по предмету.

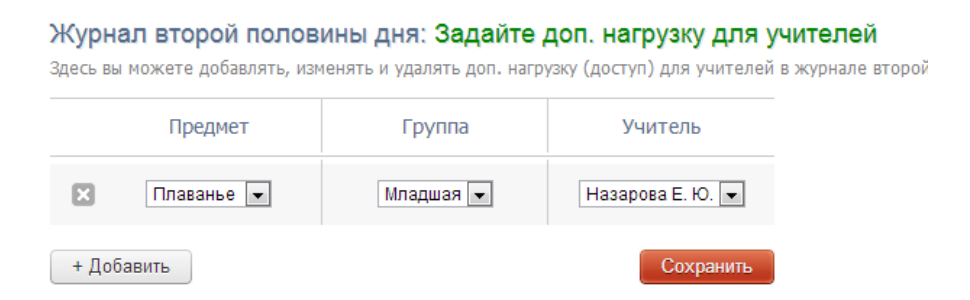

8. После полного заполнения журнала ДО необходимо открыть доступ к нему учителям во вкладке **Доступ.**

Журнал второй половины дня: Управляйте доступом в журнал второй половины дня

В данный момент доступ закрыт

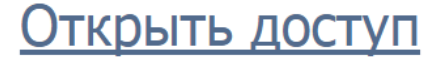

В случае, если занятия проводятся на платной основе, в разделе "Оплата" осуществляется выбор периодов оплаты и начисления, а в разделе "Стоимость" указывается стоимость курса каждого предмета и ежемесячные начисления.

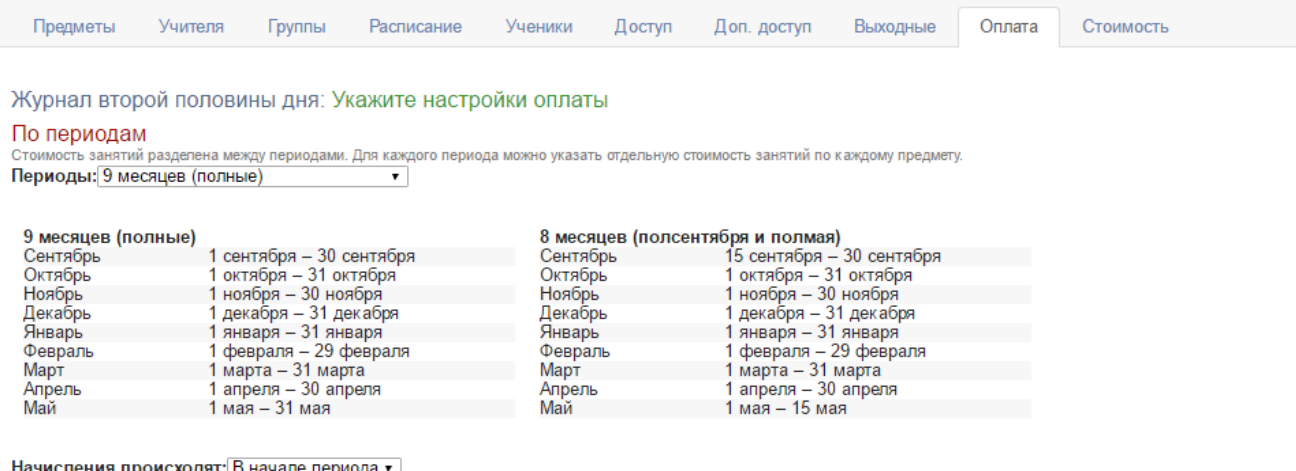

числения происходят:|В начале периода

Сохранить

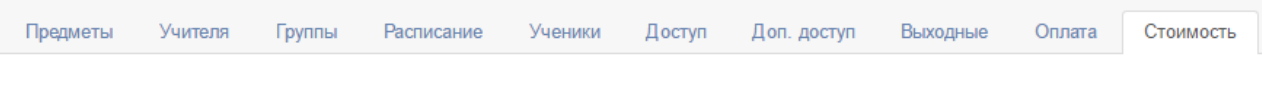

#### Журнал второй половины дня: Укажите стоимость занятий

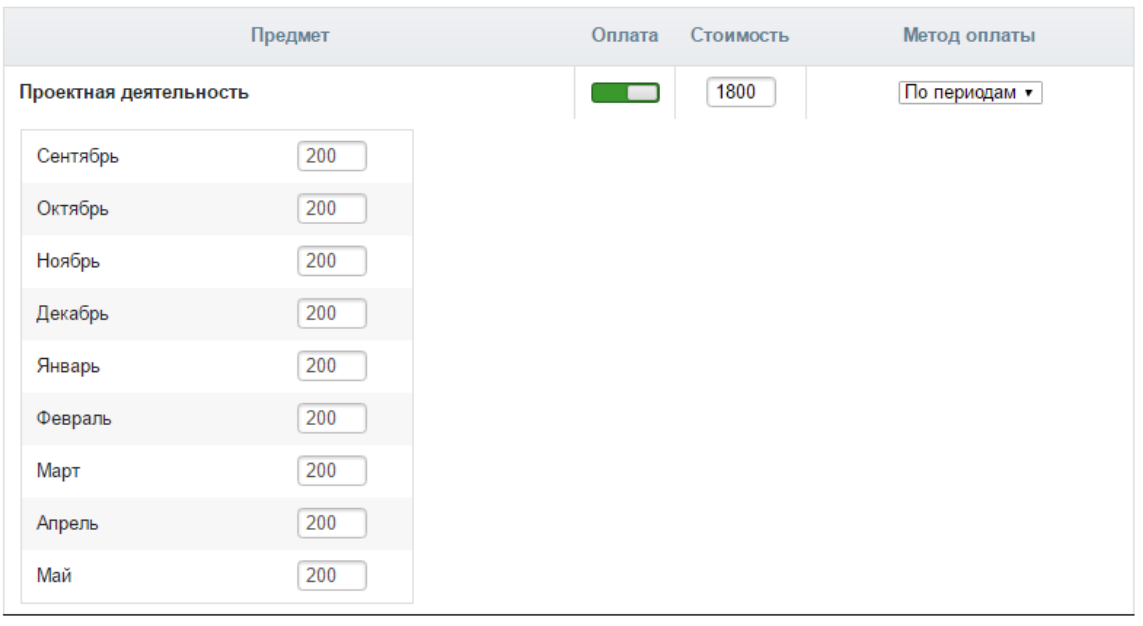

Сохранить

#### <span id="page-27-0"></span>**Журнал ГПД**

Журнал группы продленного дня настраивается по такому же алгоритму, что и Журнал дополнительного образования.

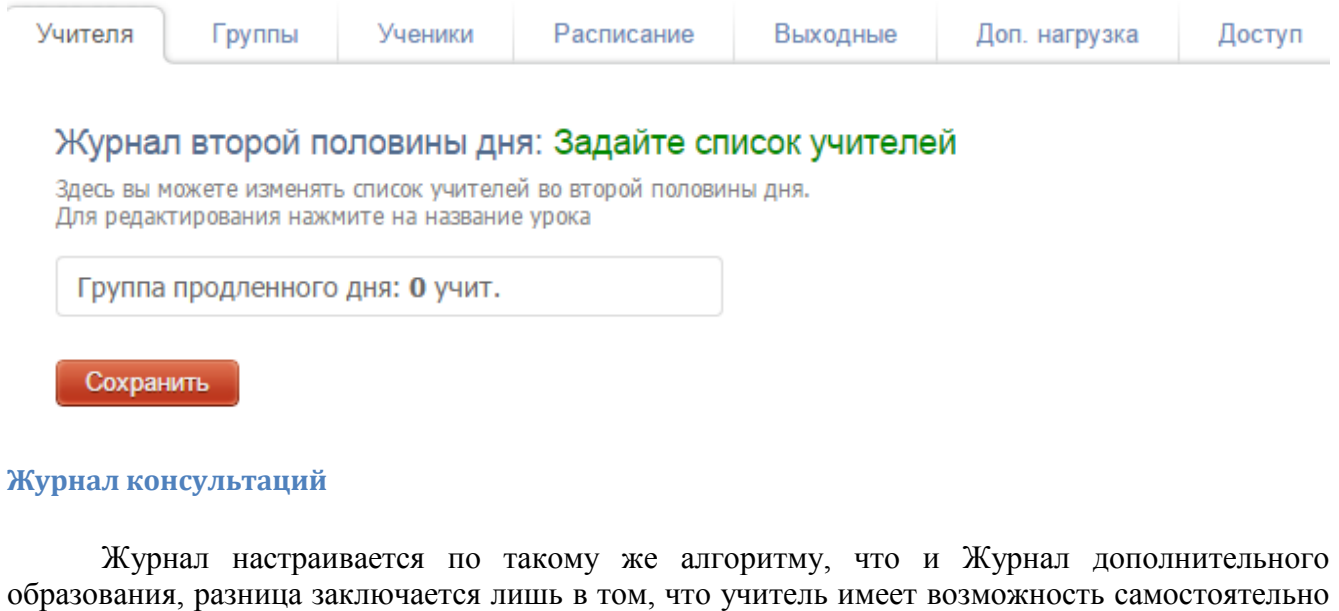

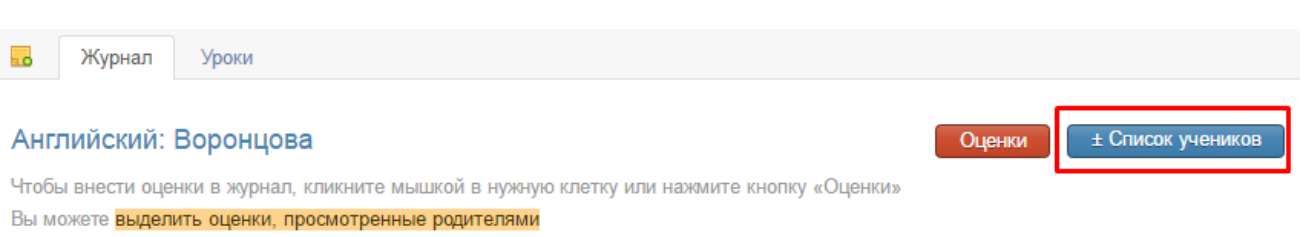

<span id="page-27-1"></span>редактировать в нем список учащихся при помощи специальной кнопки.

#### <span id="page-28-0"></span>**Как перейти в журнал доп. образования?**

Переход осуществляется на черной панели под красным флажком.

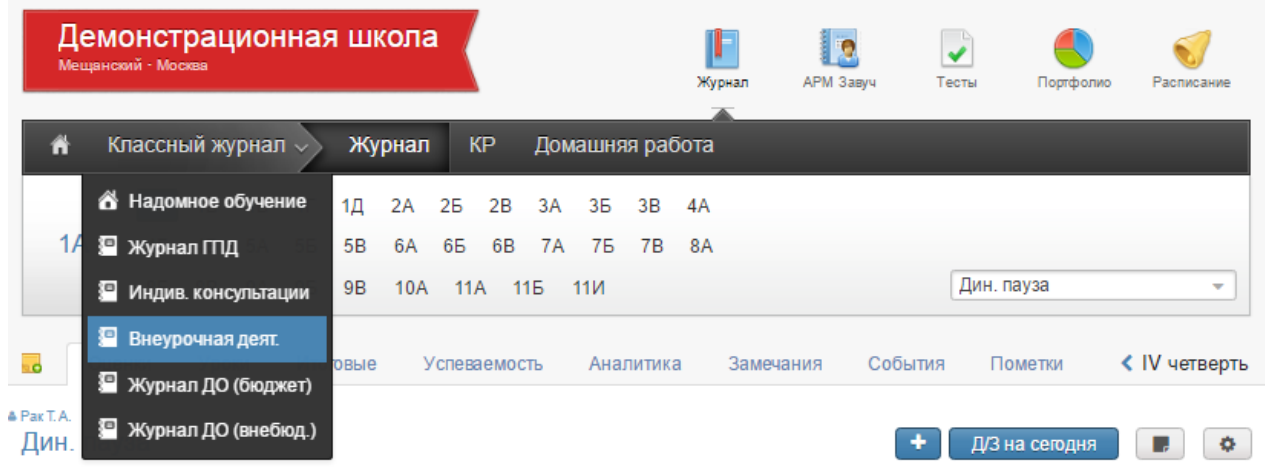

### При наличии платных занятий информации об оплате содержится в специальном разделе.

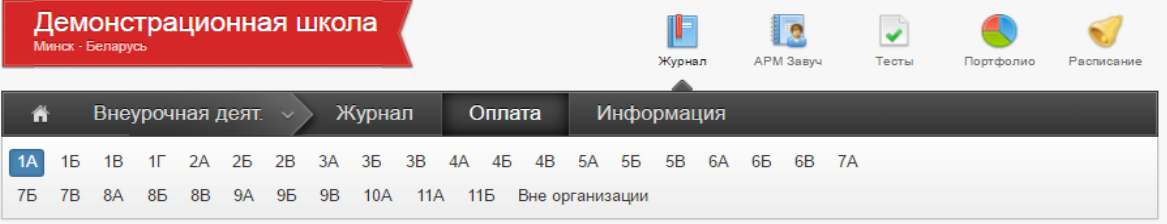

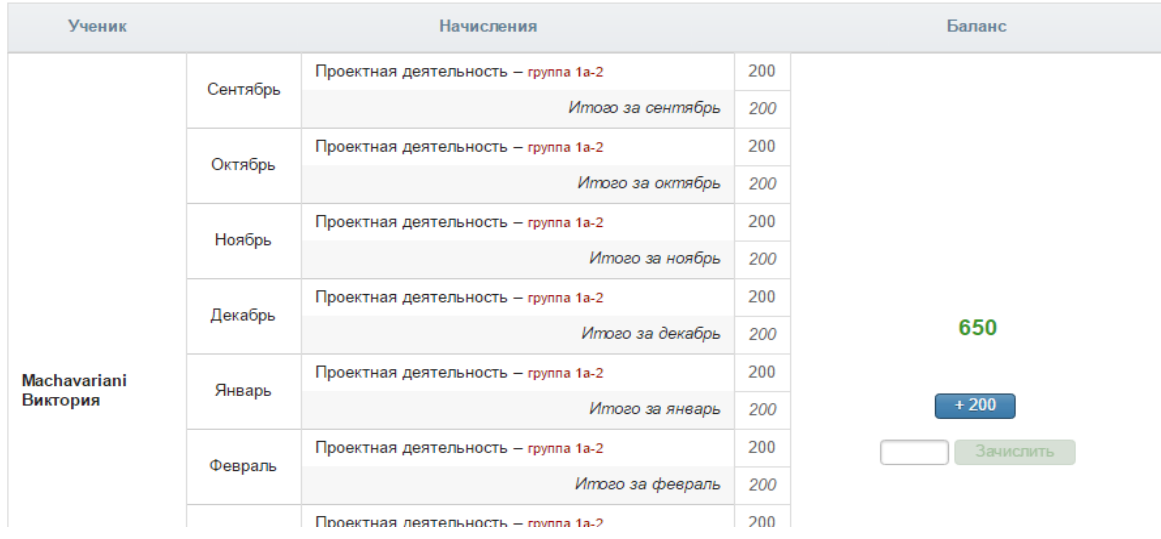

### **МОНИТОРИНГ**

<span id="page-29-0"></span>Мониторинг учебного процесса осуществляется по нескольким направлениям, выделенным в соответствующие разделы.

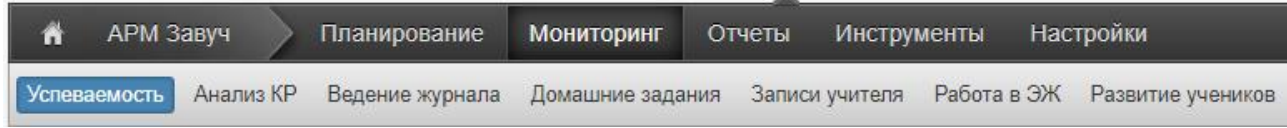

#### <span id="page-29-1"></span>**Раздел «Успеваемость»**

### <span id="page-29-2"></span>**Изменение категории**

В этом разделе вы увидите таблицу, в которой указан прогноз перемещения учеников в другую категорию с указанием предметов, отражающих принадлежность к категориям. Таким образом можно анализировать успеваемость в текущем учебном периоде по сравнению с предыдущим. Таблицу можно фильтровать: видеть только тех, кто понизил / не изменил / повысил категорию.

При просмотре всей информации категории подсвечиваются цветами: повышение категории – зеленым, понижение – красным.

Можно просмотреть как прогнозные показатели (на основании среднего балла учащегося), так и фактические (на основании итоговых оценок).

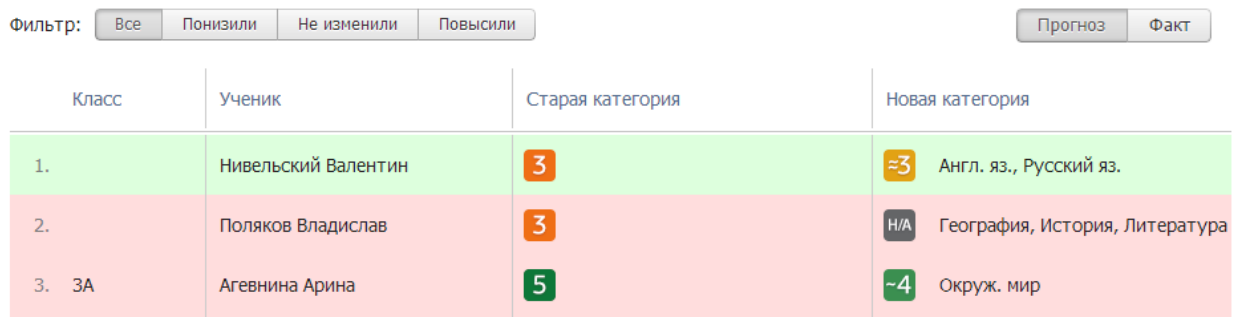

### <span id="page-29-3"></span>**Изменение успеваемости**

Показываются ситуации выхода из зоны реальных возможностей (пределы которой устанавливаются в настройках), при этом выходы могут быть как по средней оценке ученика, так и по конкретному предмету. Таким образом, зона реальных возможностей у каждого ученика высчитывается системой индивидуально.

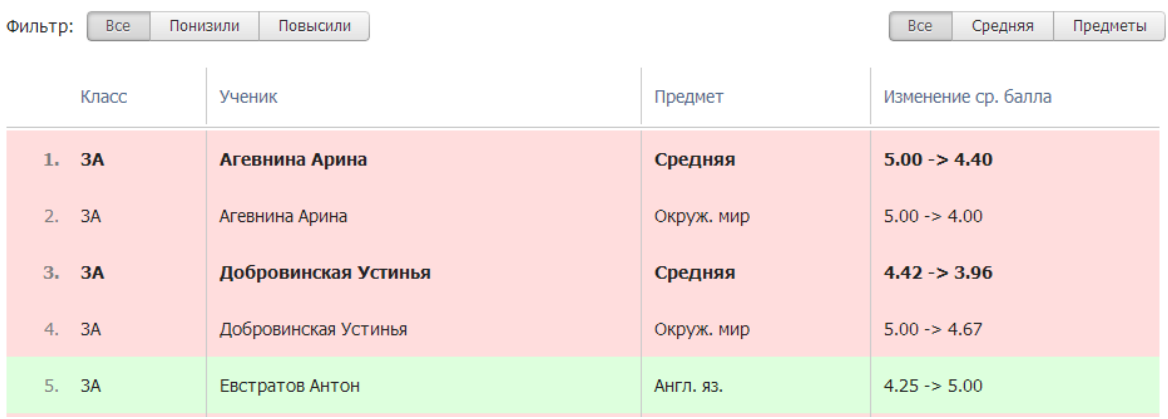

<span id="page-30-0"></span>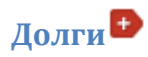

В данном разделе собираются данные по пропущенным контрольным работам и полученным неудовлетворительным оценкам каждого ученика по каждому предмету.

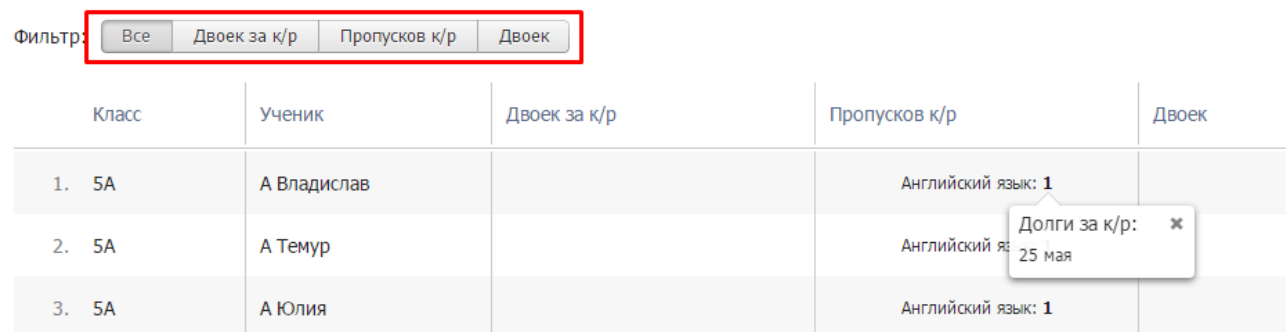

При необходимости вы можете фильтровать полученные данные и отобразить список только тех учеников, которые не присутствовали на контрольной работе, или получили двойку за контрольную. Фильтр по категории «Двоек» позволит проверить, есть ли среди текущих проставляемых оценок в журнале двойки. Наведя курсор мыши на количество двоек или пропусков по предмету, вы увидите даты уроков, за которые присутствуют долги.

### <span id="page-30-1"></span>**Рубеж**

Раздел «Рубеж» дает возможность получить сводную таблицу результатов рубежного контроля по всем классам на определенную дату.

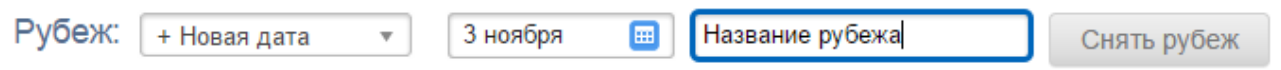

**ОБРАТИТЕ ВНИМАНИЕ**! Снятие нового рубежа или обновление старого занимает некоторое время (от нескольких минут до получаса). Вы можете покинуть страницу, а затем вернуться, чтобы ознакомиться с результатом.

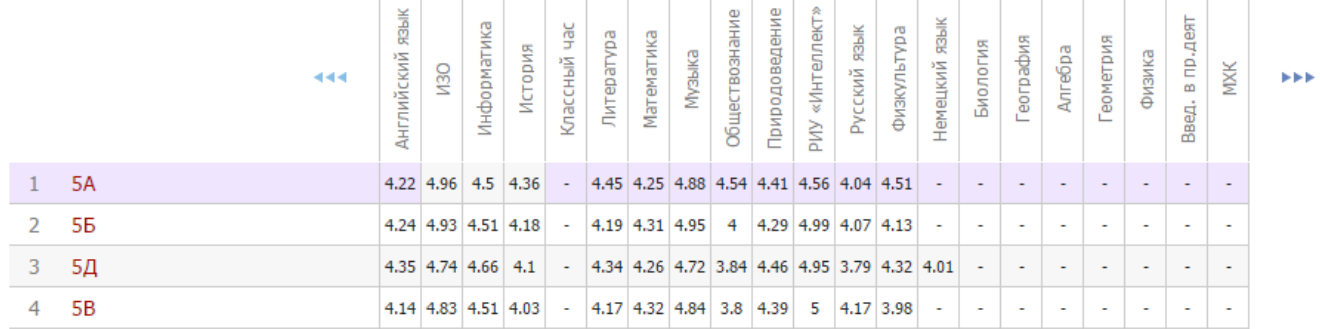

### <span id="page-30-2"></span>**Изменение рейтинга**

В разделе представлена сводная таблица, содержащая список классов или учеников, у которых изменился рейтинг или средний балл. При просмотре данных по ученикам отображается также изменение количества долгов.

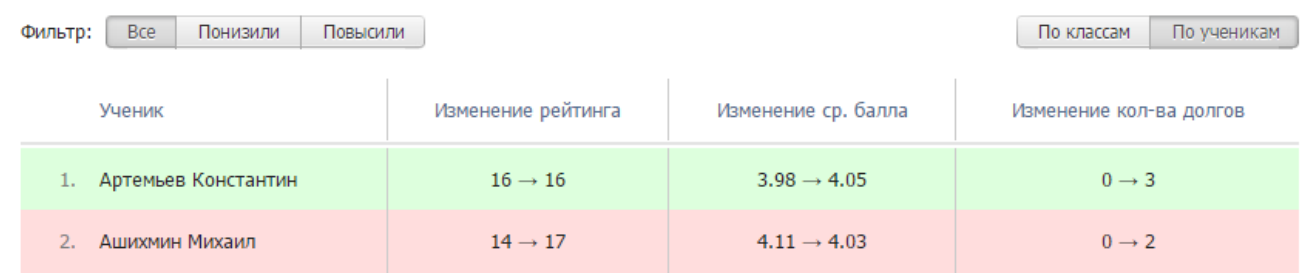

### <span id="page-31-0"></span>**Пометки**

В разделе представлен отчет по [пометкам](https://help.eljur.ru/hc/ru/articles/115001237743) всех учителей. Это Функционал, позволяющий учителям делать свои пометки в журнале, которые через назначенный промежуток времени могут преобразовываться в оценки. Набор пометок учитель формирует самостоятельно в своем журнале.

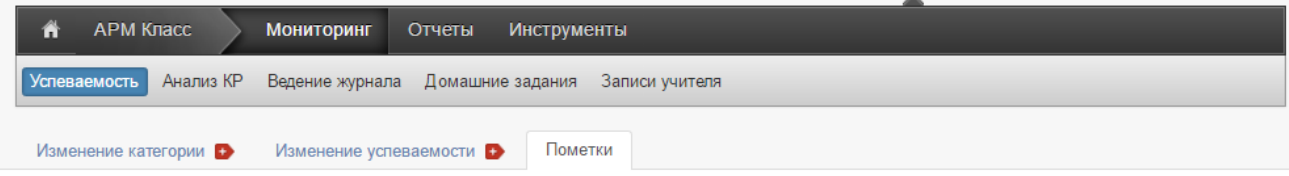

#### Отчёт по пометкам учителя

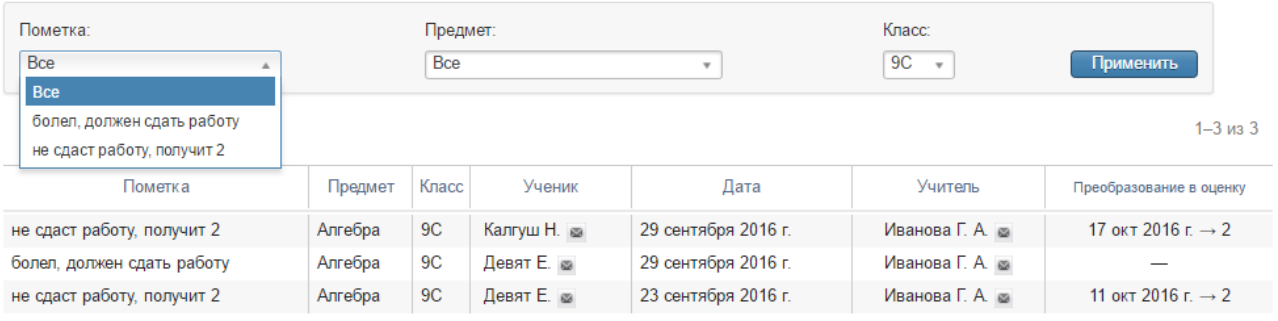

 $1 - 3$  из 3

### <span id="page-32-0"></span>**Раздел «Анализ КР»**

#### <span id="page-32-1"></span>**Неосвоенные элементы**

Вы можете посмотреть данные по тем учащимся, которые не освоили те или иные элементы содержания контрольных работ. Сначала выберите режим КЭС или КПУ. Для удобства работы со списком вы можете отфильтровать его. Выберите нужный элемент и нажмите «Применить».

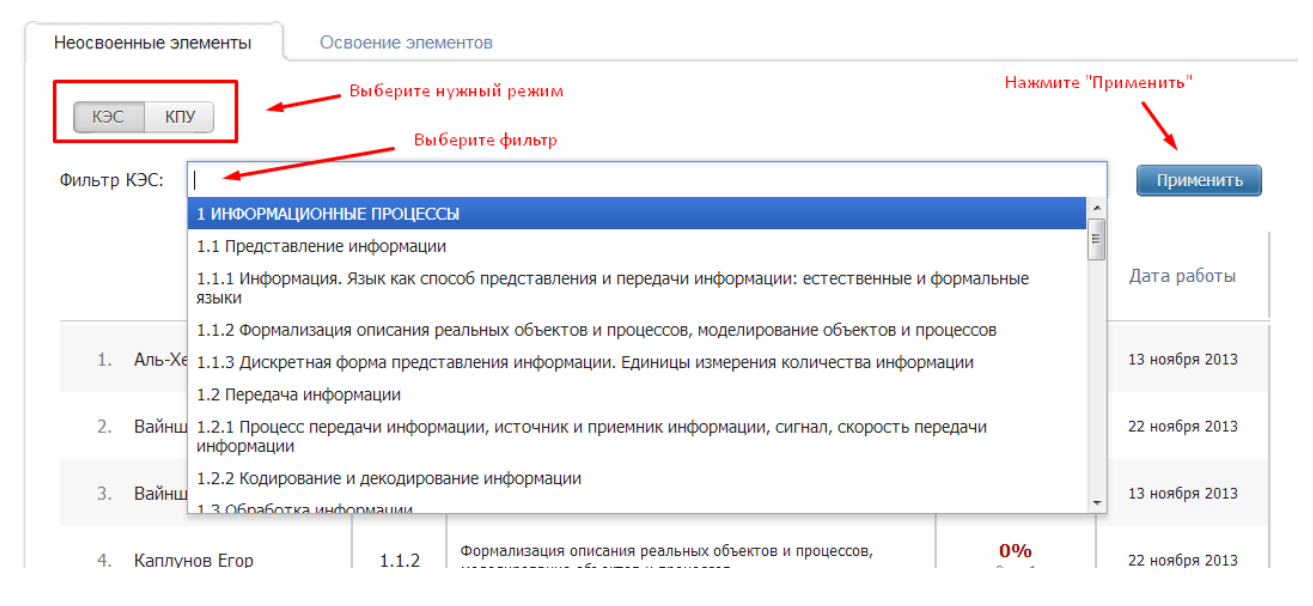

#### <span id="page-32-2"></span>**Освоение элементов**

В данной вкладке вы увидите степень освоения учащимися различных элементов. Выберите режим и форму представления данных.

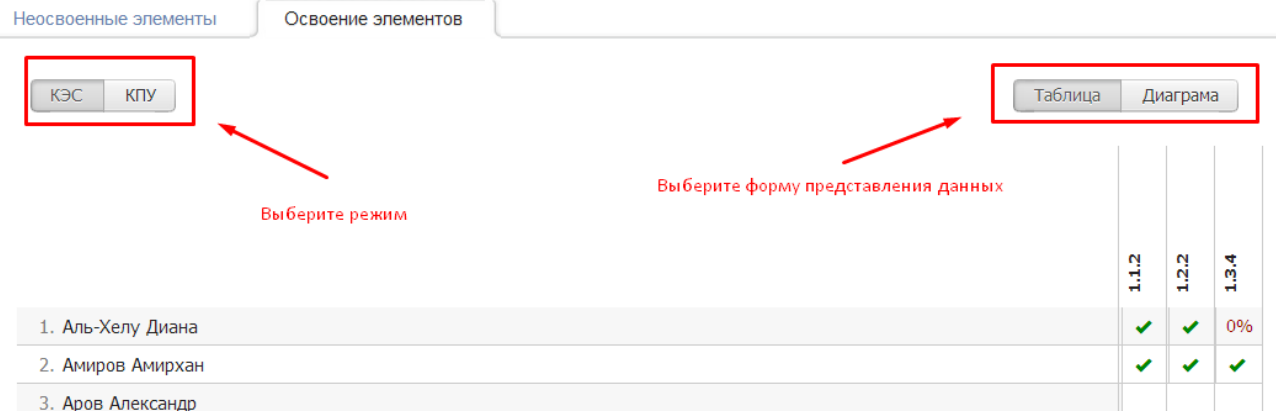

В таблице указаны кодификаторы – для расшифровки подведите курсор к нужному.

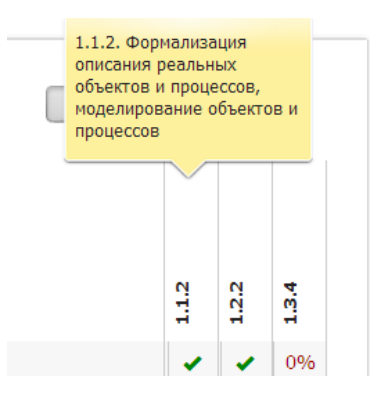

Галочка означает, что данный элемент освоен полностью, в процентах указана степень освоения, прочерки означают, что ученик не принимал участия в контрольных работах, на которых проверялся данный элемент содержания или умение.

В режиме диаграммы представлены элементы содержания (умения) и степень освоения их учащимися: с правой стороны процент освоивших, а слева – не освоивших.

Расшифровку элемента и процента вы можете получить при наведении курсора на столбец.

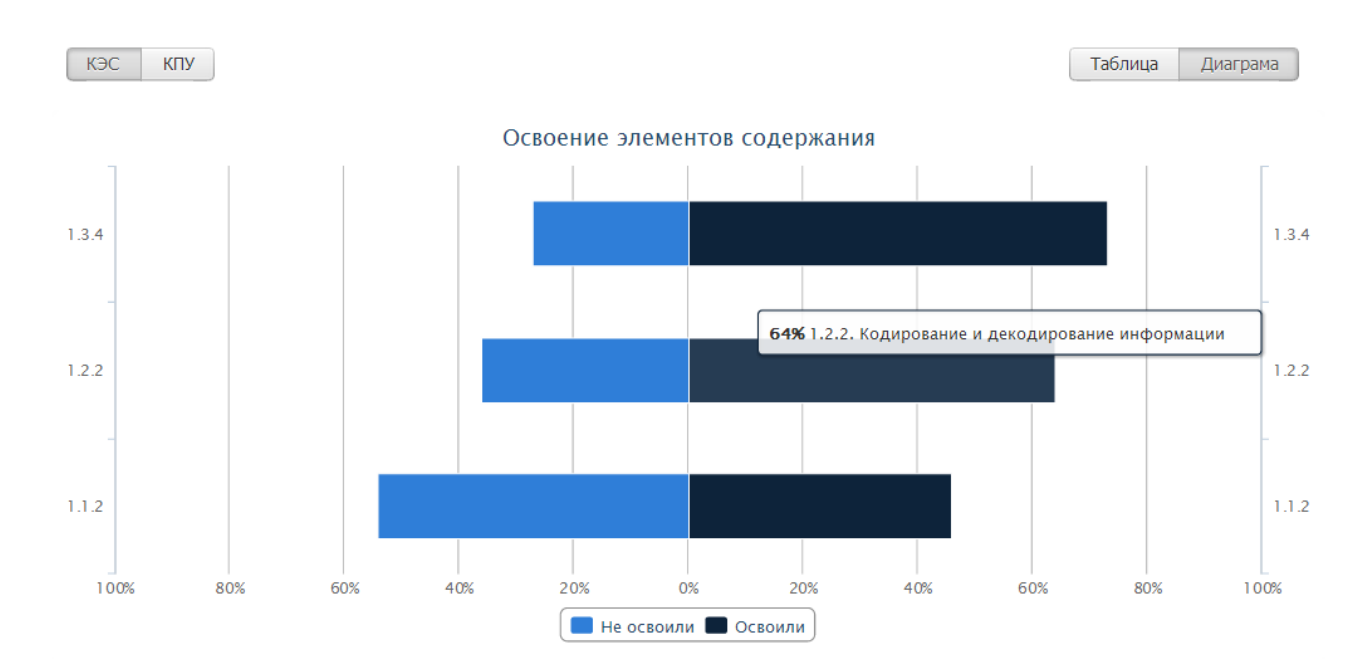

### <span id="page-33-0"></span>**По учителям**

В данной вкладке отображается прохождение КЭС и КПУ по учителям.

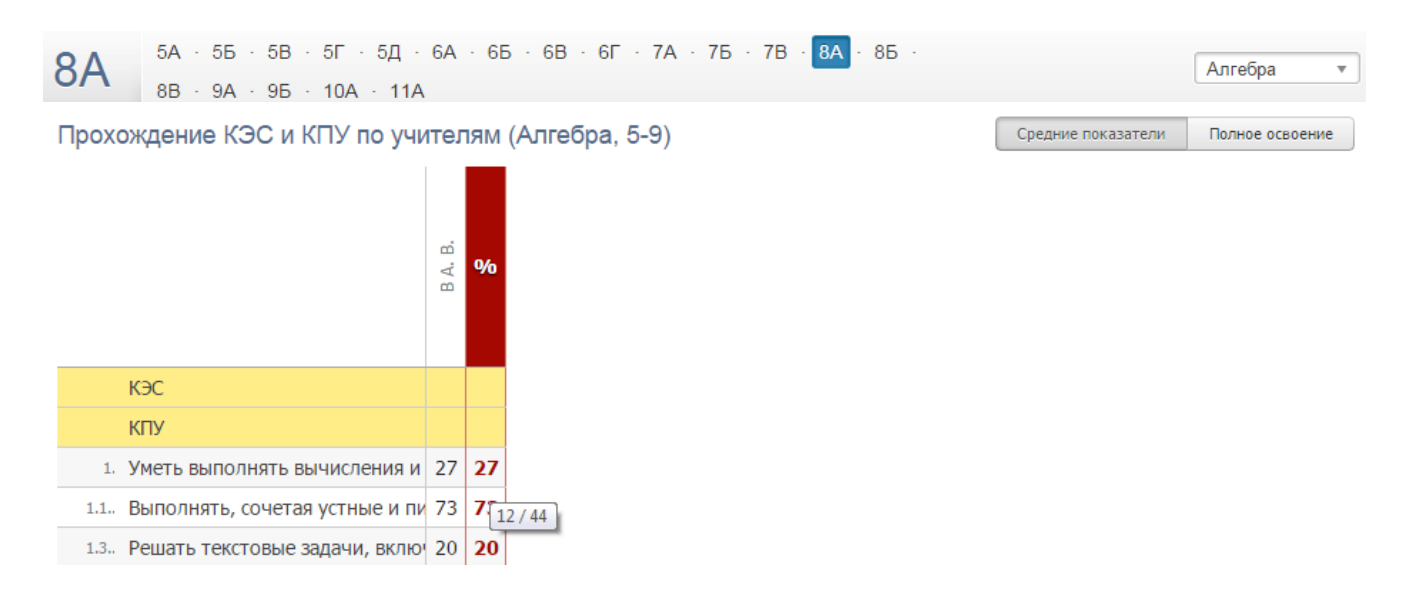

#### <span id="page-34-0"></span>**Раздел «Ведение журнала»**

### <span id="page-34-1"></span>**Прохождение программы**

В данной вкладке вы можете отслеживать, как фактически выполняется программа в сравнении с плановыми показателями. Вы можете детализировать колонки «Замены», «Без темы урока», «Без дом. задания». Для детализации числа и месяца нажмите на нужную клетку. С помощью верхнего меню вы можете делать выборку данных как по классу, так и по учителю.

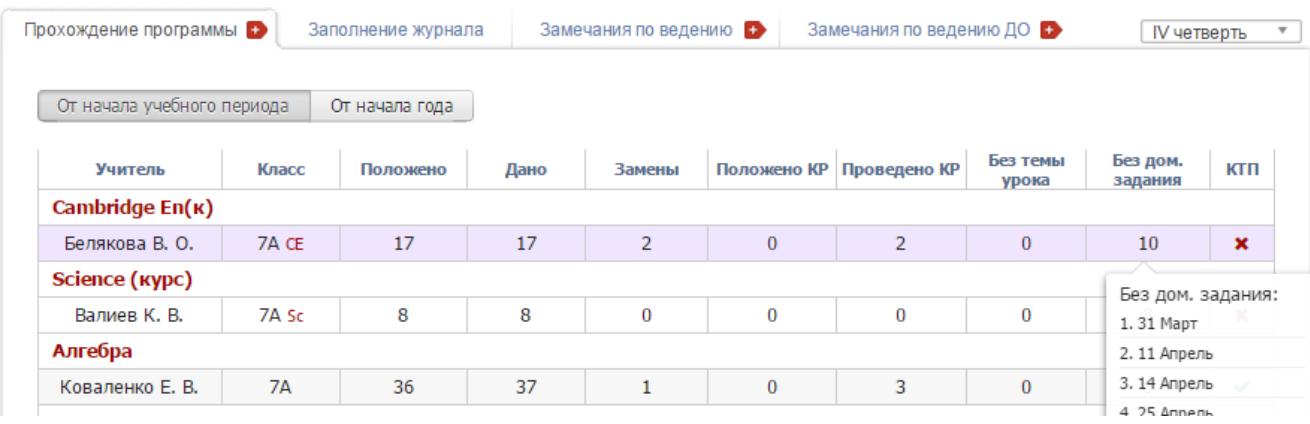

#### <span id="page-34-2"></span>**Заполнение журнала**

Раздел позволяет отслеживать незаполненные темы уроков, домашние задания и оценки по классам или учителям за выбранный учебный период по каждому предмету. Для детализации числа и месяца нажмите на нужную клетку.

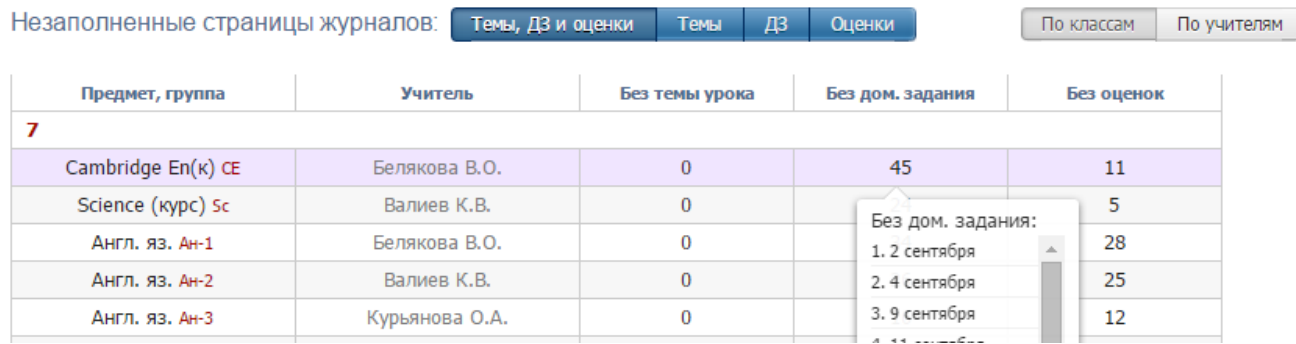

#### <span id="page-34-3"></span>**Несвоевременные оценки**

В АРМ Завуч – Мониторинг – Ведение журнала во вкладке «Несвоевременные уроки» выводится отчет по тем оценкам и пропускам, которые требуют своевременного выставления, но не были выставлены в течение дня. Это оценки за работу на уроке или оценки без типа. Типы оценок формируются учителями самостоятельно, **[администрацией](#page-60-0) для всей школы** или для отдельных **[методических объединений](#page-65-0)**.

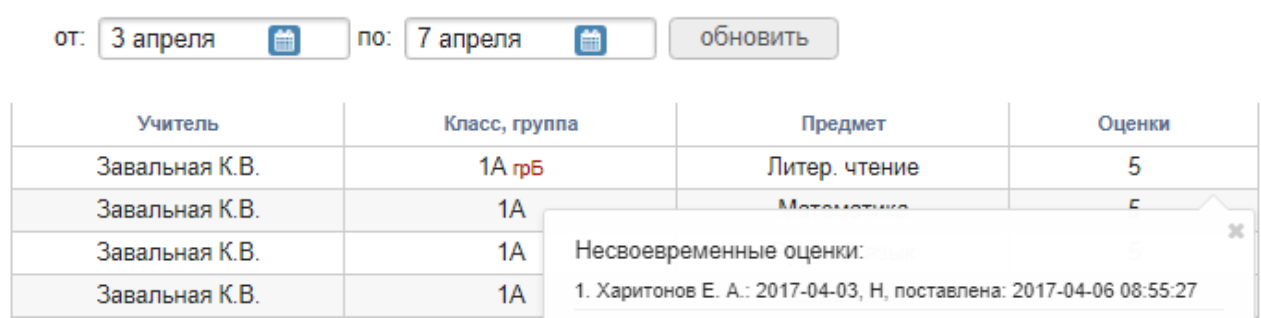

### <span id="page-35-0"></span>**Невыставленные итоговые**

Данный отчет позволит вам отследить, кто из учителей и кому не выставил оценку за четверть/полугодие/год.

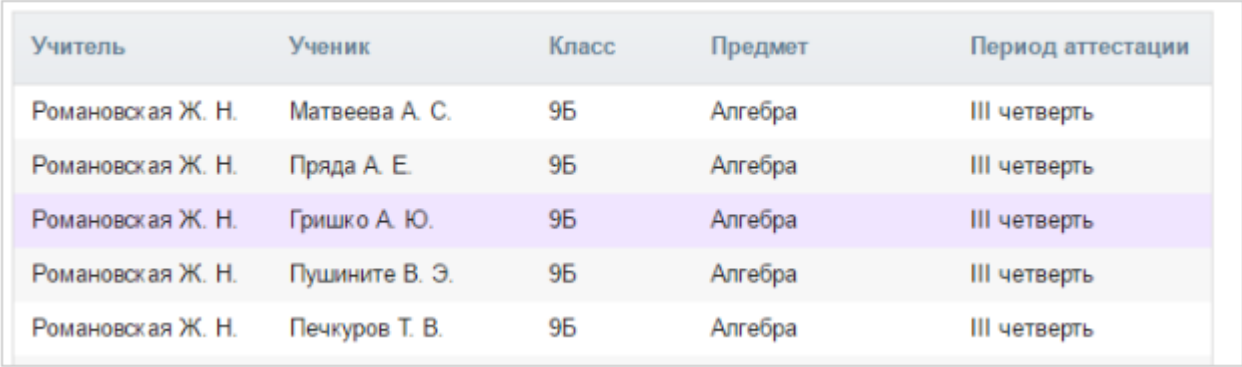

### <span id="page-35-1"></span>**Замечания по ведению**

В этой вкладке вы можете просматривать, в каком состоянии находятся замечания по ведению классного журнала, которые вы оставляли учителям.

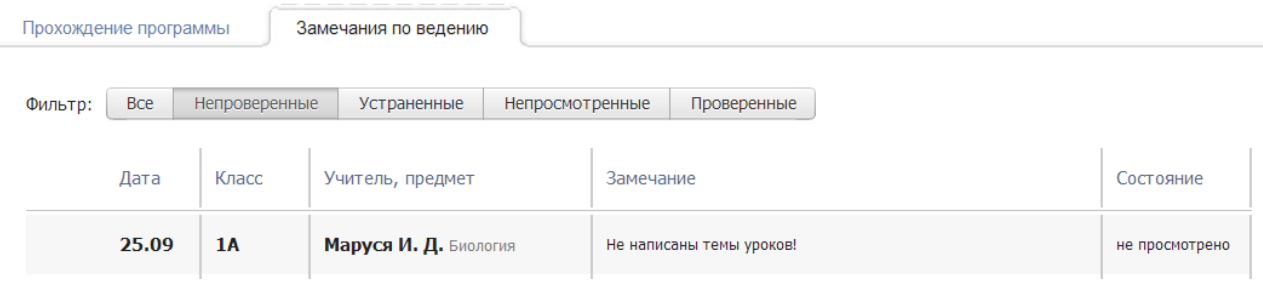

Добавить замечания вы можете в журнале учителя с помощью кнопки, находящейся перед вкладкой «Оценки». Учитель в своем журнале будет видеть уведомление о новых замечаниях на такой же иконке.

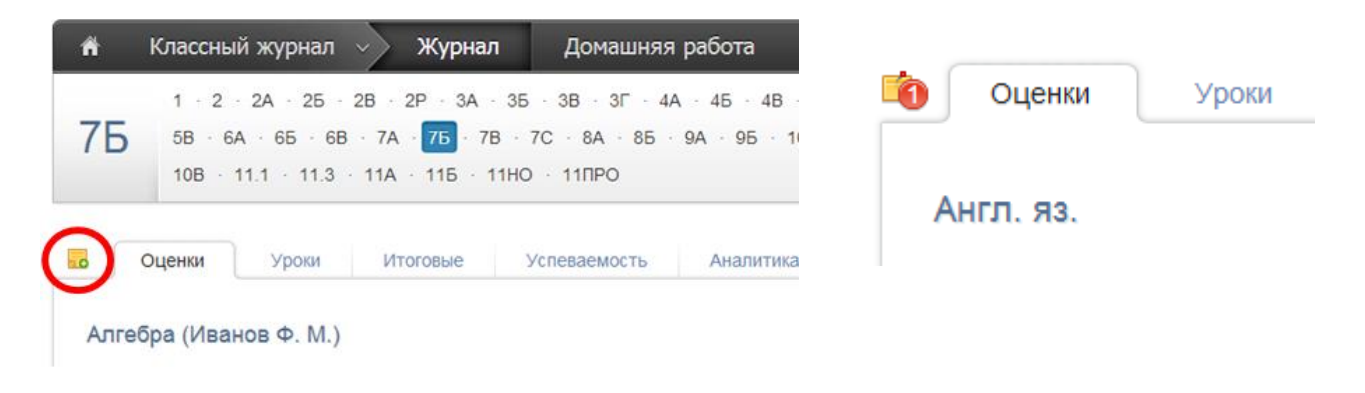

### <span id="page-35-2"></span>**Замечания по ведению ДО**

В этой вкладке вы можете просматривать, в каком состоянии находятся замечания по ведению журналов дополнительного образования. Внесение и отображение замечаний в журналах ДО осуществляется аналогично работе с замечаниями в обычном классном журнале, что описано выше.

### <span id="page-36-0"></span>**Раздел «Домашние задания»**

В этом разделе система указывает время, отведенное учителями на домашнее задание, сколько дней назад оно было задано и подсчитывает общее время на день. Также справа указано суммарное время на выполнение ДЗ, заданного разное количество дней тому назад, сколько дней назад было задано данное ДЗ с количеством минут, чтобы вы могли оценить, обоснованно ли время для выполнения данного задания.

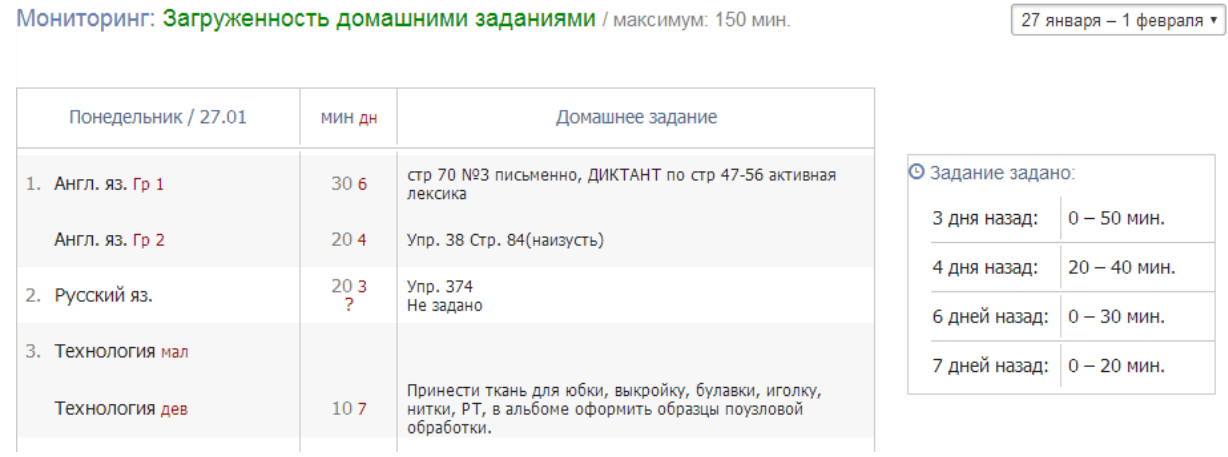

#### <span id="page-36-1"></span>**Раздел «Записи учителя»**

Все замечания и комментарии, записанные учителями в журнале, отображаются на странице «Записи учителя». Здесь же отслеживать, просмотрел родитель замечание или нет. Личные сообщения родителям отправляются через систему сообщений и сохраняются в разделе «Отправленные». Замечания и комментарии ученики и родители могут увидеть в дневнике.

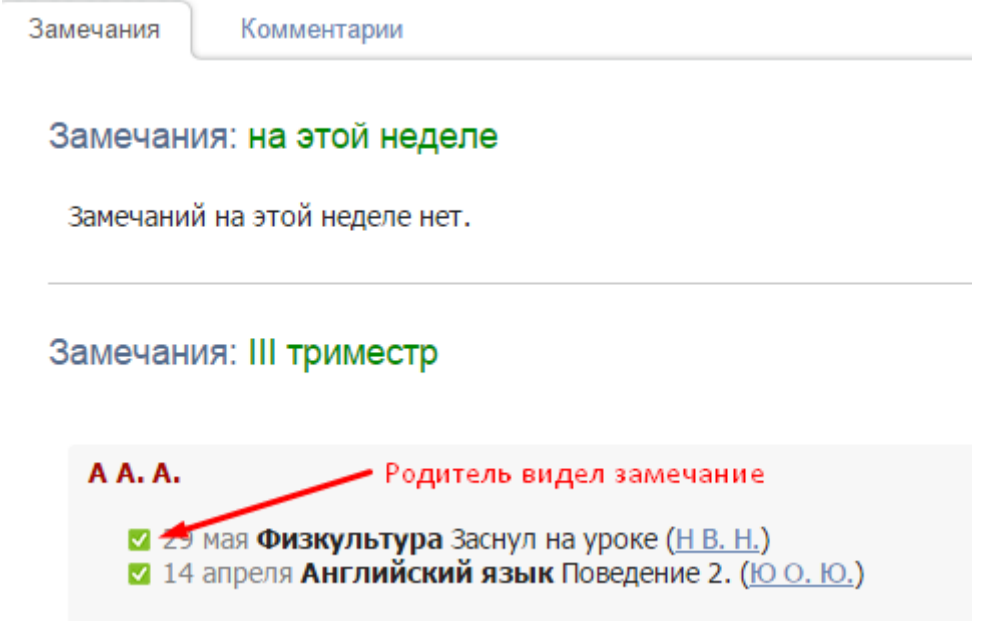

Аналогичный раздел, где можно посмотреть замечания и комментарии, оставленные учителем по предмету модно посмотреть в самом журнале во вкладке «Замечания».

#### <span id="page-37-0"></span>**Раздел «Работа в ЭЖ»**

В разделе содержится статистика по работе с журналом учителей, учеников и родителей.

#### <span id="page-37-1"></span>**По учителям**

Вы можете посмотреть количество незарегистрированных учителей, не заходивших в журнал в последнее время, или не заполняющих журнал, количество проведенных уроков без оценок, тем урока и домашнего задания, количество выставленных оценок и проведенных контрольных работ.

Можно выбрать обобщенную статистику на текущий день (кнопка «Актуально»), нажав на цифру, Вы увидите список учителей.

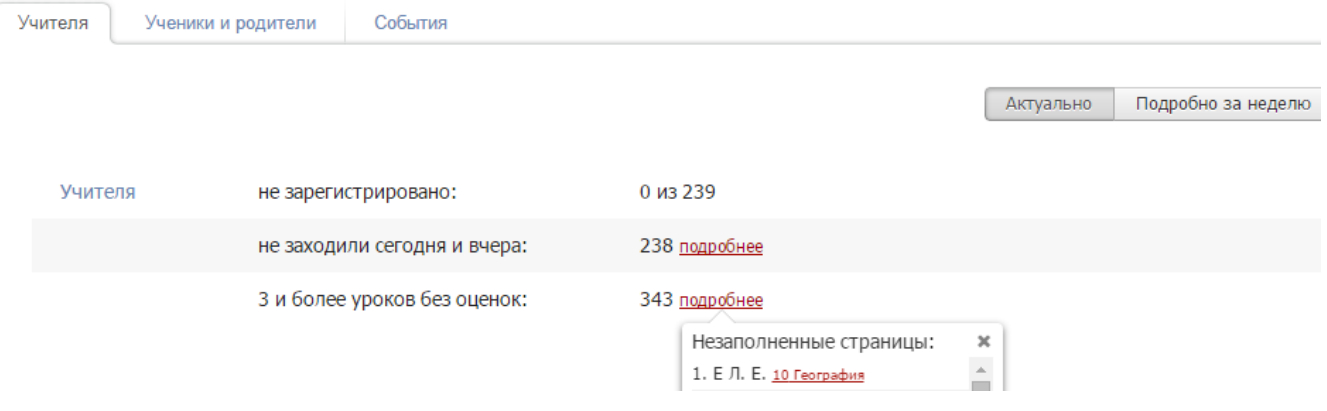

Также можно просмотреть детальный отчет за неделю.

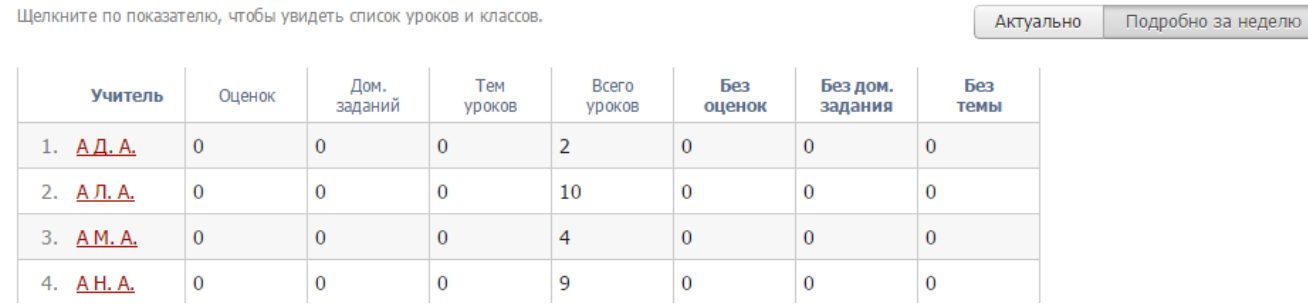

#### <span id="page-37-2"></span>**По ученикам и родителям**

Формируется статистика по посещаемости дневника учениками и родителями. Как и во вкладке «По учителям», информацию можно смотреть по конкретной дате.

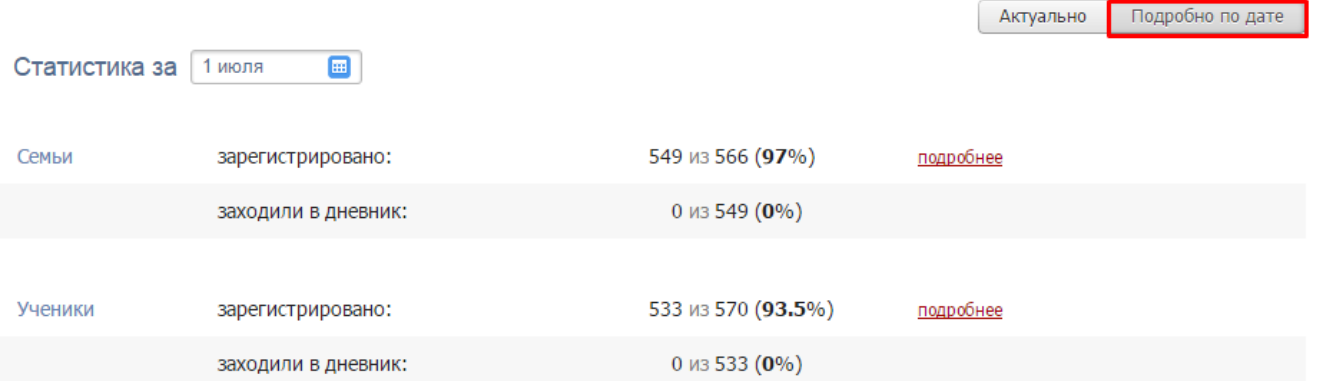

При просмотре в режиме «Актуально» отображается статистика на текущий день в форме сводных показателей, а также в виде диаграммы, на которой можно отслеживать посещаемость дневника в определенный день.

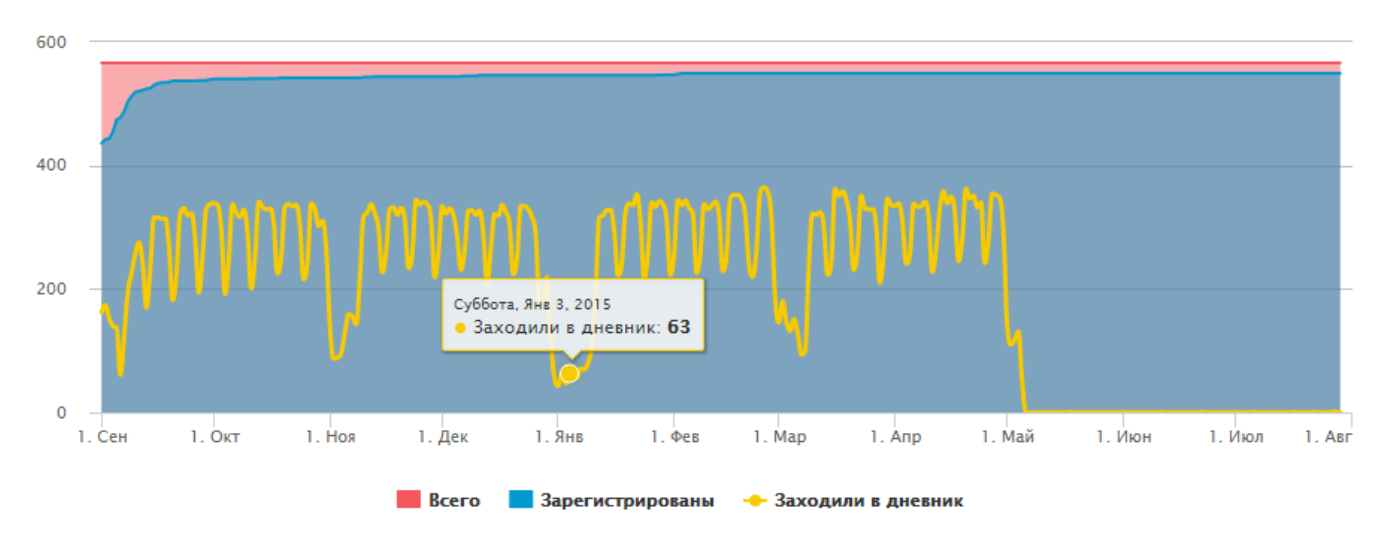

Указанные показатели можно детализировать, воспользовавшись ссылками «подробнее» и «по персонам».

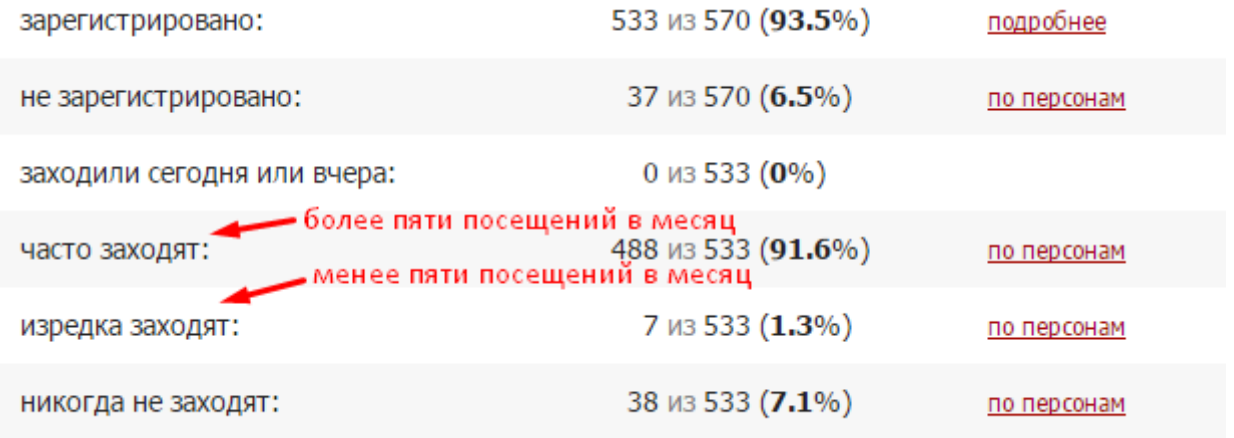

### <span id="page-38-0"></span>**События**

Вы можете проверить, кто, когда и какое действие производил в журнале данного предмета и класса. Чтобы просмотреть определенный тип записи (оценки, итоговые оценки, темы, ДЗ), выберите его в поле "Тип". Также Вы можете фильтровать журнал и по другим параметрам.

Статистику можно просматривать по состоянию на любую дату.

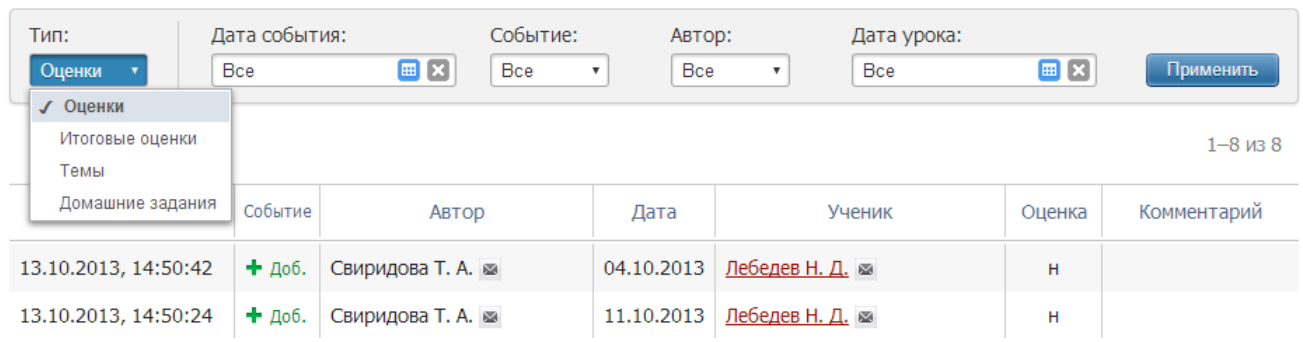

### <span id="page-39-0"></span>**Раздел «Развитие учеников»**

Психологи и классные руководители могут давать свою оценку уровня развития каждого ученика, а также свои рекомендации. Показатели формируются каждый учебный год, и вы можете следить за их динамикой. Эти данные будут доступны родителям в дневнике.

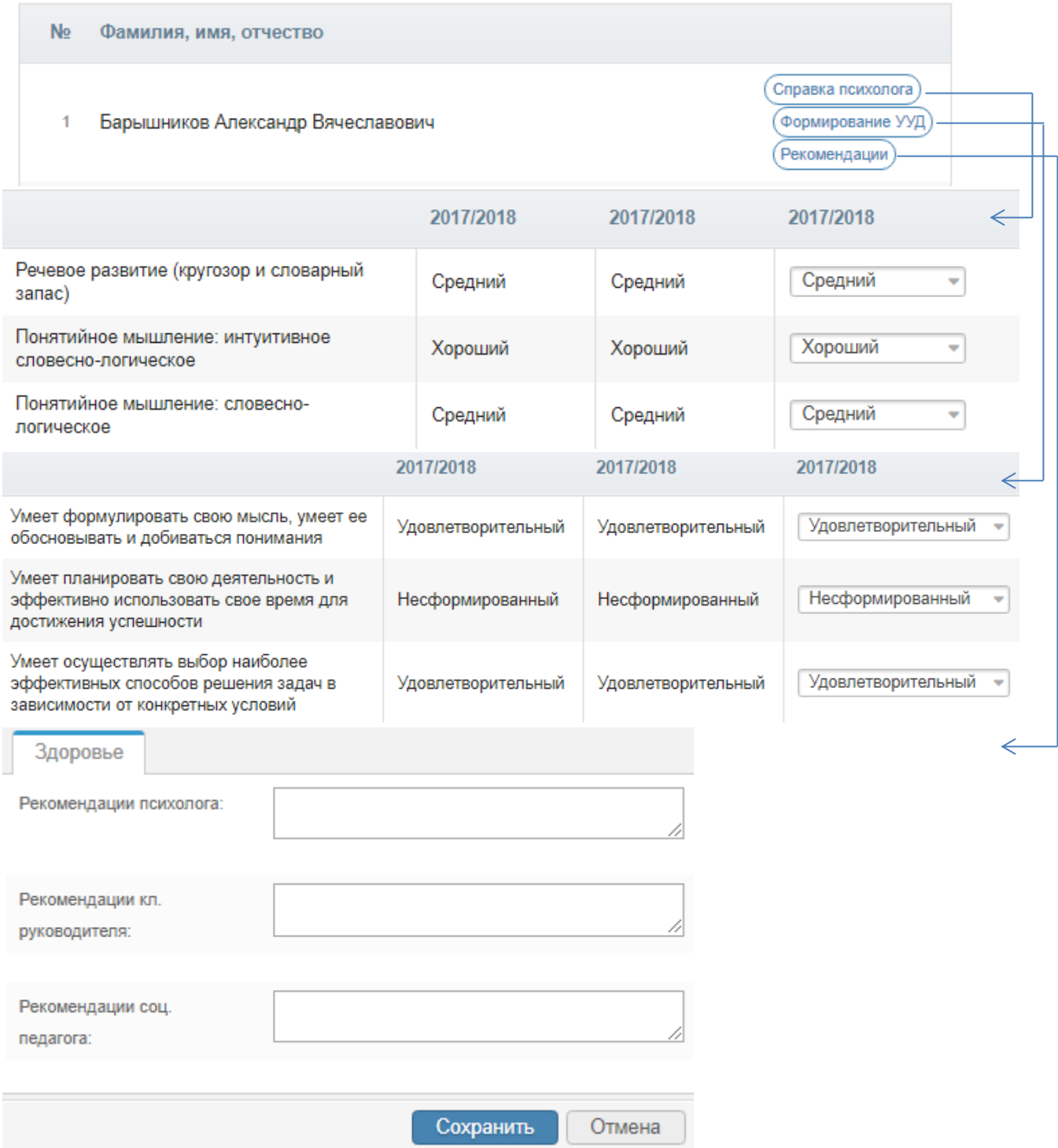

Настройки критериев осуществляются завучем в разделе АРМ Завуч – Настройки – Мониторинг – [Развитие учеников.](#page-66-3)

### **ОТЧЕТЫ**

#### <span id="page-40-1"></span><span id="page-40-0"></span>**Раздел «Посещаемость»**

Раздел имеет две вкладки «Журнал посещаемости» и «Отчет о посещаемости». Для начала работы необходимо выбрать интересующий Вас класс в перечне классов сверху и учебный период в выпадающем списке.

#### *Журнал посещаемости*

В журнале посещаемости завуч может отметить пропуски уроков и указать причину пропуска урока. Чтобы отметить количество пропущенных учеником уроков, нажмите кнопку «Отметить пропуски», после чего щелкните мышкой в клетку, соответствующую ученику и дате, когда были пропущены уроки. Появится список уроков в соответствии с расписанием на выбранный день, в котором можно отметить отдельные уроки или сразу все. Нажатием кнопки «ОК» Вы сохраните внесенные данные.

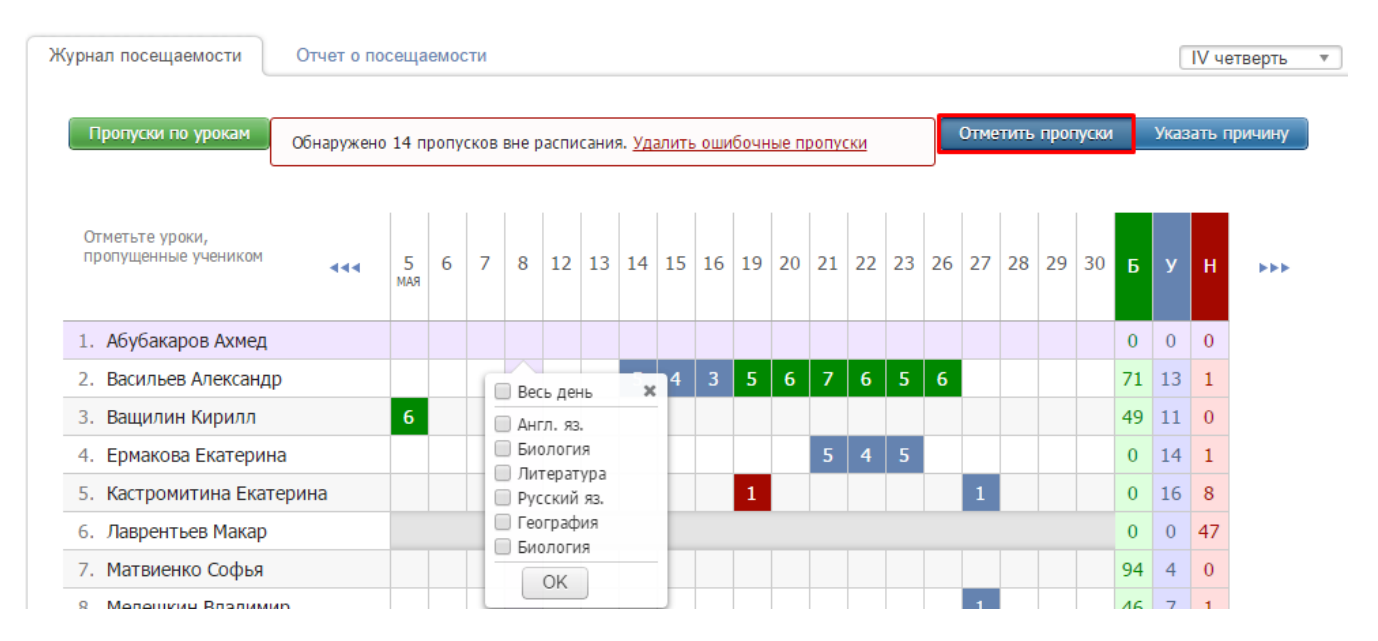

В случае, если расписание уроков было изменено «задним числом», оценки и пропуски, выставленные учителями в журнал, могут оказаться вне расписания, о чем система сообщит, выведя объявление над таблицей, и предложит удалить из журнала посещаемости пропуски, относящиеся к датам, которых больше нет в журнале.

После того, как будут внесены данные о наличии пропусков, можно указать их причину при помощи соответствующей кнопки.

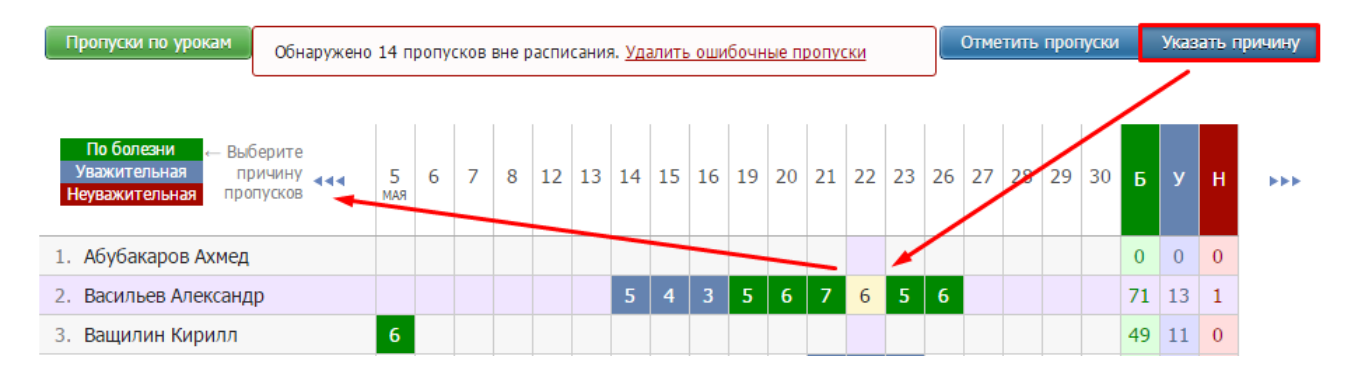

### *Пропуски по урокам*

При помощи кнопки «Пропуски по урокам» можно вывести на экран сводную таблицу с данными о количестве всех пропусков и по каждому предмету в отдельности в выбранном классе за выбранный учебный период.

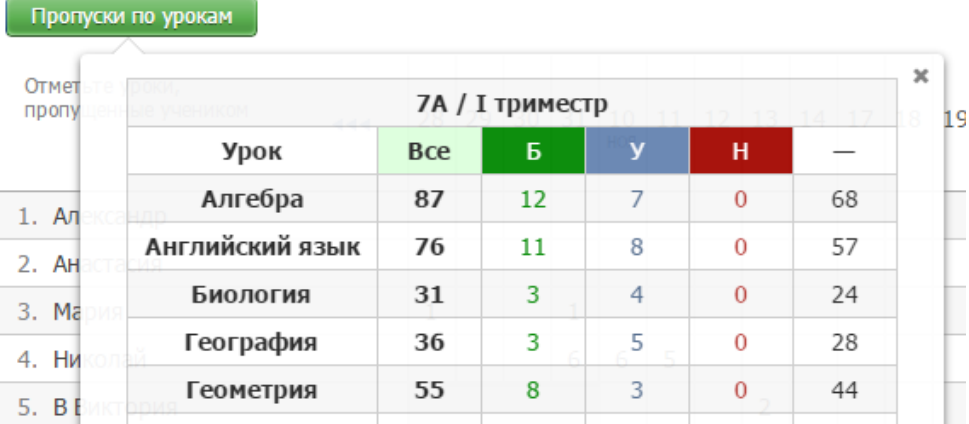

#### *Отчет посещаемости*

Отчет о посещаемости вы можете видеть в режиме «по ученикам» или «сводная таблица».

#### Посещаемость: 5А класс

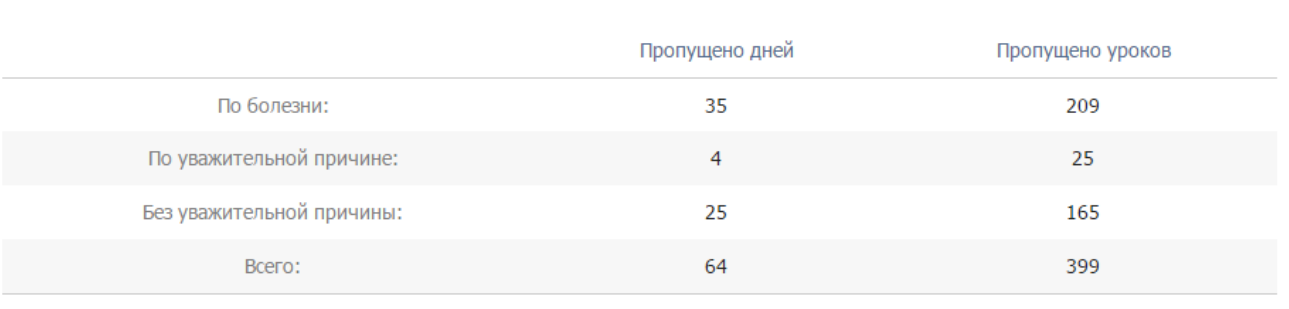

**凸 Распечатать** 

Сводная таблица

По ученикам

В режиме «по ученикам» перед вами отчет по всему классу, а ниже – индивидуально по ученикам. Чтобы детализировать информацию, нажмите на интересующую фамилию или ссылку «Развернуть все».

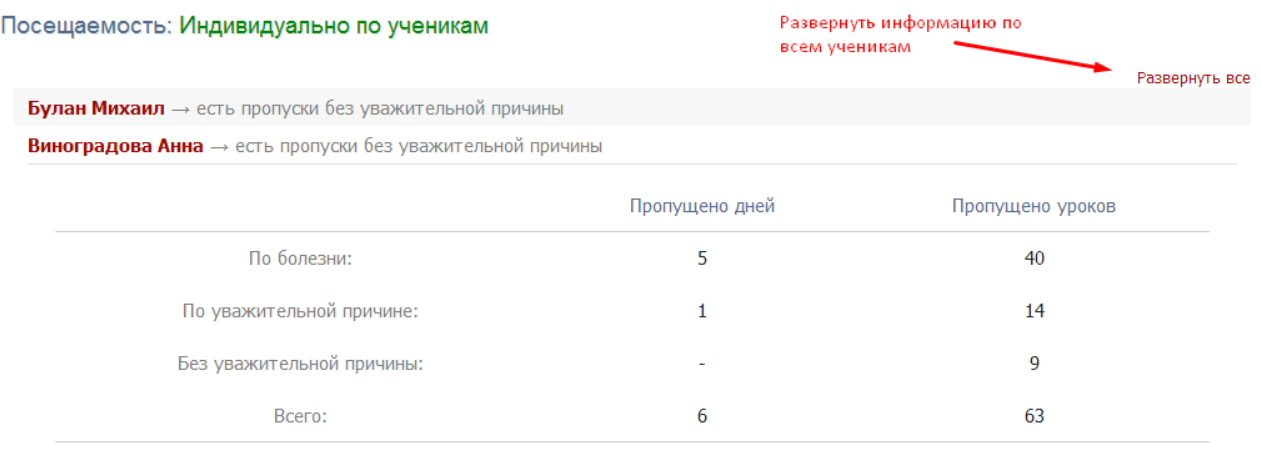

В режиме «сводная таблица» вы увидите таблицу с количеством пропущенных уроков и целых дней с указанием причины – по ученикам, а также итоговой количеством пропусков по классу за выбранный учебный период.

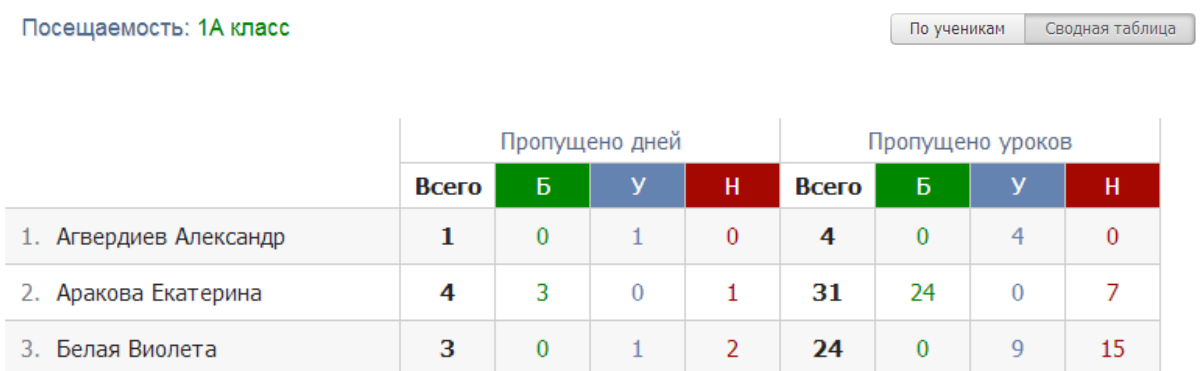

#### *Опоздания*

Отчет, содержащий информацию о количестве и времени опозданий каждого ученика по предметам или по неделям.

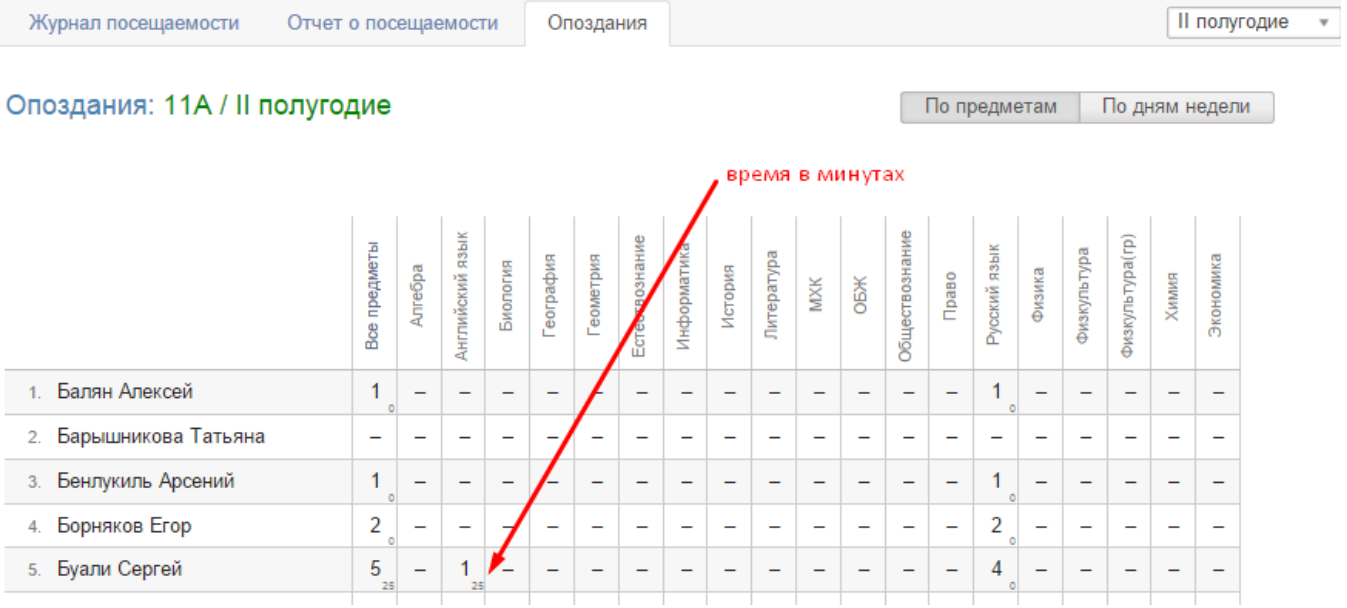

Данные в отчете формируются на основании внесенных учителем отметок об опоздании в журнале.

#### *Журналы ДО*

Отчет о пропусках занятий второй половины дня доступен во вкладке «Журналы ДО». Доступна сортировка по классам и журналам ДО за выбранный промежуток времени.

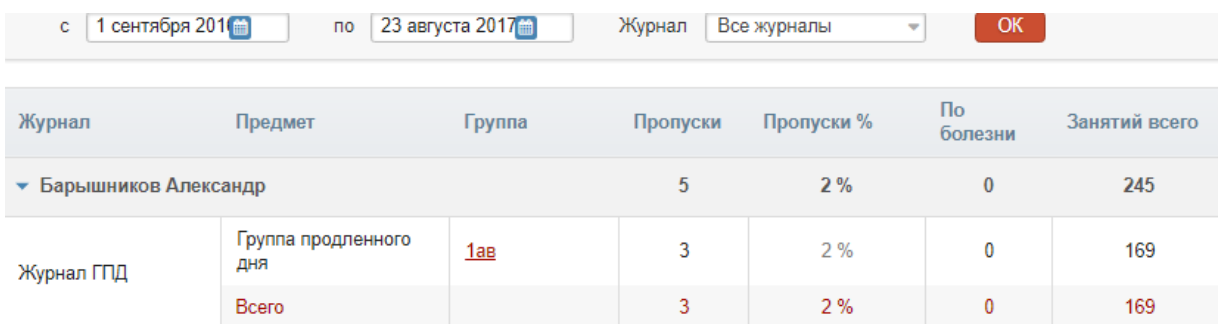

#### *Записки от родителей*

Родители смогут уведомить классного руководителя о сроках и причине отсутствия своего ребенка в специальном разделе дневника. Сводный отчет по всем запискам формируется в разделе АРМ Завуч - Отчеты - Посещаемость.

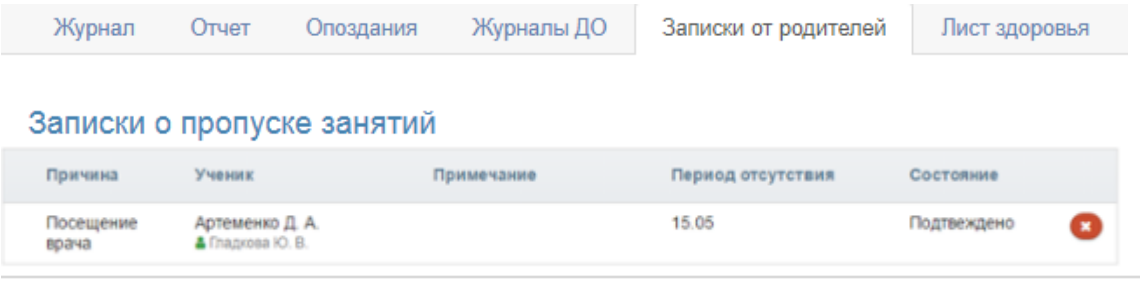

#### *Лист здоровья*

Помимо завуча лист здоровья доступен кл. руководителям и медсестре. Эти же сотрудники могут осуществлять его заполнение.

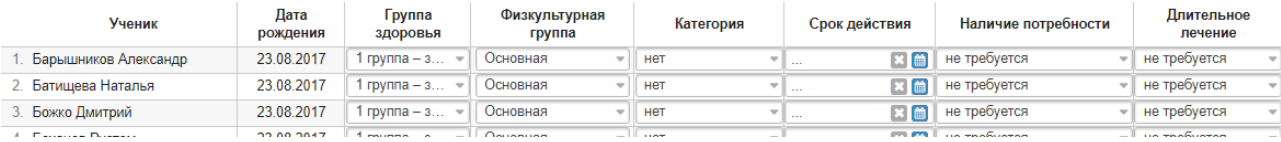

#### <span id="page-44-0"></span>**Раздел «Классы»**

В разделе представлены отчеты, ориентированные на показатели успеваемости отдельных классов.

#### <span id="page-44-1"></span>**Еженедельно**

Еженедельный отчет представляет собой сводную таблицу, где отображаются средние баллы по всем предметам каждого ученика с начала учебного периода по состоянию на текущую учебную неделю.

Можно отобразить показатели как по всем ученикам класса, так и выбрав отдельную группу (при их наличии) в выпадающем списке. Дополнительная настройка «Выводить все предметы» влияет на отображение перечня предметов при выборе просмотра показателей по отдельным группам: если галочка не стоит, при сортировке по группе будет отображаться только тот предмет, который преподается в выбранной группе; если она не стоит, будет отображен весь перечень предметов класса, но только у тех учеников, которые входят в состав выбранной группы.

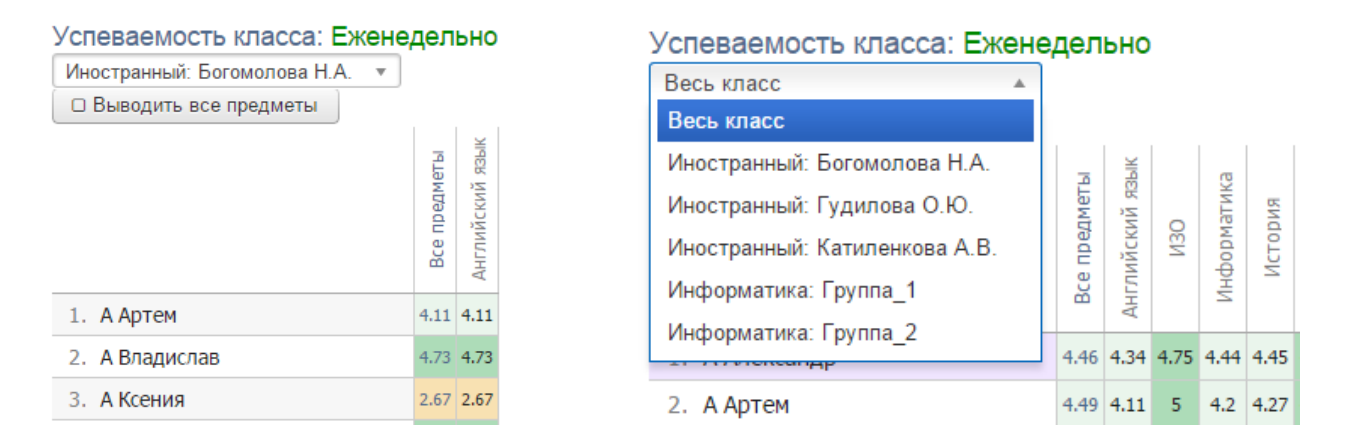

#### <span id="page-44-2"></span>**Итоговые**

Во вкладке «Итоговые» В разделе отображены все итоговые оценки каждого ученика класса, под списком учащихся осуществляется подсчет количества каждой оценки, процент успеваемости, качества и СОУ.

Аналогично еженедельному отчету здесь можно выбрать весь класс или учеников конкретной группы. При выборе конкретной группы можно просмотреть оценки только по предмету, который преподается в группе, либо по всем предметам (галочка «Выводить все предметы»).

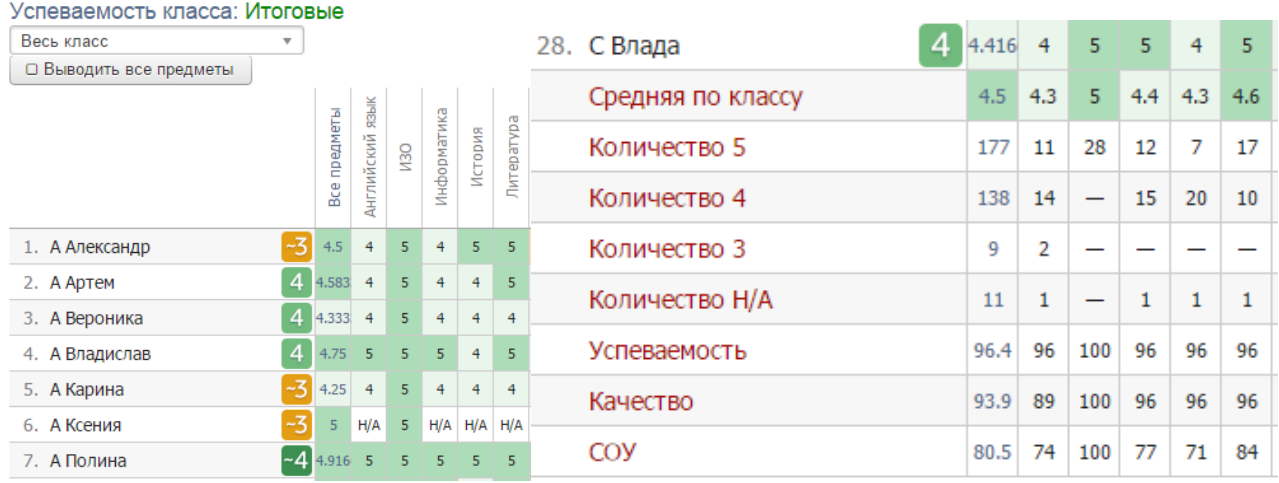

#### <span id="page-45-0"></span>**Предметы**

- В режиме таблицы вы можете видеть отчет класса по успеваемости.
- С помощью галочек выбирать предметы, которые вы хотите проанализировать отдельно. Для выбранных предметов показатели будут подсчитаны в таблице в последних двух колонках.

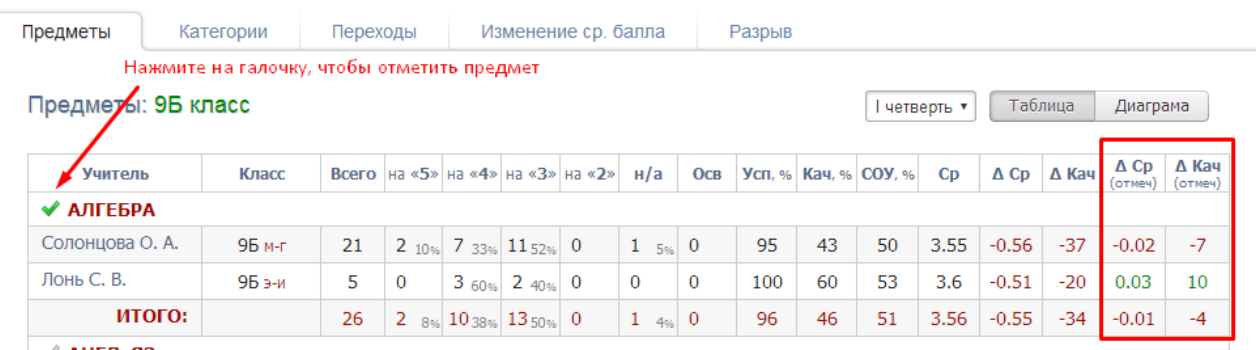

Знак дельта обозначает отклонение данного предмета от среднего результата по классу.

Если вы переключитесь в режим «Диаграмма», то сможете строить диаграммы по следующим показателям: успеваемость, качество, СОУ, средняя. Вы можете сгруппировать предметы на двух диаграммах, в каждой из которых будет тот набор предметов, который вы укажете в меню предметов, нажав на ссылку «Как разнести данные для диаграмм».

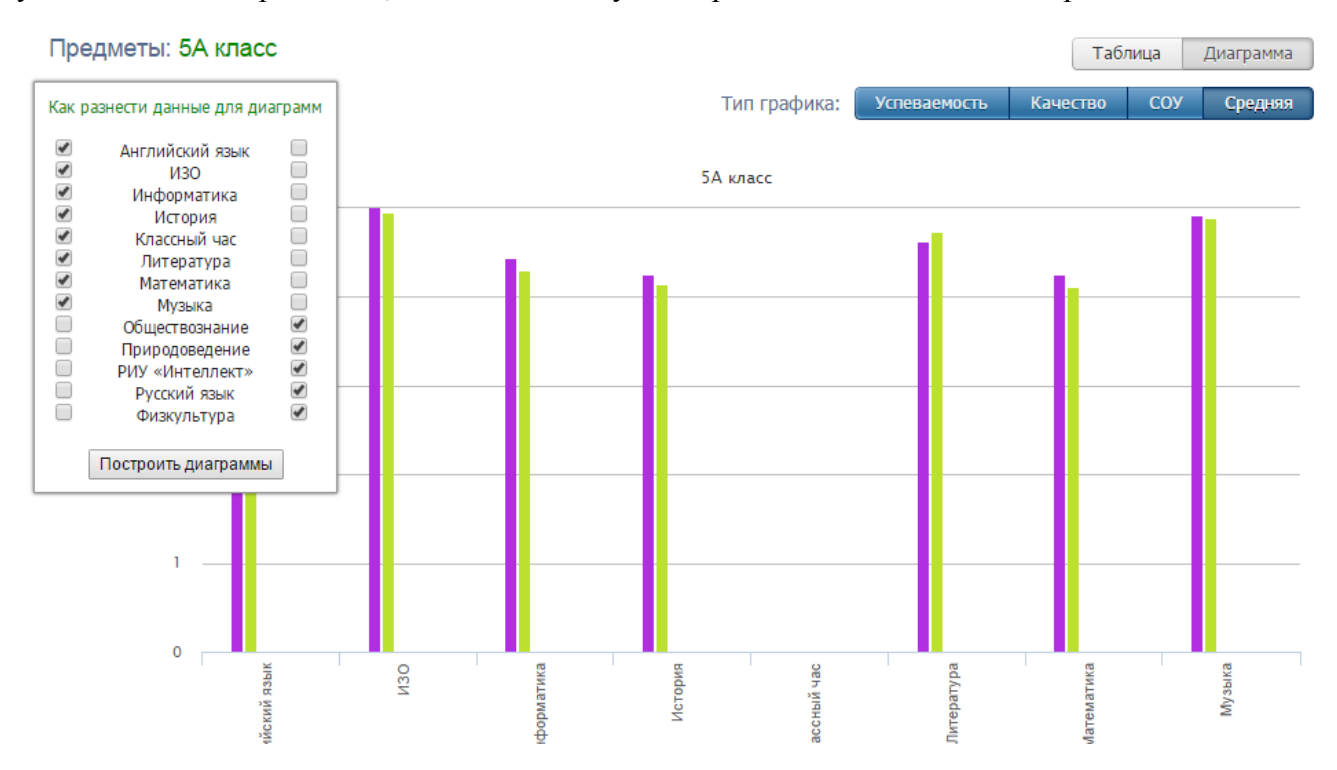

#### <span id="page-45-1"></span>**Категории**

Здесь вы увидите таблицу с результатами успеваемости по всем учебным периодам в количественном и процентном выражении – отличники обозначены цифрой 5; отличники с одной четверкой – цифрой 4 с одной волнистой линией, с двумя четверками – с двумя линиями и т.п.

Чтобы детализировать информацию, нажмите на нужную клетку, и перед вами появится список учеников из данной категории. При этом: красным цветом будут отмечены те ученики, которые в следующей четверти покинут эту категорию, зеленым – ученики, которых в прошлой четверти в этой категории не было, а в данной четверти они сюда перешли, и черным – оставшиеся в той же категории.

Щелкните по показателю, чтобы увидеть список учеников

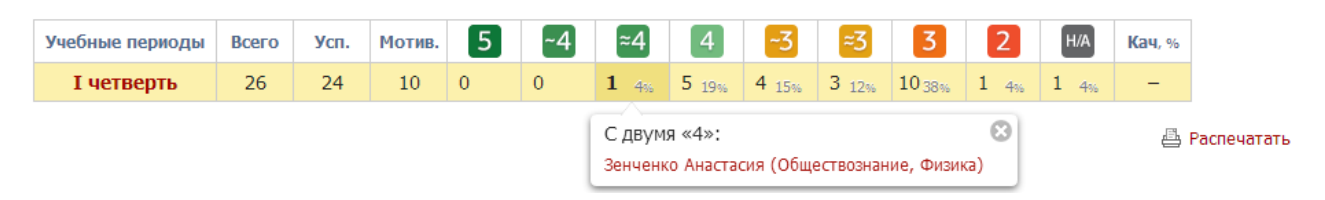

Названия учебных периодов представляют собой ссылки. Если вы нажмете, например, на 2 триместр, то попадете на отчет по успеваемости класса во 2 триместре (вкладка «Предметы»).

Если вы переключитесь в режим «Диаграмма», то с левой стороны сможете выбрать процент качества знаний или нужную категорию, нажав на нее, и по вашему выбору построится диаграмма, отображающая изменение количества учеников в данной категории по периодам.

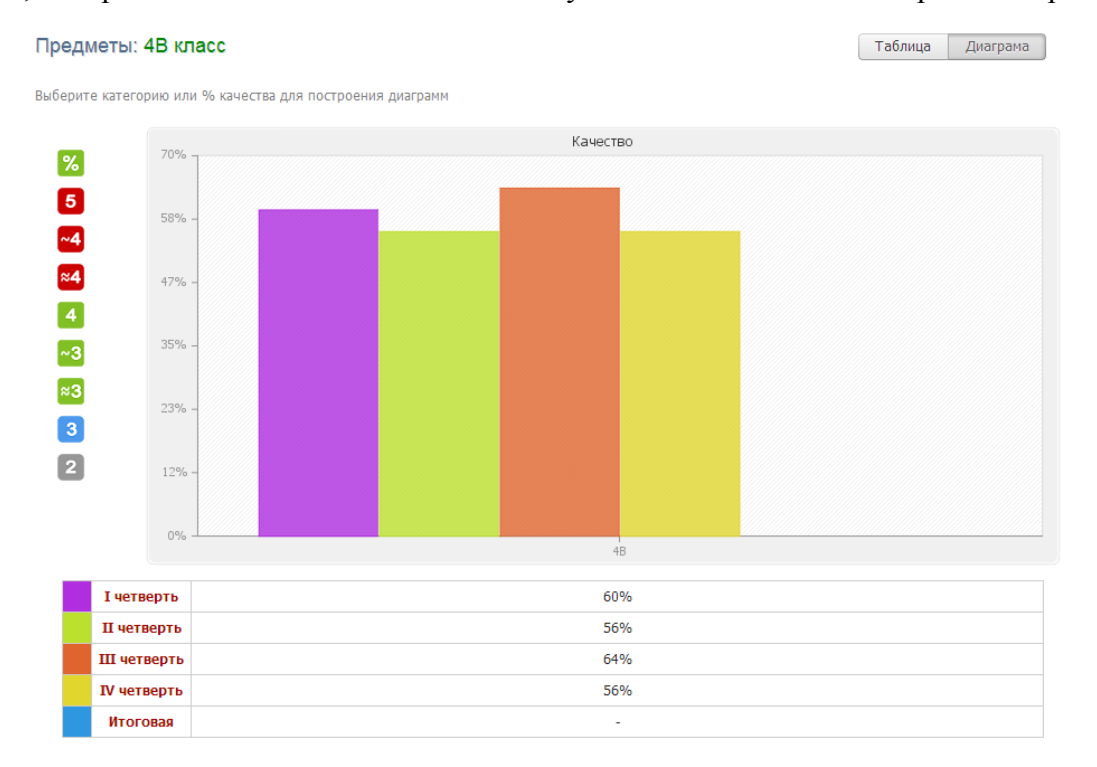

#### <span id="page-46-0"></span>**Движение**

Количество учащихся на начало и конец года, количество прибывших и убывших в течение года с указанием списка по каждому учебному периоду и году в целом отображено в отчете по движению учащихся.

#### Движение учащихся: 7Г класс

Развернуть все • Свернуть все

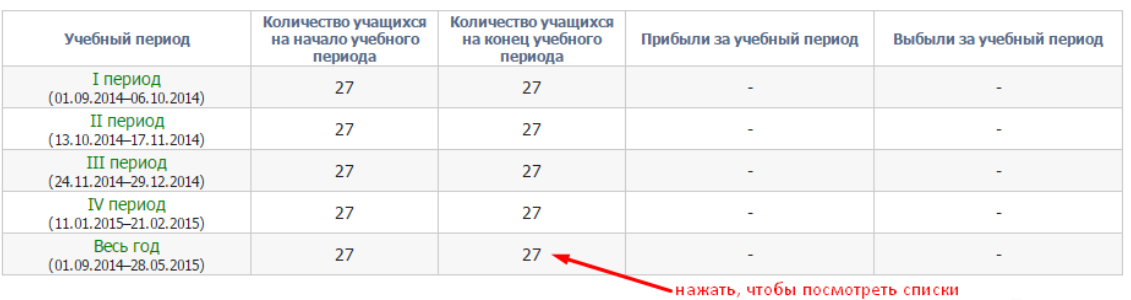

**凸 Распечатать** 

<span id="page-47-0"></span>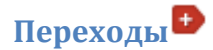

В этой вкладке вы можете отслеживать по каждому ученику, в какой категории он был по окончании каждого из аттестационных периодов, а также увидите указание на улучшение/ухудшение показателя. В отношении текущего периода значок будет немного отличаться по цвету и будет выводиться на основе прогнозируемой категории (на основании текущей успеваемости).

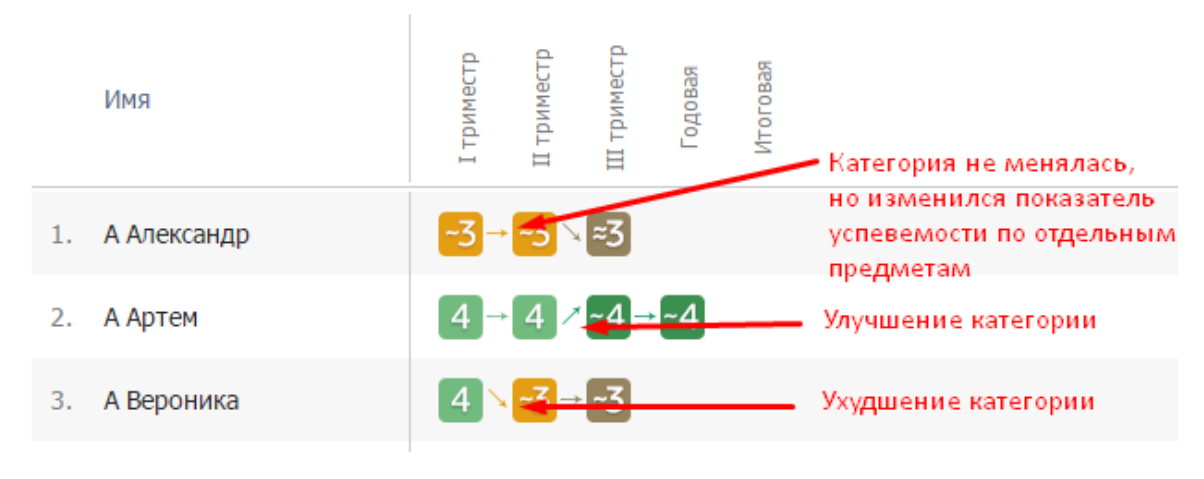

### Переходы между категориями: 5А класс

## <span id="page-47-1"></span>**Изменение ср. балла**

В виде таблицы вы можете увидеть изменение среднего балла по предметам и ученикам. Чтобы раскрыть интересующий предмет, наведите мышку на название предмета и нажмите на синюю стрелку.

Изменение среднего балла: 9А класс

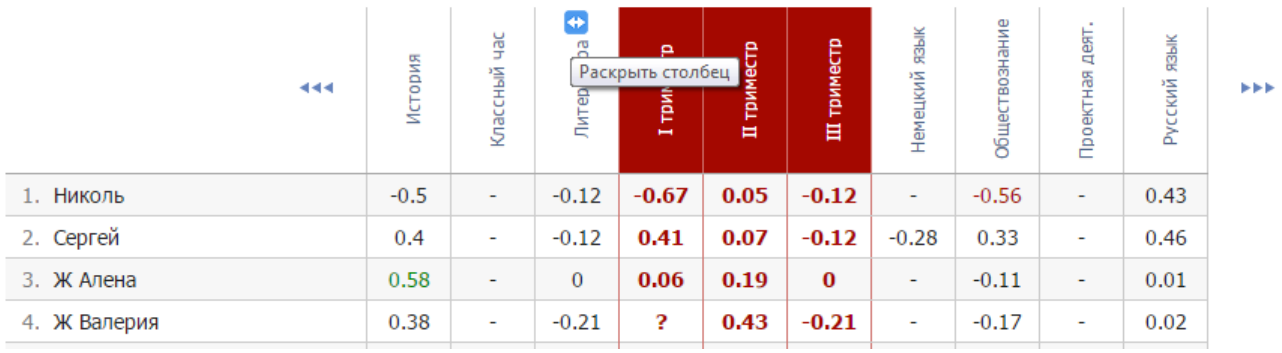

Рядом раскроются столбцы с изменением балла по аттестационным периодам.

<span id="page-48-0"></span>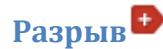

В табличном варианте вы можете видеть по предметам и ученикам разницу между средним баллом за контрольные работы и средним баллом по текущим оценкам. Красным цветом выделяются разрывы свыше 0.5 баллов. Галочка влияет на отображение показателей среднего балла за контрольные работы и по текущим оценкам.

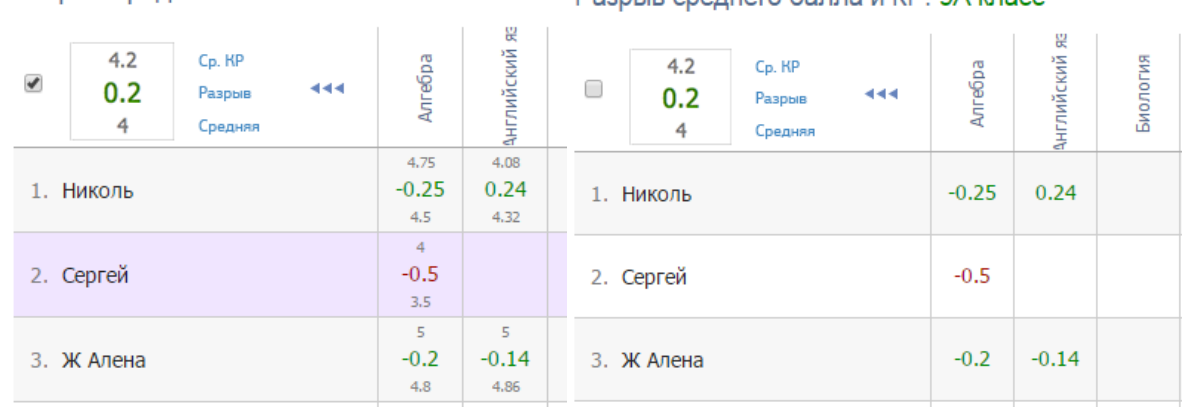

#### Разрыв среднего балла и КР: 9А класс

#### Desnup choquero Genne M VD: QA vneco

#### <span id="page-48-1"></span>**Раздел «Школа»**

В этом подразделе вы можете гибко настраивать выборку классов с помощью панели классов: выбрать звено, параллель, букву, класс или произвольно отмечать несколько классов, по которым и будет строиться отчет.

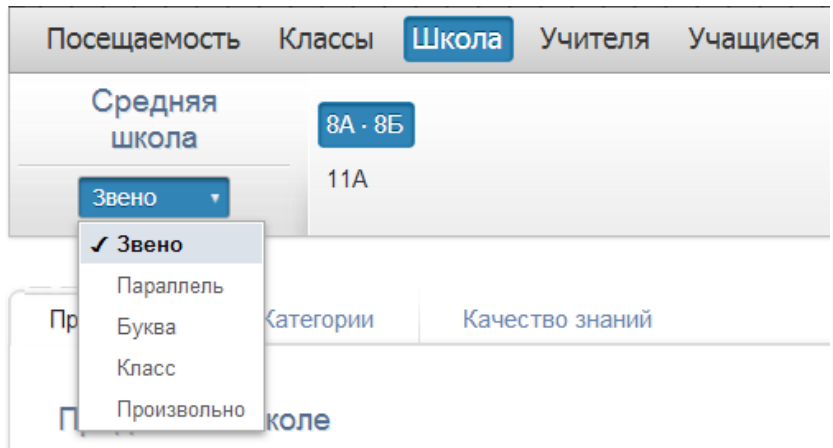

### <span id="page-48-2"></span>**Предметы**

Отчет упорядочен по предметам, представлены данные по каждому из учителей и по классам, в которых учителя преподают. Средний балл по классу за предмет сравнивается со средним баллом за предмет, посчитанным по всем классам вашей выборки.

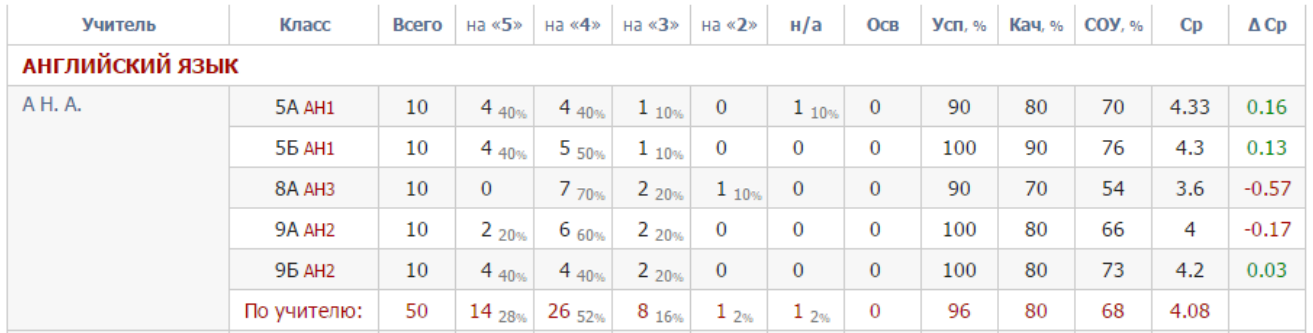

<span id="page-49-0"></span>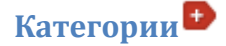

По классам и периодам вы можете видеть в количественном и процентном выражении учащихся, разбитых на следующие категории: отличники, отличники с одной четверкой, с двумя четверками, хорошисты, с одной тройкой, с двумя тройками, двоечники, неаттестованные.

Отчет аналогичен отчету Категории в разделе «Классы».

#### <span id="page-49-1"></span>**Качество знаний**

Отчет, в котором вы можете посмотреть процент качества знаний по итоговым оценкам или по контрольным работам.

Качество знаний

Итоговые оценки Контрольные работы

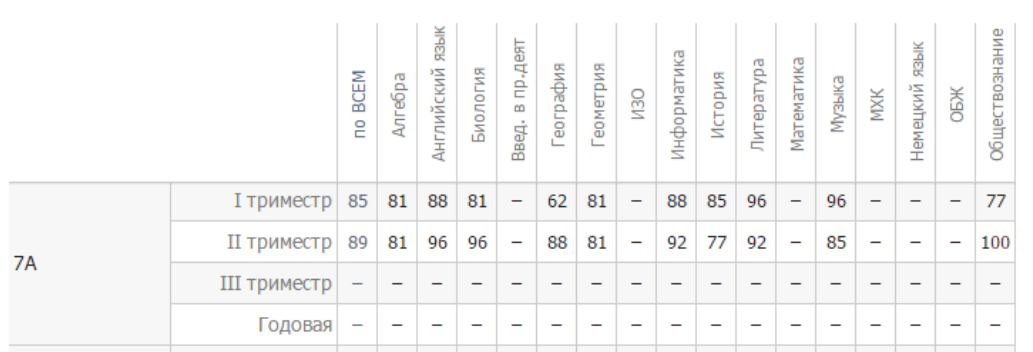

Прочерк обозначает, что оценки не проставлены ни у кого из учеников, а знак вопроса – что оценки проставлены не всем ученикам в классе.

#### <span id="page-49-2"></span>**Движение учащихся**

Отображается количество учащихся в выбранных классах на начало и конец года, количество прибывших и убывших в течение года с указанием списка по каждому учебному периоду и году в целом.

Аналогичный отчет присутствует в разделе «Классы».

#### Движение учащихся: 7Г класс

#### Развернуть все • Свернуть все

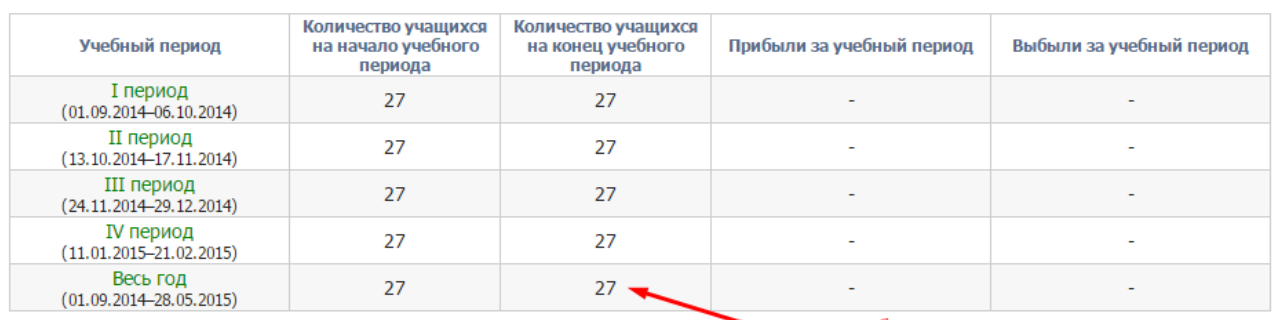

нажать, чтобы посмотреть списки

**凸 Распечатать** 

#### <span id="page-49-3"></span>**Сводный отчет**

Был разработан по заказу школ Тверской области с указанием выбранными ими параметров. Расчет производится по данным Вашего журнала.

### <span id="page-50-0"></span>**Раздел «Учителя»**

#### <span id="page-50-1"></span>**Отчет учителя**

Выберите на панели учителя, по которому будет строиться индивидуальный отчет по всем классам, в которых он преподает, со всеми стандартными показателями.

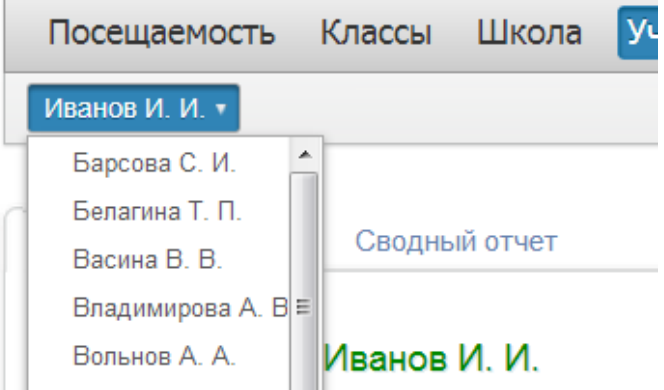

Также можно переключиться в режим диаграммы успеваемости по всем классам учителя.

### <span id="page-50-2"></span>**Сводный отчет**

Аналогичный сводный отчет строится уже по всем учителям, преподающим в тех классах, которые вы выбираете на верхней панели.

### <span id="page-50-3"></span>**Раздел «Учащиеся»**

### <span id="page-50-4"></span>**Успеваемость**

В этом подразделе строится график средней успеваемости по выбранному учащемуся на фоне зоны реальных возможностей.

Ученика вы можете выбрать над графиком.

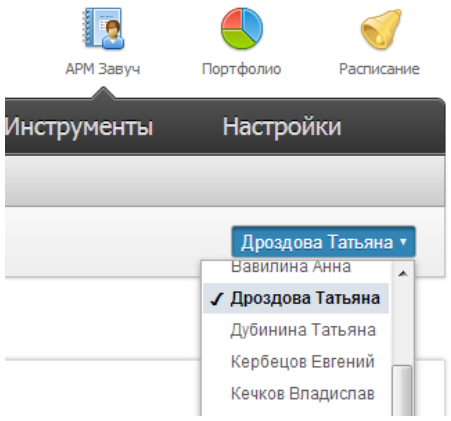

График отображает кривую средней оценки отдельного предмета на фоне колебания средней по всем / произвольно выбранным предметам.

Зона реальных возможностей отображается подкрашенным фоном.

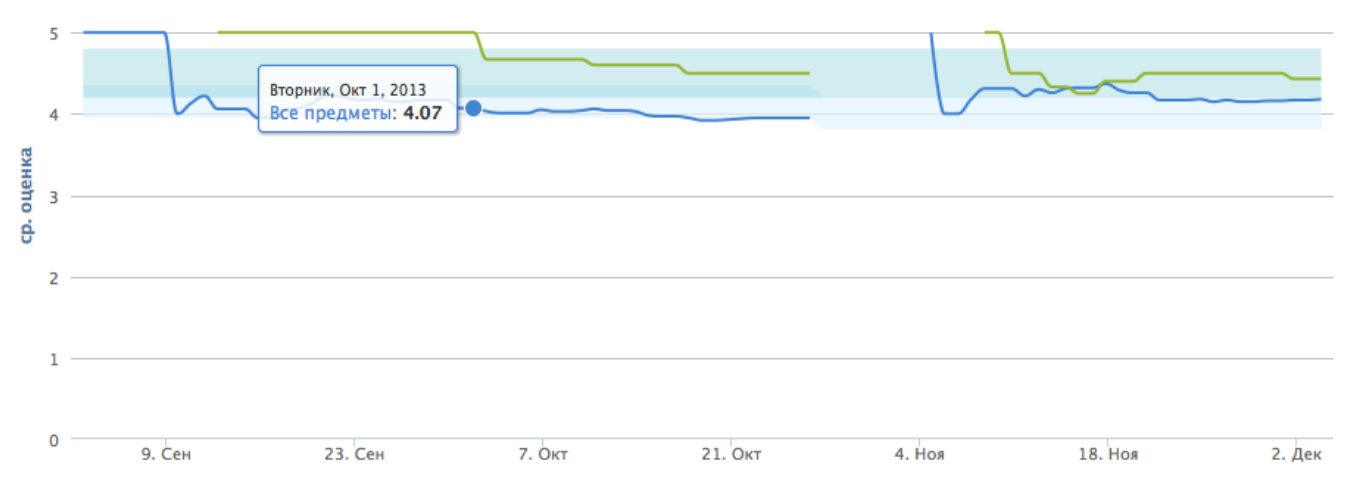

Выбирать предметы для их включения в расчет графика необходимо внизу, под графиком.

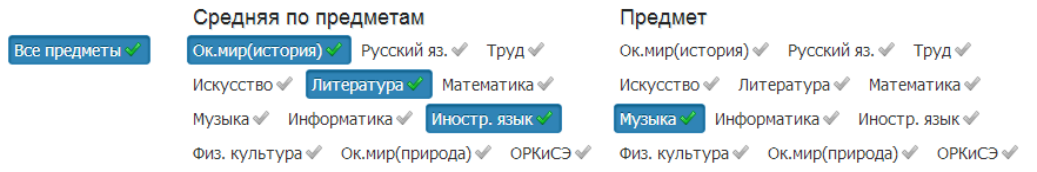

#### <span id="page-51-0"></span>**Анализ КР**

Здесь представлены результаты контрольных работ по всем предметам, которые проведены с использованием КЭС и КПУ. С помощью нажатия на даты можно вывести все результаты контрольных работ и увидеть поэлементно результаты освоения работ учащимся.

Данные результаты можно посмотреть в виде таблицы или графика.

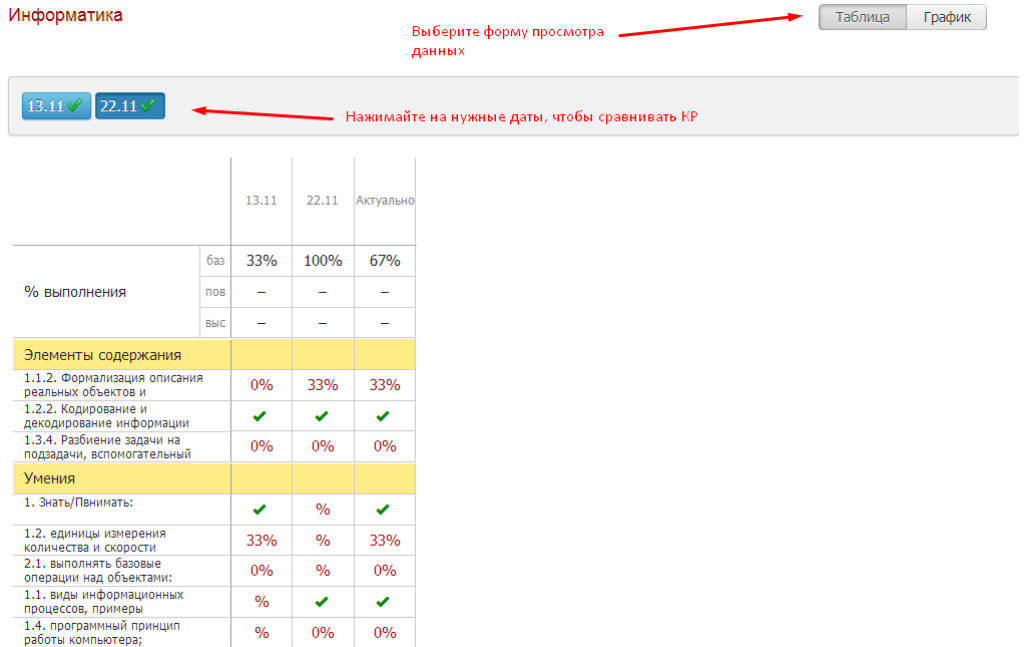

На графике видно, как с течением времени учащийся осваивал различные элементы согласно использованным в работах КЭС и КПУ. Нажимая на соответствующее название, вы можете отображать или скрывать данные на графике.

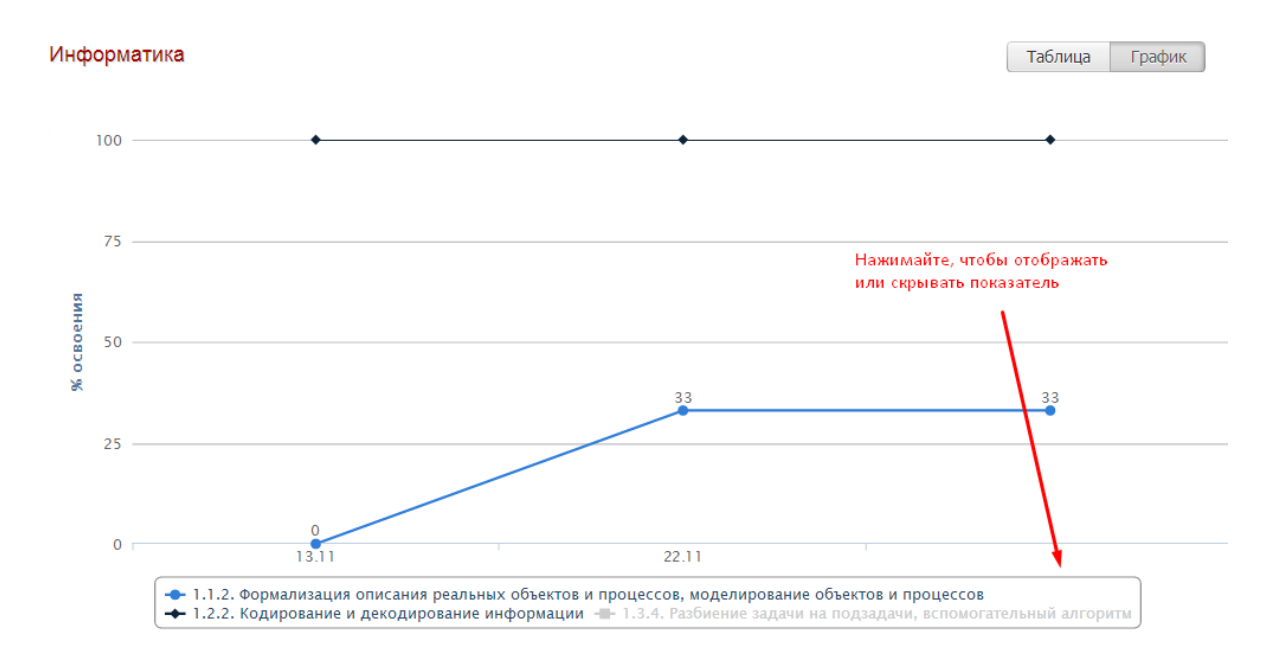

### **ИНСТРУМЕНТЫ**

### <span id="page-53-1"></span><span id="page-53-0"></span>**Раздел «Аттестаты»**

В этом разделе вы имеете возможность сформировать и отправить на печать аттестаты учащихся. Инструкцию в формате PDF вы можете найти в правом верхнем углу.

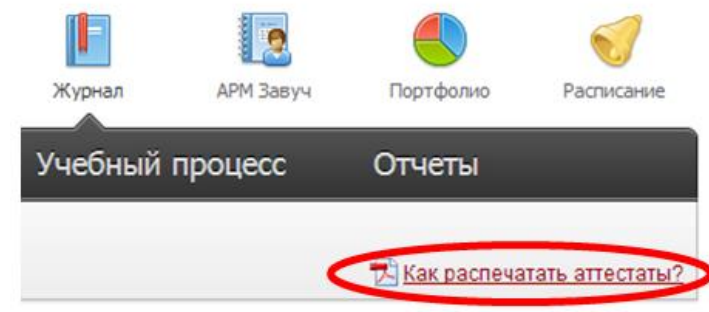

#### <span id="page-53-2"></span>**Раздел «Печать журнала»**

В этом разделе вы сможете сформировать версию электронного журнала, которая полностью заменяет школьный бумажный журнал.

Распечатать можно как классные журналы, так и созданные дополнительно журналы второй половины дня, которые формируются в отдельных вкладках.

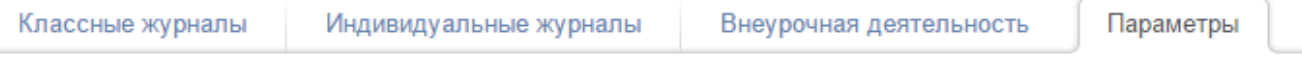

Предварительно необходимо проверить параметры печати во вкладке «Параметры».

Здесь указывается полное наименование школы (при его отсутствии в журнале печатается то же название, которое отображается на красном флажке в верхнем правом углу страницы), выбираются предметы для печати, их порядок и полное название для печати.

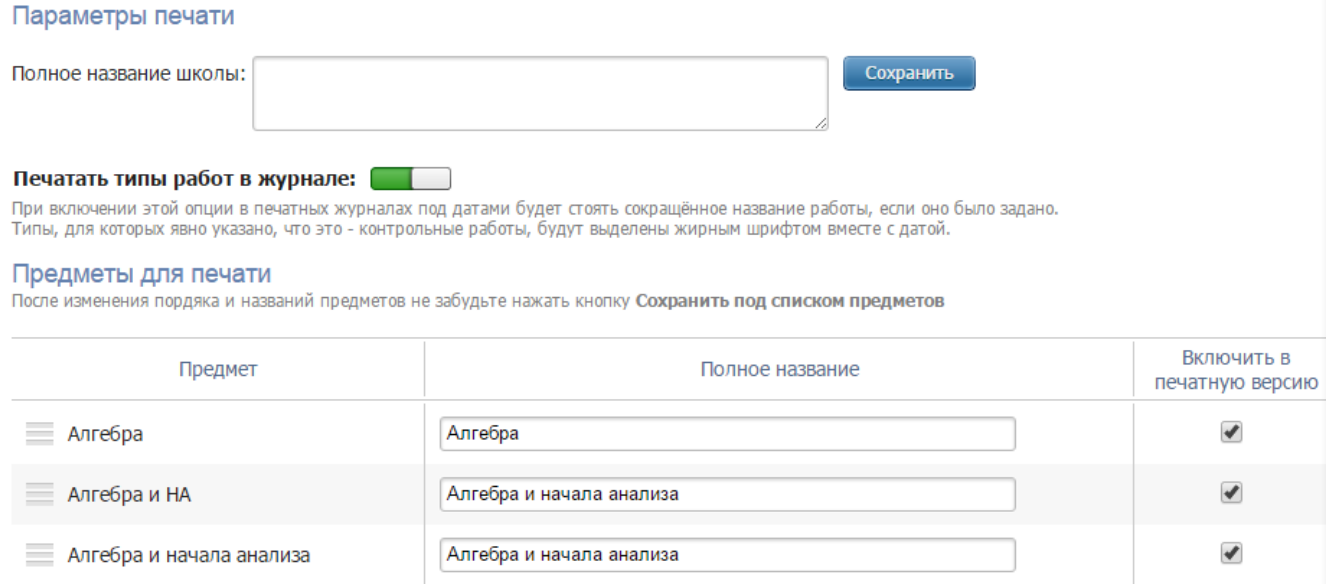

Во вкладке «Классные журналы» указываются номера и даты решений педагогического совета о переводах учащихся на следующий учебный год.

Если в классе присутствуют ученики, которые переводятся отдельным решением, или Вам необходимо изменить формулировки решений, воспользуйтесь специальной кнопкой.

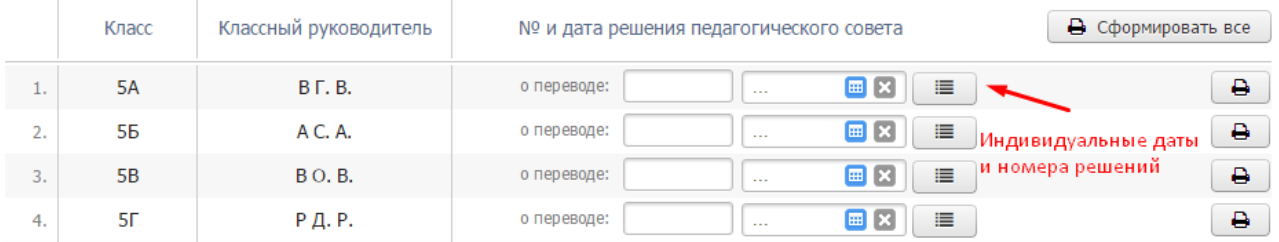

Откроется окно, где вы сможете указать нужные решения (одно или несколько) отдельным ученикам.

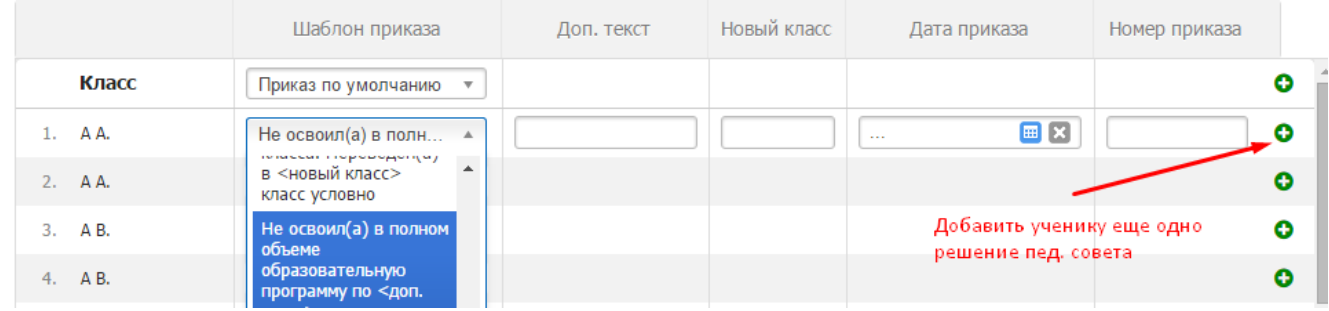

После всех необходимых настроек нажмите кнопку «Распечатать» и сохраните на компьютер файл в формате PDF.

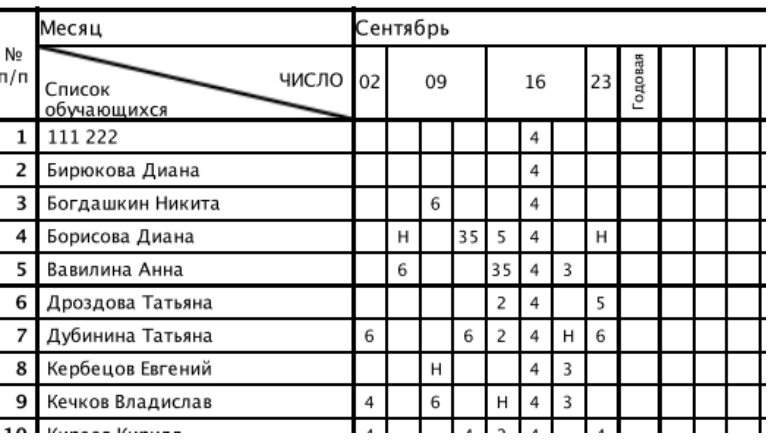

### Наименование предмета Англ. яз.

Фамилия, имя, отчество учителя Назарова Евгения Юрьевна

| Число<br>и месяц | Что пройдено на уроке                     | Домашнее задание                                                                                                    |
|------------------|-------------------------------------------|----------------------------------------------------------------------------------------------------|
| 02.09            |                                           |                                                                                                    |
| 09.09            |                                           | Домашнее задание №1 (к 16.09)<br>Домашнее задание №2 (к 16.09)<br>Домашнее задание №3 (к 16.09)<br>Домашнее задание №4 (к 16.09) |
| 16.09            | Дроби                                     | awdawd (k 23.09)<br>См. файлы (к 23.09)                                                                                          |
| 23.09            |                                           |                                                                                                    |
|                  | Дано за год: 8 уроков, по плану: 8 уроков |                                                                                                    |

### <span id="page-55-0"></span>**Раздел «Рассылки»**

В этом разделе завуч может делать экстренные смс-рассылки для родителей (например, при незапланированной отмене занятий).

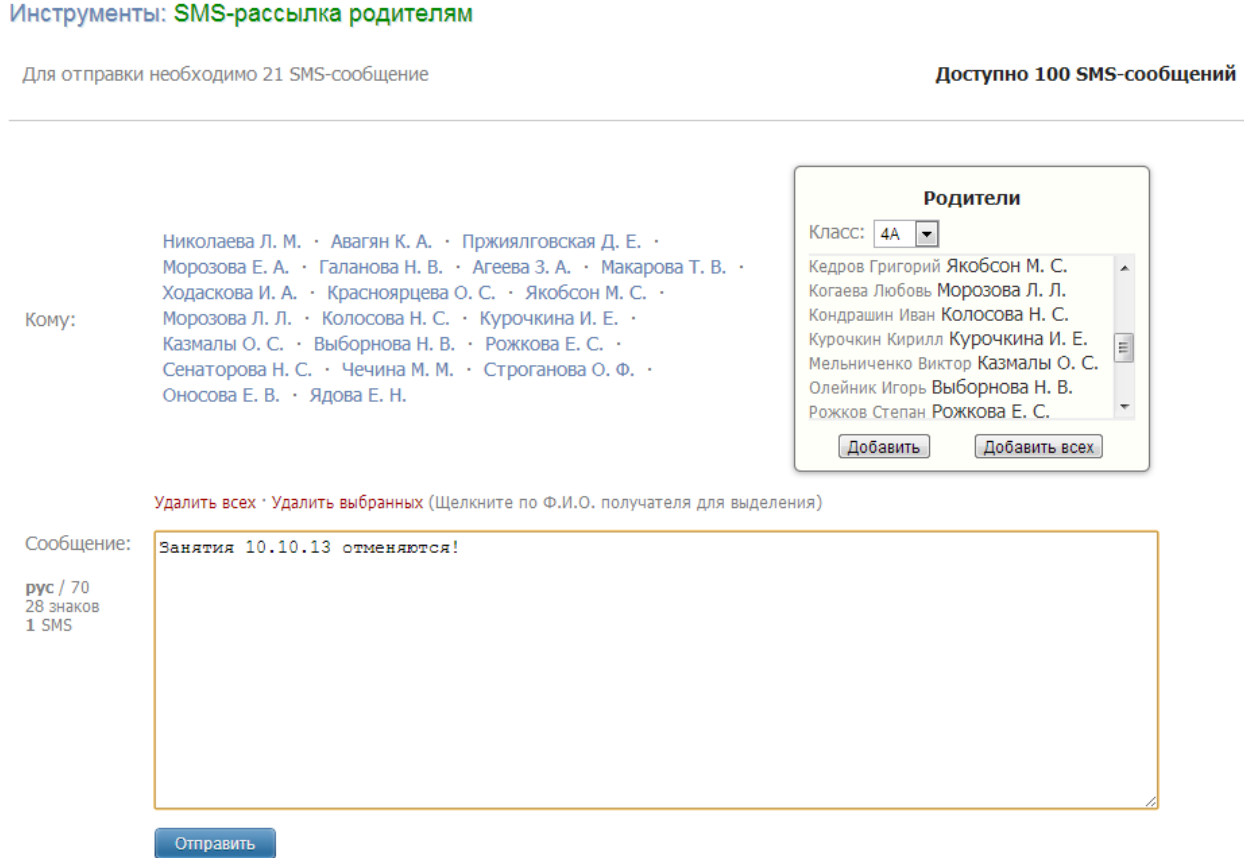

Напишите текст сообщения, справа выберите класс и получателей. Сверху фиксируется, сколько сообщений необходимо для отправки с учетом длины сообщения и количества получателей, а также доступное на балансе школы количество сообщений.

Нажмите «Отправить».

Всем школам пакет 100 смс доступен бесплатно.

### <span id="page-56-1"></span><span id="page-56-0"></span>**Раздел «Журнал»**

#### <span id="page-56-2"></span>**Выставление оценок**

В этом подразделе предлагается настроить правила выставления оценок в журнал.

#### «**Ограничить период выставления оценок**»

Если переключатель выключен, то ограничений нет.

Если переключатель включен, учителя смогут ставить и изменять текущие оценки в рамках текущего периода (четверть, триместр) до наступления нового периода.

При включенном переключателе вы можете еще больше ограничить условия выставления оценок – по количеству последних уроков. Для этого включите соответствующий переключатель и укажите количество разрешенных для редактирования уроков с помощью стрелок, которые появляются при подведении мышки к числу.

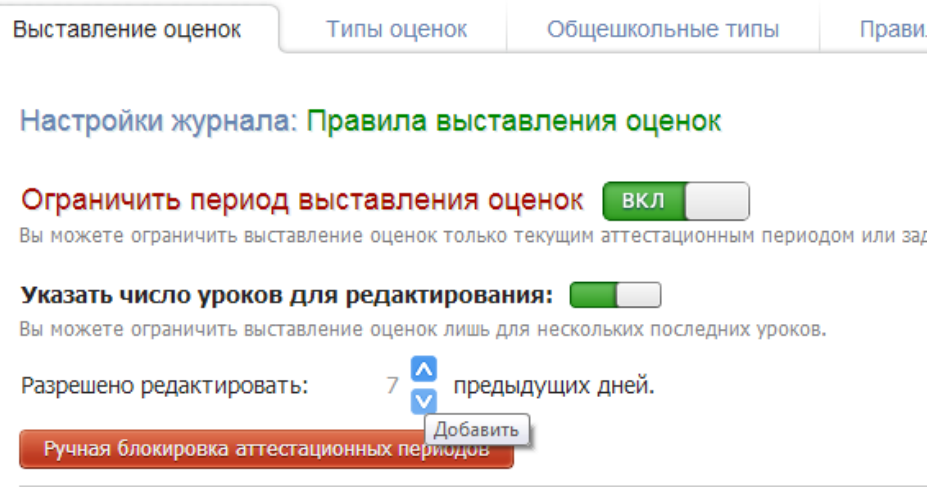

Также вы можете вручную блокировать прошедшие аттестационные периоды, и тогда учителя не смогут изменять или добавлять информацию в заблокированные периоды. Для этого нажмите «Ручная блокировка аттестационных периодов» и нажмите на нужные периоды. Незаблокированные периоды подсвечены зеленым цветом, заблокированные – красным. Если вы хотите разблокировать период, еще раз нажмите на него.

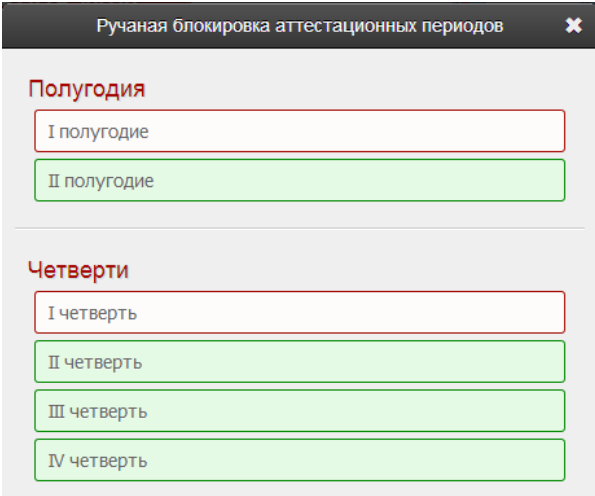

#### **Выставление и редактирование итоговых оценок учителем**

В журнале над итоговой колонкой находится кнопка СР, по нажатию которой выставляется оценка в соответствии со средним баллом.

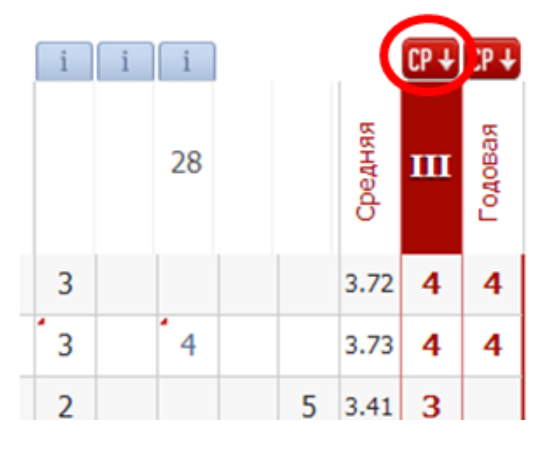

#### **Ручное выставление итоговых оценок**

При включении в журнале после нажатия на «СР» учителю разрешено редактировать итоговую оценку вручную. Если переключатель выключен, то учитель не может выставлять итоговые оценки вручную, только через «СР».

#### **Запретить исправление выставленной оценки**

При включении: если итоговые оценки выставлены при помощи кнопки «СР», то исправление итоговой оценки будет невозможным, даже если доставлять или изменять текущие оценки.

#### Выставление и редактирование итоговых оценок учителем

Вы можете настроить правила редактирования и выставления итоговых оценок учителем. Обращаем Ваше внимание: данные ограничения не распространяются на завучей.

#### Ручное выставление итоговых оценок:

Отключив ручное выставление итоговых, учителя смогут выставлять их только используя кнопку СР. При подведении итогов кнопка СР работает по правилам, определенным в разделе Правила аттестации.

#### Запретить исправление выставленной оценки: [

После выставления итоговой оценки повторное нажатие кнопки СР не приведет к изменению уже выставленных оценок.

#### **Настройки для журнала**

 $\overline{1}$ 

 $\equiv$  $+$ 

#### Ведение журнала

Отображать

предстоящих уроков на странице Уроки журнала.

Количество будущих уроков, доступных для записи темы и домашнего задания в журнале.

#### уроков вперед. Разрешить задавать домашнее задание на  $\overline{2}$  $+$

Количество дат будущих уроков, доступных при задании домашнего задания.

Начало выставления итоговых за  $7$  - $\pm$ дней до завершения аттестационного периода.

За указанное количество дней до завершения аттестационного периода в журнале отобразятся столбцы промежуточной аттестации.

#### Иконки наличия Д/З и тем уроков

Указанные значения вступят в силу для учителей, которые не указали свои предпочтения по выводу иконок Д/З и тем уроков.

#### Режим отображения иконок в журнале:

- Отображать все иконки
- Отображать только для незаполненных
- Не отображать

#### **Вывод среднего балла**

#### Вывод среднего балла по умолчанию

Указанные значения вступят в силу для учителей, которые не указали свои предпочтения по выводу колонок со средними оценками.

Выводить средний балл за все работы: •

Выводить средний балл за КР: 0

#### **Дополнительный доступ к оценкам**

С помощью этих переключателей вы можете разрешить/запретить исправлять оценки завучу/классному руководителю.

#### Дополнительный доступ к оценкам

Вы можете разрешить завучам и классным руководителям выставлять и исправлять оценки.

#### Разрешить завучу исправлять оценки: (

Завучи смогут выставлять и исправлять оценки на всех страницах журнала.

#### Разрешить классному руководителю исправлять оценки: [

Классный руководитель сможет выставлять и исправлять оценки по всем предметам своего класса.

#### **Доступ учителя к журналу по замене**

Здесь вы можете настроить период, в течение которого у учителя будет доступ к предмету, который проводился по замене.

#### Доступ учителя к журналу по замене

Вы можете настроить период доступа к журналу у заменяющего учителя. По умолчанию учитель получает доступ к журналу заменяемого предмета в классе непосредственно в день проведения замены.

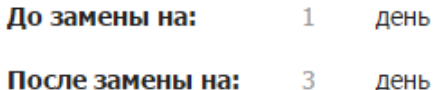

#### <span id="page-58-0"></span>**Рейтинговая система оценивания**

Рейтинговая система подразумевает наличие определенного максимального балла, от которого рассчитывается процент баллов, набранных учеником. Для настройки нужно указать у класса рейтинговую систему. Это делает администратор в разделе Управление школой - Классы. Когда будет установлена рейтинговая система, учителя смогут создать различные типы работ с указанием максимального балла в своих журналах.

Все дополнительные настройки осуществляются завучем в разделе АРМ Завуч – Настройки – Журнал – Выставление оценок и Типы оценок.

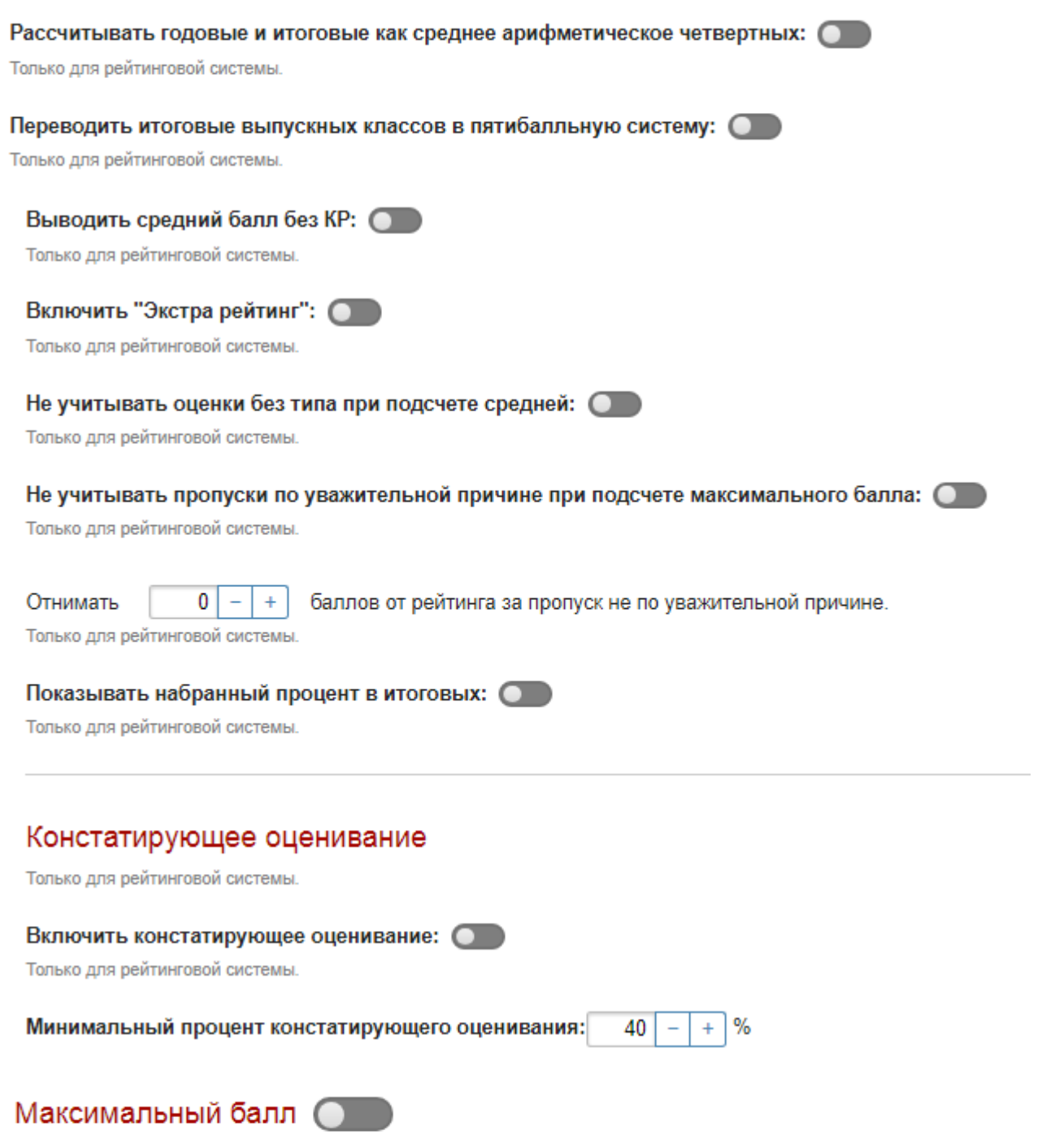

Максимальный балл используется при рейнтинговой системе оценивания.

### <span id="page-59-0"></span>**Типы оценок**

В этой вкладке включается возможность использования удельных весов (коэффициентов значимости) оценок и устанавливается цвет для определенных типов работ. Чтобы изменить минимальный и максимальный допустимый для школьных оценок вес, подведите мышку к цифрам и нажимайте на синие стрелки.

Здесь же с помощью переключателя «Отображать вес оценки в дневнике» вы можете включать или отключать отображение веса около каждой оценки в дневнике ученика и родителя.

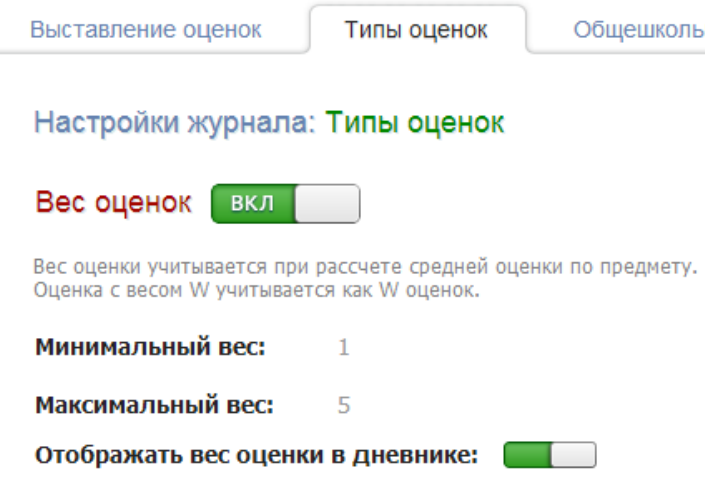

Вы можете сформировать набор цветов для выделения оценок за разные типы работ. Чтобы добавить или изменить цвета, нажмите на цвет и скорректируйте его с помощью палитры.

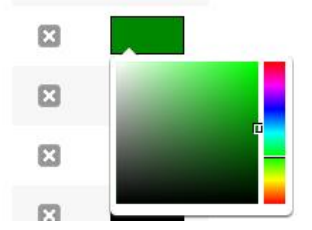

#### <span id="page-60-0"></span>**Общешкольные типы**

В этой вкладке вы можете включить наборы свойств оценок (название, вес, цвет) для всей школы. Для этого нажмите «Добавить набор», впишите название, выберите цвет, нажав на него, и вес, подведя мышку к цифре. Цвета и веса ограничены теми параметрами, которые вы установили в предыдущей вкладке.

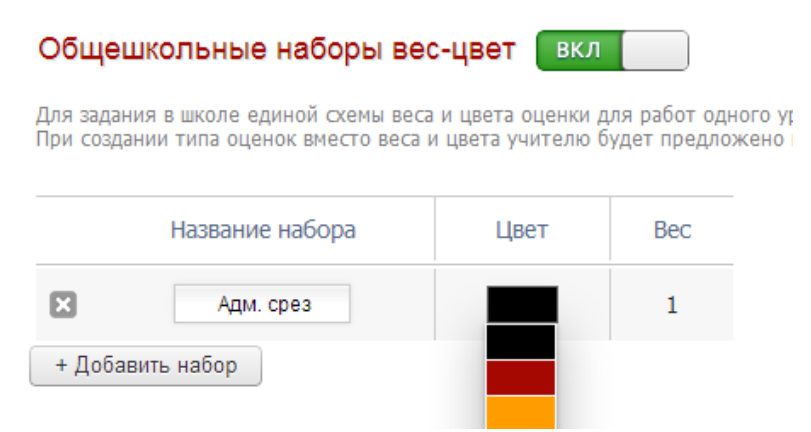

Также вы можете задать максимальный вес для типов, созданных учителем, и создать типы, которые не сможет отредактировать учитель. Если вы создадите общешкольные наборы, то учитель при формировании типов сможет выбрать только из тех наборов, которые создали вы.

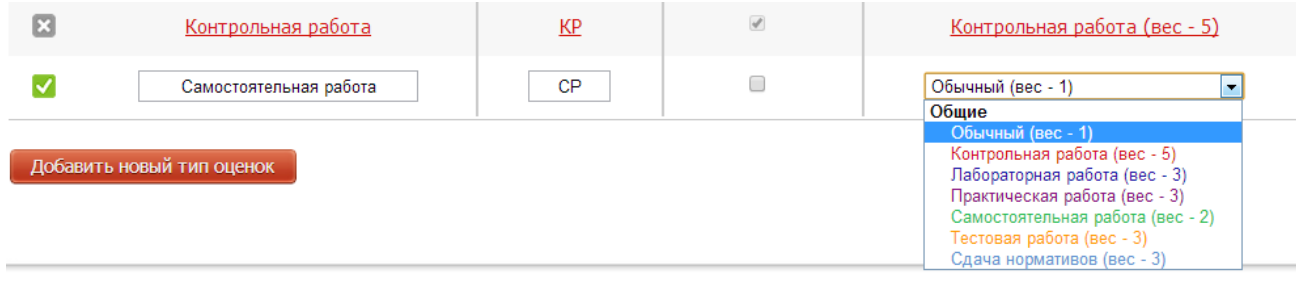

Отдельные наборы также можно задать для методических объединений в разделе «Методические объединения», и тогда в списке помимо наборов с заголовком «Общие» будут наборы типов с заголовками методических объединений.

### <span id="page-61-0"></span>**Правила аттестации**

 $CP + CP +$ 

Ш

В этом подразделе вы устанавливаете алгоритм работы кнопки СР в журнале. **Правила округления средней оценки:**

Устанавливается, сколько знаков после запятой оставлять при округлении. Также предлагается настроить диапазон спорной оценки с помощью стрелочек (для спорной оценки можно задать отдельное правило округления, см. далее).

#### **Правила промежуточной аттестации:**

Предлагается задать минимальные условия, при которых будет разрешено аттестовать ученика: количество оценок, процент посещенных уроков и наличие оценок за контрольные работы. Если одно из этих правил не выполнено, то аттестация невозможна.

#### **Обязательное закрытие двоек**:

Если у ученика стоит последней двойка, то система учителю не позволит выставить итоговую оценку, пока двойка не будет закрыта, если только не включено ручное выставление итоговых оценок.

#### **Округлять по результатам контрольных работ**:

При спорной оценке (диапазон которой настраивался выше) система будет анализировать средний балл за контрольные работы и в зависимости от нее выставлять итоговую оценку. Если и в этом случае получается спорная оценка, то система округлит ее в пользу учащегося.

### **Правила округления годовой и итоговой оценок**

Настройка предпочтений при округлении. В случае спорной оценки можно ограничить возможность аттестации учителем, разрешить ее только завучу.

### <span id="page-61-1"></span>**Домашние задания**

В этом подразделе вы включаете контроль времени выполнения домашних заданий, и в этом случае у учителя при написании домашнего задания появляется окошко, в которое записывается количество минут, отведенных на домашнее задание.

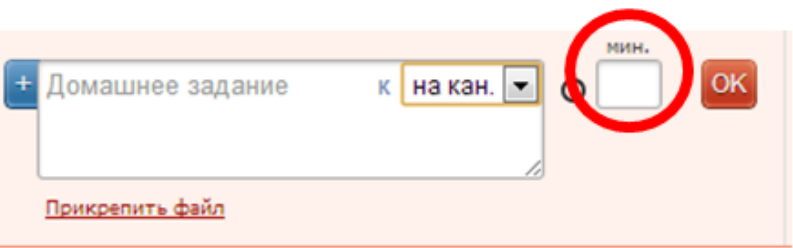

Вы можете включить «**Обязательное указание времени**», и тогда учитель не сможет записать домашнее задание, не указав отведенное на него время. На этой же странице укажите максимально возможное время для выполнения ДЗ с помощью синих стрелок, которые появляются при наведении мышкой на количество минут. Рядом для вашего удобства указаны нормы СанПин.

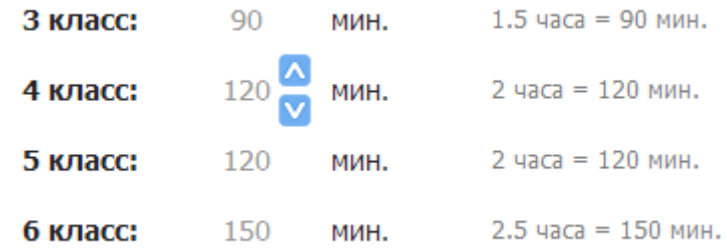

Здесь же Вы можете заблокировать возможность добавлять домашнее задание в журнал задним числом или позже определенного часа при задании на следующий день.

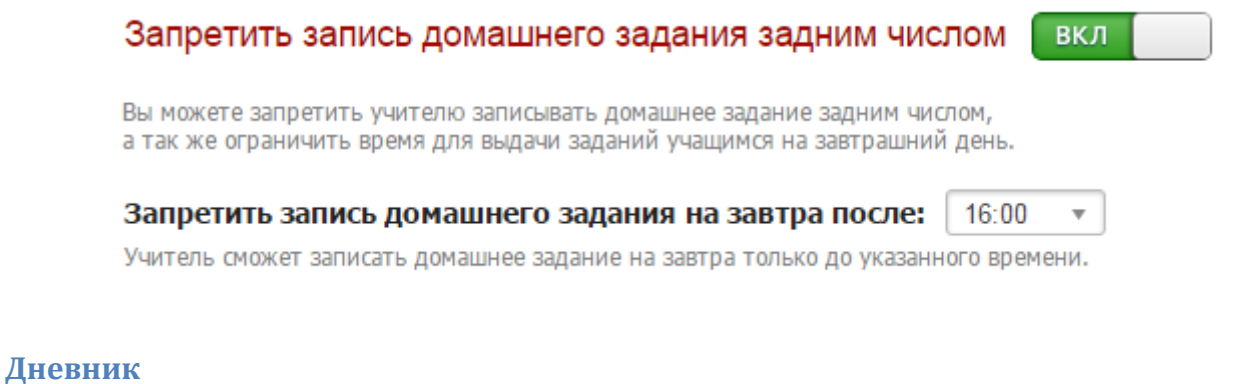

Дополнительные настройки отображения данных в дневниках учащихся и их родителей.

<span id="page-62-0"></span>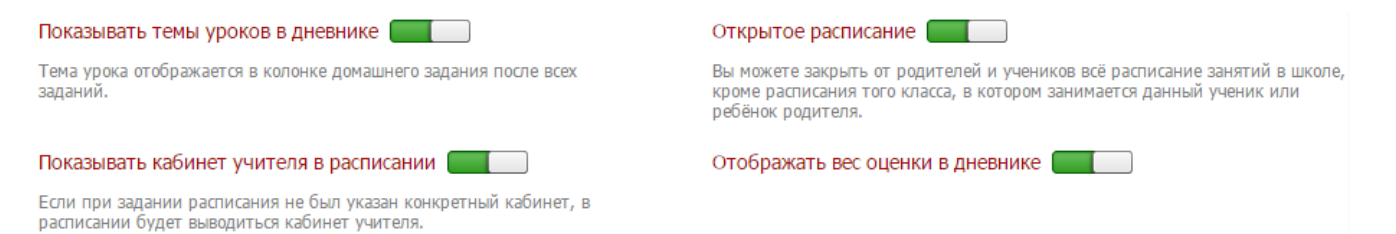

#### <span id="page-62-1"></span>**Системы оценивания**

Шкала перевода оценок из 10-балльной, 100-балльной и рейтинговой систем оценивания настраивается в данном разделе.

#### 5-бальная 10-бальная 100-бальная Рейтинговая  $\overline{5}$  $\overline{9}$  $10$ 85 100 85 100  $\overline{\mathbf{8}}$ 65 84 84  $\overline{A}$ 65 3  $\overline{5}$ 6 50 64 50 64  $\overline{2}$  $\overline{0}$  $\overline{0}$ 49  $\overline{0}$ 49  $\overline{4}$ Выводить отчеты в 5-бальной системе С

Настройки журнала: Системы оценивания

Только для 10-бальной системы.

### <span id="page-63-0"></span>**Раздел «График КР»**

#### <span id="page-63-1"></span>**Параметры графика контрольных работ**

Чтобы учителя имели возможность отмечать контрольные работы в графике, необходимо сделать соответствующие настройки в данном разделе.

### Настройки графика контрольных работ

Здесь Вы можете указать параметры графика контрольных работ, а также выбрать классы и предметы, где его заполнение является обязательным.

■ Включить график КР для всех (необязательное заполнение, для указанных - обязательное)

• Разрешить двух- и более часовым предметам проводить КР в понедельник

■ Автоматические заполнение журнала из графика КР

- Включить график КР для всех. Возможность вносить контрольные работы в график появится у всех учителей в разделе журнала «Уроки». При этом для уроков и классов, которые вы укажете ниже, заполнение учителями будет обязательное, а для остальных – по желанию.

- Разрешить двух- и более часовым предметам проводить КР в понедельник. Обычно по понедельникам разрешается проводить контрольные работы только тем учителям, чьи предметы проходят 1 раз в неделю и попадают на понедельник. Но вы можете включить эту опцию и для остальных учителей.

- Автоматическое заполнение журнала из графика КР. Если вы отметите этот пункт, то у учителя в журнале в разделе «Уроки» в теме урока, стоящего перед контрольной работой, будет написано «Подготовка к контрольной работе», в теме урока, на котором проводится КР – «Контрольная работа по теме…», а в теме урока, следующего за контрольной работой – «Анализ контрольной работы». При этом учитель сможет в темы всех этих уроков занести еще какую-либо информацию, а вышеуказанные записи стереть будет невозможно.

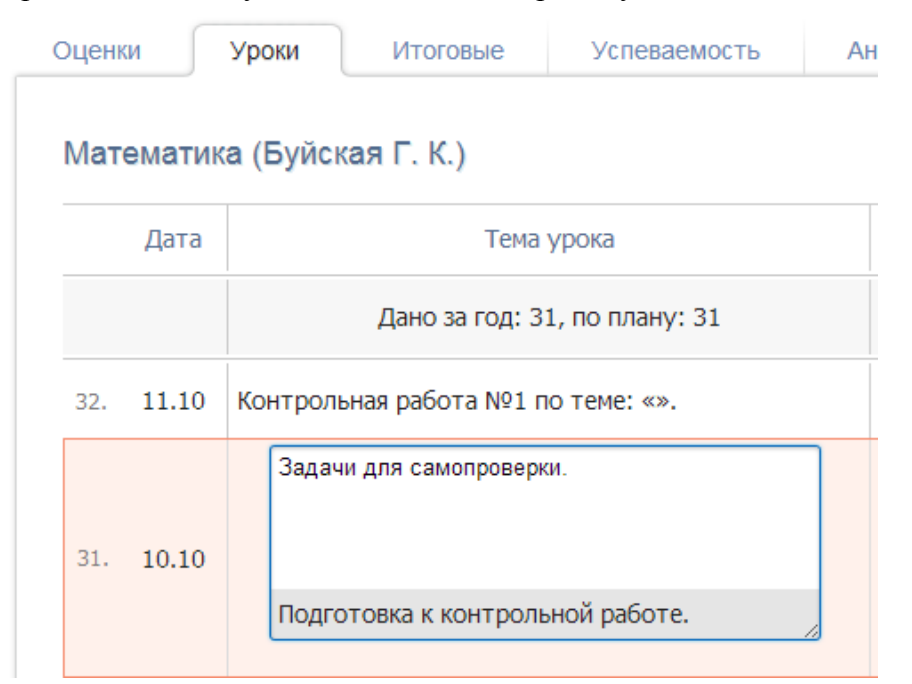

- Допустимо КР в день. Здесь вы можете установить количество контрольных работ, которое для обязательных предметов и классов (т.е. тех, которые вы указали ниже) может быть запланировано на один день. Для этого подведите мышку к числу, и с помощью стрелок увеличивайте или уменьшайте количество. При этом, если указанное количество контрольных работ в день уже занесено в график, то необязательные предметы (те, которые вы не указали ниже) все равно могут внести КР на этот день.

> Допустимо КР в день (для указанных предметов

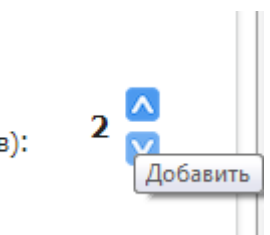

- Уроки. Чтобы указать обязательные для внесения в график КР предметы, выберите урок и нажмите «Добавить». Или выберите «Добавить всех», а после с помощью символа «Х» удалите ненужные. Такие же действия верны и для раздела «Классы».

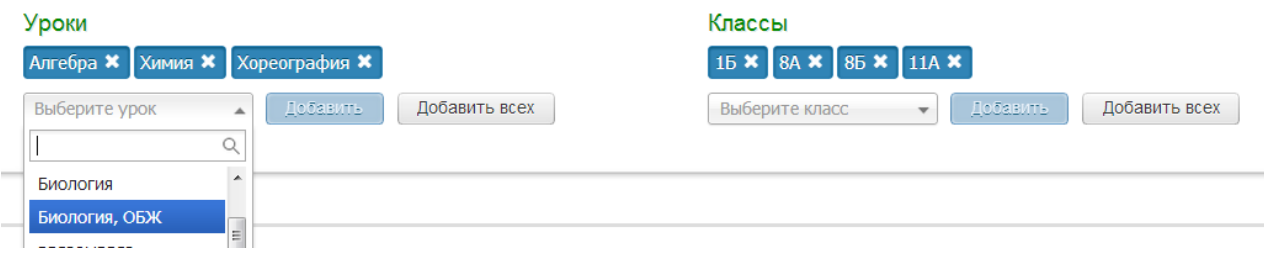

Дополнительно Вы можете настроить автоматическое добавление дополнительного столбца к той дате, оценки на которую отмечаются типом «Контрольная».

### Автодобавление дополнительного столбца

Вы можете включить автодобавление дополнительного столбца при создании столбца с контрольной работой. Для этого выберите тип дополнительного столбца. Вы можете использовать только общешкольные типы.

A

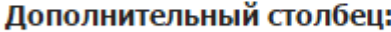

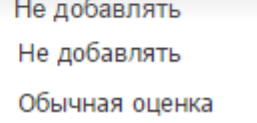

### <span id="page-65-0"></span>**Раздел «Методические объединения»**

В этом разделе вы можете создавать методические объединения, назначать председателя, включать в него предметы, создавать для данного объединения отдельные наборы типов оценок.

У учителя, которому дана роль «Председатель МО (методического объединения)», будет возможность видеть все журналы предметов, входящих в данное методическое объединение, вместе со всеми подразделами.

Чтобы создать новое методическое объединение, нажмите «Добавить», изменить существующее, нажмите «Редактировать».

### Методические объединения

Здесь вы можете создавать и редактировать методические объединения.

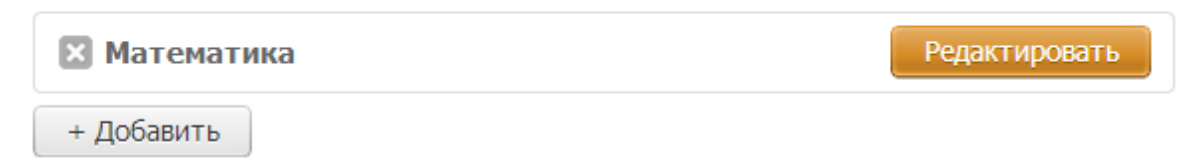

В открывшемся окне заполните или измените все нужные поля, после окончания работы нажмите «Сохранить».

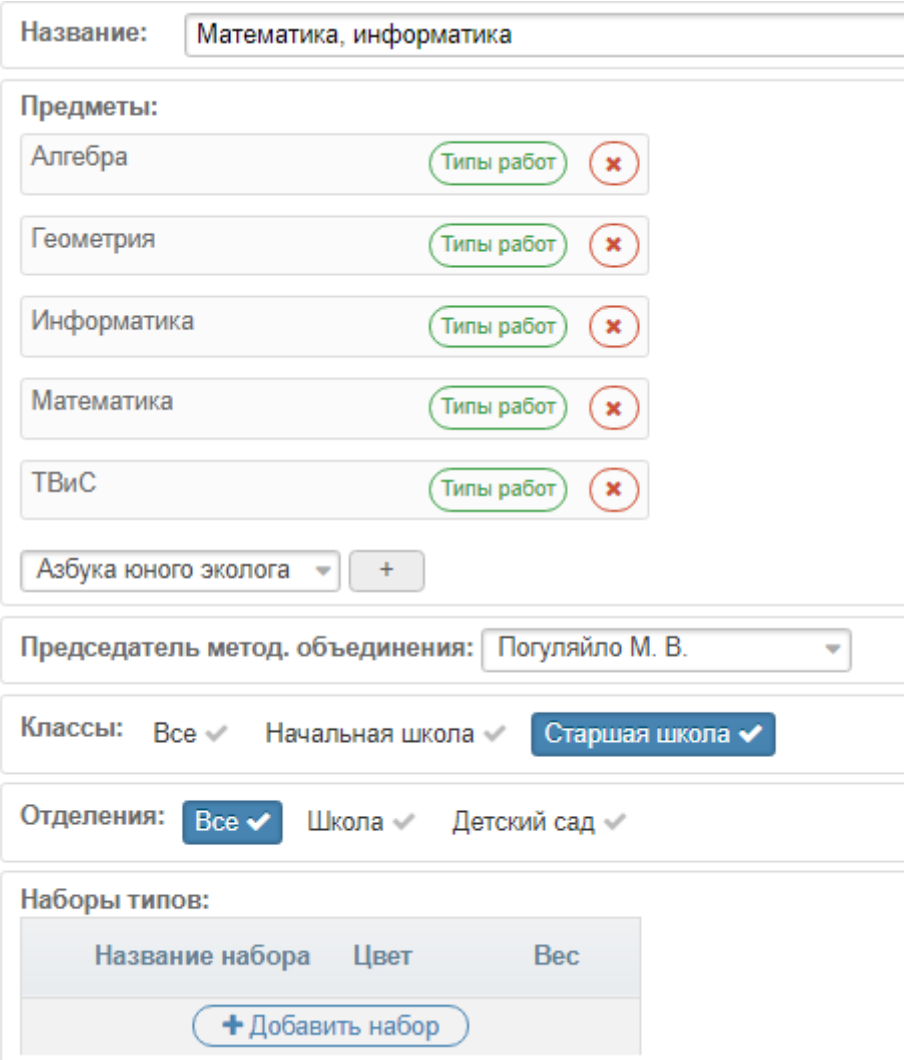

### <span id="page-66-0"></span>**Раздел «Мониторинг»**

#### <span id="page-66-1"></span>**Успеваемость**

В данном разделе вы настраиваете диапазон зоны реальных возможностей учеников. Чтобы изменить диапазон, подведите мышку в цифре и управляйте синими стрелками.

Настройки журнала: Успеваемость

#### Зона реальных возможностей

Зона реальных возможностей определяется относительно среднего балла по последней аттестации.

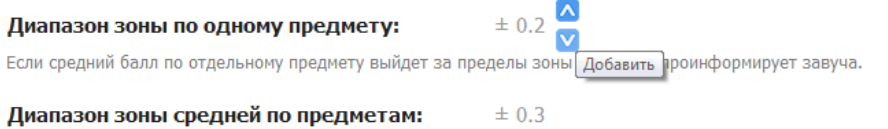

Если средний балл учащегося по всем предметам выйдет за пределы зоны - система проинформирует завуча.

Также в разделе доступы дополнительные настройки по формированию рубежей.

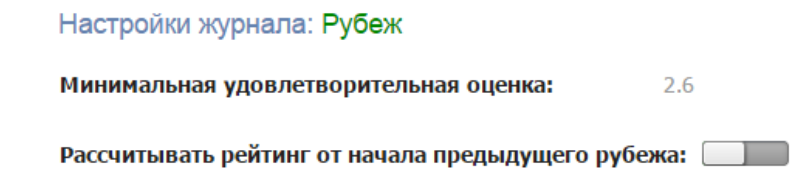

#### <span id="page-66-2"></span>**Проверка журналов**

В данном разделе параметры отображения ведений о предстоящей проверке журнала.

Настройки журнала: Проверка журналов

#### Информирование о проверках журнала

Настройка отображения ближайших проверок журнала на главной странице учителя.

 $7 - +$ Дней до отображения проверки журнала:

За выбранное число дней до проверки журнала, учитель получит оповещение о её проведении.

Замечания по ведению и проверки журнала

Настройка добавления замечаний по ведению журнала к проверкам.

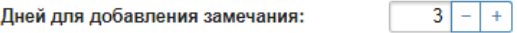

Выбранное количество дней после даты проверки журнала можно будет добавлять замечания.

### <span id="page-66-3"></span>**Развитие учеников**

Сформировать свои критерии развития учащихся с необходимыми уровнями и атрибутами, а также отредактировать существующие по умолчанию можно в данном разделе.

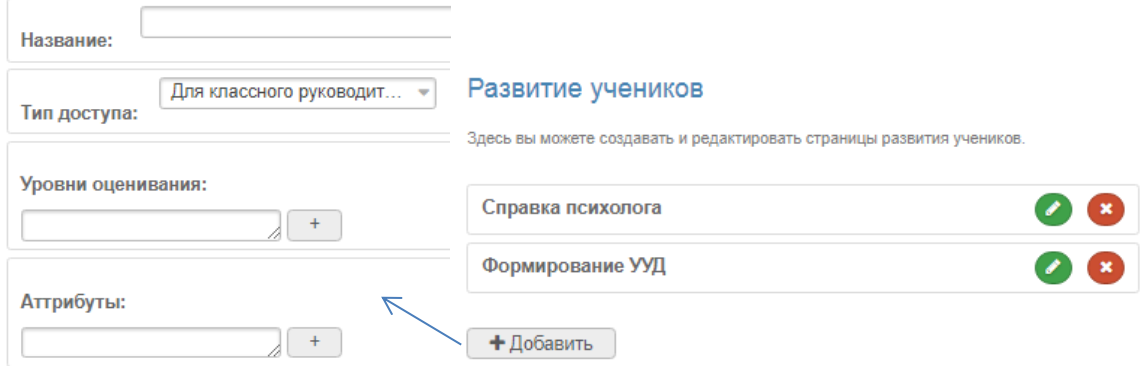

### <span id="page-67-0"></span>**Раздел «Справочники»**

#### <span id="page-67-1"></span>**Учебники**

В журнале (раздел Уроки – Календарно-тематический план) учителя могут указать учебники, рекомендуемые при изучении предмета. Список учебников, доступных для выбора, формируется на основании федерального перечня учебников.

В случае если название предмета в электронном журнале отличается от предметов в соответствии с федеральным перечнем учебников, нужно установить соответствие между названиями предметов вручную в данном разделе.

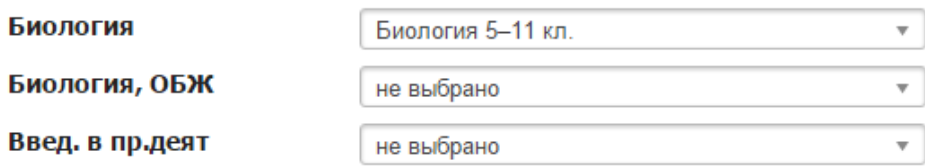

#### <span id="page-67-2"></span>**КЭС и КПУ**

В данной вкладке можно настроить соответствие между названиями предметов в журнале и предметов в соответствии с кодификатором ФИПИ в целях осуществления анализа контрольных работ с использованием КЭС и КПУ.

#### <span id="page-67-3"></span>**Кодификаторы**

Можно самостоятельно внести или загрузить отсутствующие в перечне справочники и кодификаторы.

#### <span id="page-67-4"></span>**Раздел «Посещаемость»**

Дополнительные настройки по проставлению пропусков и доступу к медицинским справкам, а также по [интегрированным предметам.](#page-7-2)

#### Медицинские справки

Запретить всем, кроме медсестры, добавлять пропуски по болезни ССС

Разрешить классному руководителю просмотр листа здоровья и медицинских справок (СД)

Интегрированные предметы

Скрывать интегрированные предметы в журнале посещаемости

### <span id="page-67-5"></span>**Раздел «Сообщения»**

### Параметры

Оставить доступ к системе сообщений выбывшим ученикам

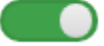

#### <span id="page-67-6"></span>**Раздел «Доступ»**

Здесь можно настроить возможность доступа к различным разделам и функциям журнала разным категориям пользователей (учителя, кл. руководители, завучи, руководители МО и т.д.) – «По ролям», либо отдельным сотрудникам – «По учителям».

По учителям

По ролям

#### Доступ: Списки прав доступа сотрудников

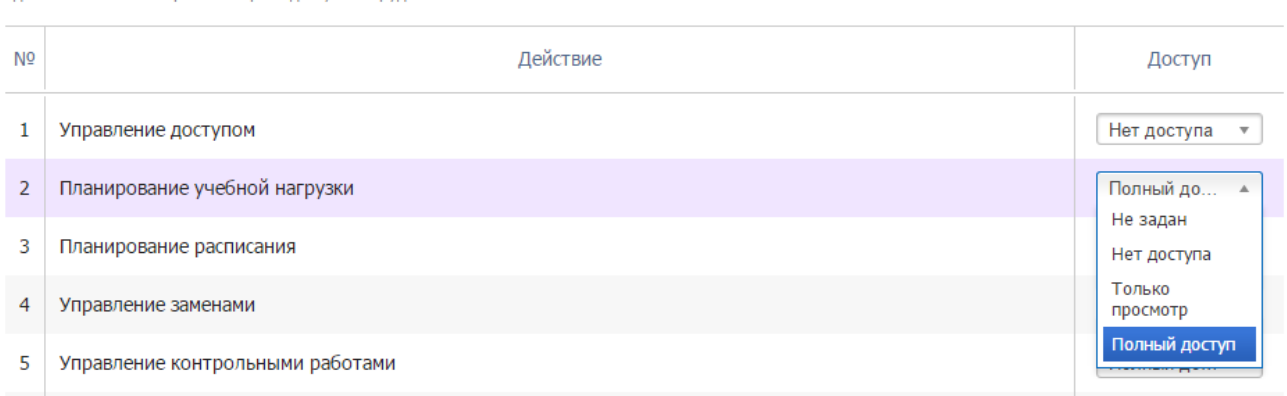

#### <span id="page-68-0"></span>**Раздел «Оплата»**

Некоторые функции модуля АРМ Завуч подключаются платно. В журнале и данной инструкции они помечены значком .

В разделе «Оплата» Вы можете ознакомиться с перечнем дополнительных услуг, их стоимостью, узнать номера оферт для оплаты через портал поставщиков г. Москвы.

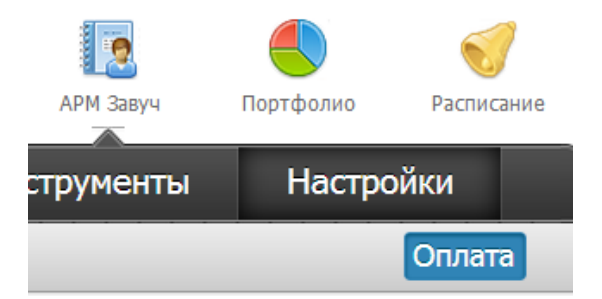

Также здесь вы сможете оплатить услуги с помощью банковской карты. Нажмите на красную ссылку, выберите интересующую Вас услугу и количество месяцев, подведя мышку к цифре и управляя синими стрелками.

Вы можете оплатить дополнительные услуги банковской картой.

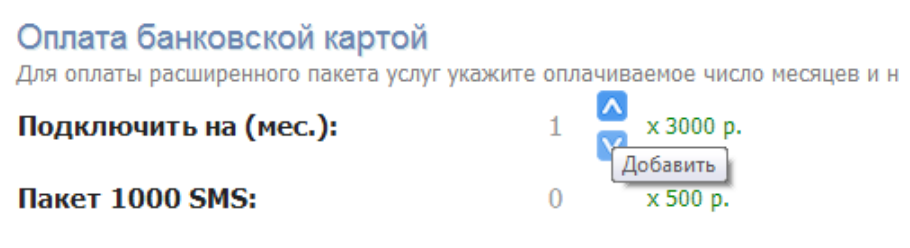

После того, как вы установили все нужные параметры, проверьте сумму, которая подсчитывается внизу, с помощью галочки укажите согласие условий оферты и нажмите «Оплатить картой».

### итого:

3000 р.

#### ■ Я принимаю условия оферты

Перед вами откроется страница, на которой необходимо заполнить информацию по вашей банковской карте так, как указано над полями. После завершения нажмите «Оплатить».

Оплатить картой [